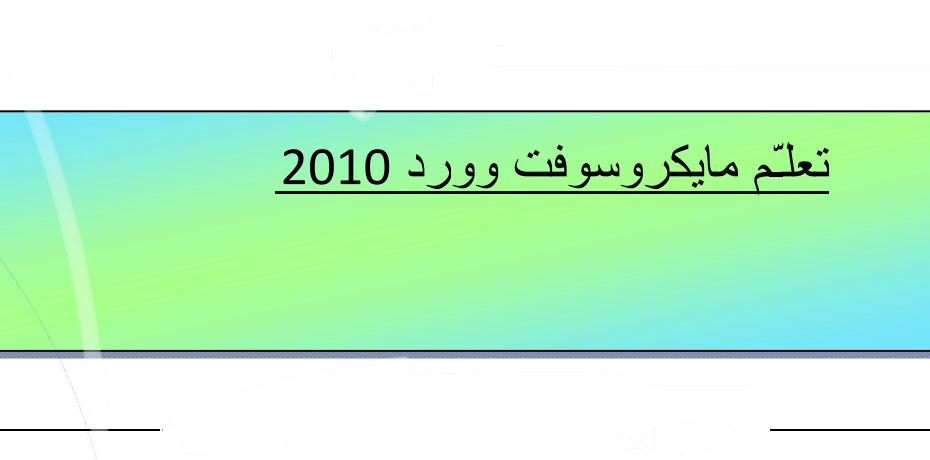

## الفهرست:

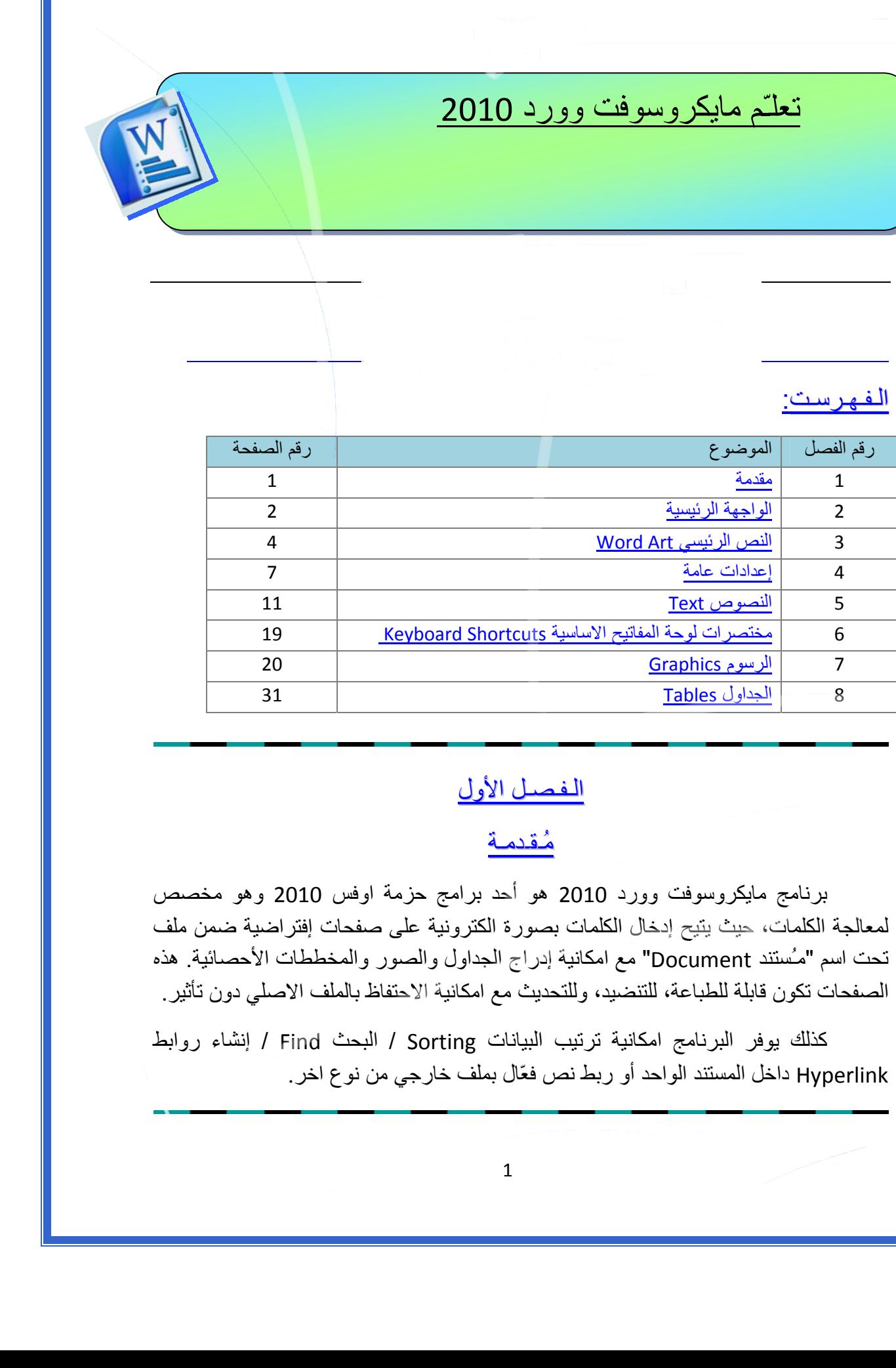

# الـفـصـل الـفـصـل الأول

## <u>مُقدمـة</u>

 برنامج مايكروسوفت وورد 2010 هو أحد برامج حزمة اوفس 2010 وهو مخصص لمعالجة الكلمات، حيث يتيح إدخال الكلمات بصورة الكترونية على صفحات إفتراضية ضمن ملف تحت اسم "مـُستند Document " مع امكانية إدراج الجداول والصور والمخططات الأحصائية. هذه الصفحات تكون قابلة للطباعة، للتنضيد، وللتحديث مع امكانية الاحتفاظ بالملف الاصلي . دون تأثير

آذلك يوفر البرنامج امكانية ترتيب البيانات Sorting / البحث Find / إنشاء روابط Hyperlink داخل المستند الواحد أو ربط نص فعّال بملف خارجي من نوع اخر.

الـفـصـل الـفـصـل الـثـانـي الـثـانـي الواجهة الرئيسية

لتشغيل برنامج مايكروسوفت وورد 2010 اُنقر Start < Programs All < :التالية النافذة ستظهر ، Microsoft Word 2010 < Microsoft Office

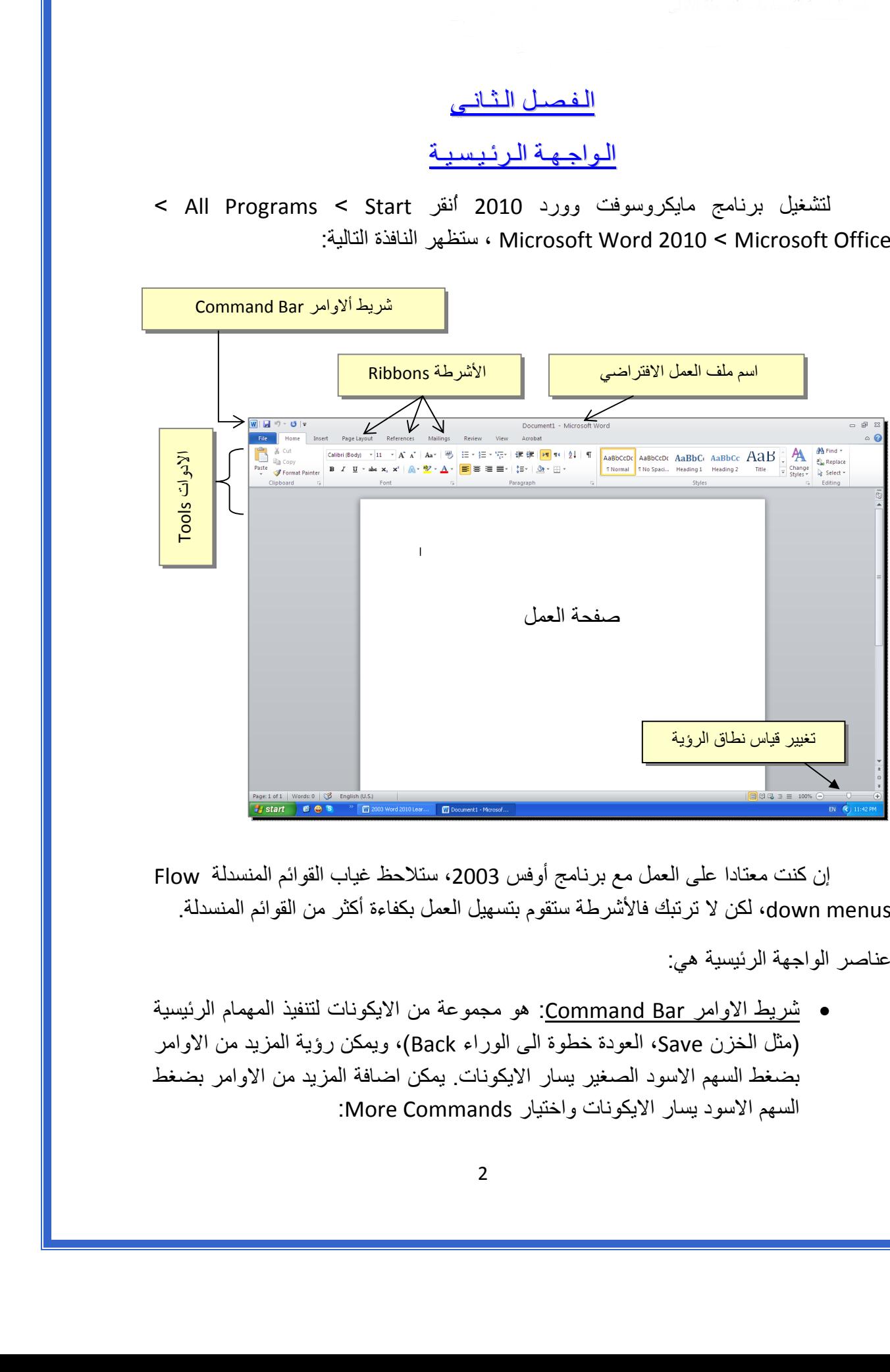

إن كنت معتادا على العمل مع برنامج أوفس 2003، ستلاحظ غياب القوائم المنسدلة Flow down menus، لكن لا ترتبك فالأشرطة ستقوم بتسهيل العمل بكفاءة أكثر من القوائم المنسدلة.

عناصر الواجهة الرئيسية هي:

 شريط الاوامر Bar Command: هو مجموعة من الايكونات لتنفيذ المهمام الرئيسية (مثل الخزن Save، العودة خطوة الى الوراء Back(، ويمكن رؤية المزيد من الاوامر بضغط السهم الاسود الصغير يسار الايكونات. يمكن اضافة المزيد من الاوامر بضغط السهم الاسود يسار الايكونات واختيار Commands More:

يمكن مشاهدة المزيد من الاوامر بضغط هذا السهم واختيار الامر المطلوب، او مشاهدة المزيد من الاوامر بإختيار

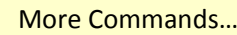

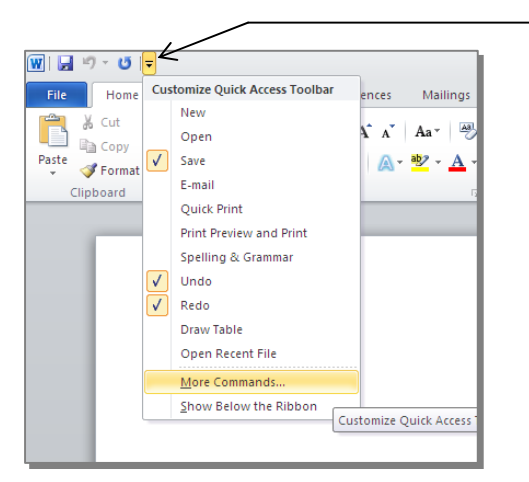

- الأشرطة Ribbons : هي صفحات مصنـّفة حسب وظيفة الادوات التي تحويها. يمكن التنقل بين الأشرطة بالضغط على اسم الشريط.
- الادوات Tools: آل شريط من الأشرطة يحوي مجموعة من الادوات التي تؤدّي الوظائف المصنـّفة حسب اسم الشريط.
- إسم ملف العمل الافتراضي: عند فتح ملف جديد، يكون اسم الملف الافتراضي .Document 1

إذا اردنا تغيير اسم الملف: انقر شريط File < as Save < ستظهر النافذة التالية:

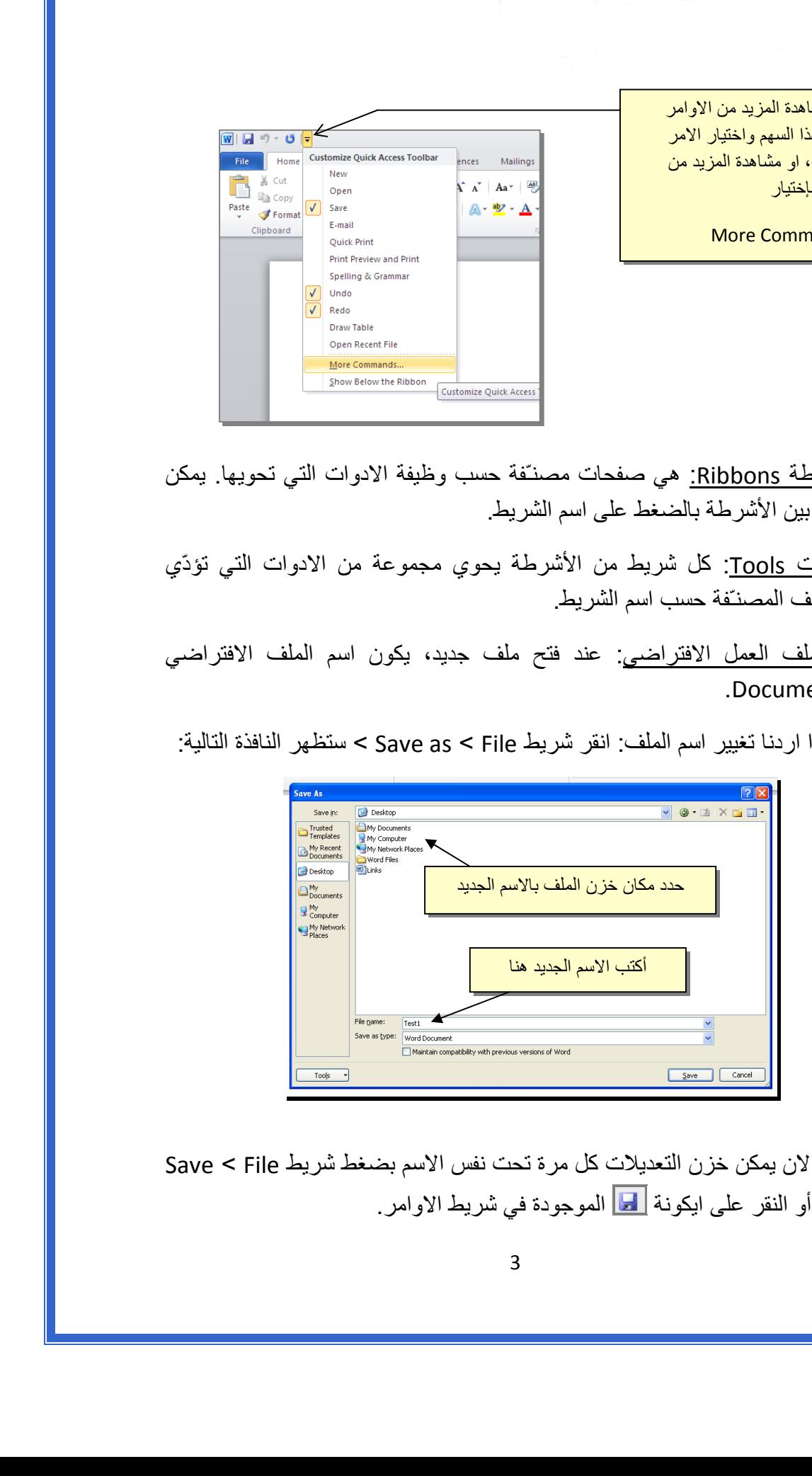

والان يمكن خزن التعديلات كل مرة تحت نفس الاسم بضغط شريط Save < File ، أو النقر على ايكونة الموجودة في شريط الاوامر.

 تغيير قياس نطاق الرؤية: يمكن تكبير/ تصغير حجم معاينة الصفحة بواسطة سحب الذراع الى اليمين أو اليسار.

## الـفـصـل الـثـالـث

# النص الرئيسي Word Art

 يستخدم النص الرئيسي لأنشاء نص يمتلك مؤثرات خاصة مثل (وهج Glow، ظل Shadow، تدرج لوني Gradient، إنعكاس Reflection، وغيرها). يمكن استخدام هذه النصوص في تصميم الصفحة الاولى من كتاب، او عمل إعلان.

 لإدراج نص رئيسي: انقر شريط Insert < انقر ايكونة > إختر احد الشكل المرغوب من القائمة، علما انه يمكن التعديل على الشكل بعد ذلك > سيظهر لك مربع نص لكتابة النص المطلوب بداخله:

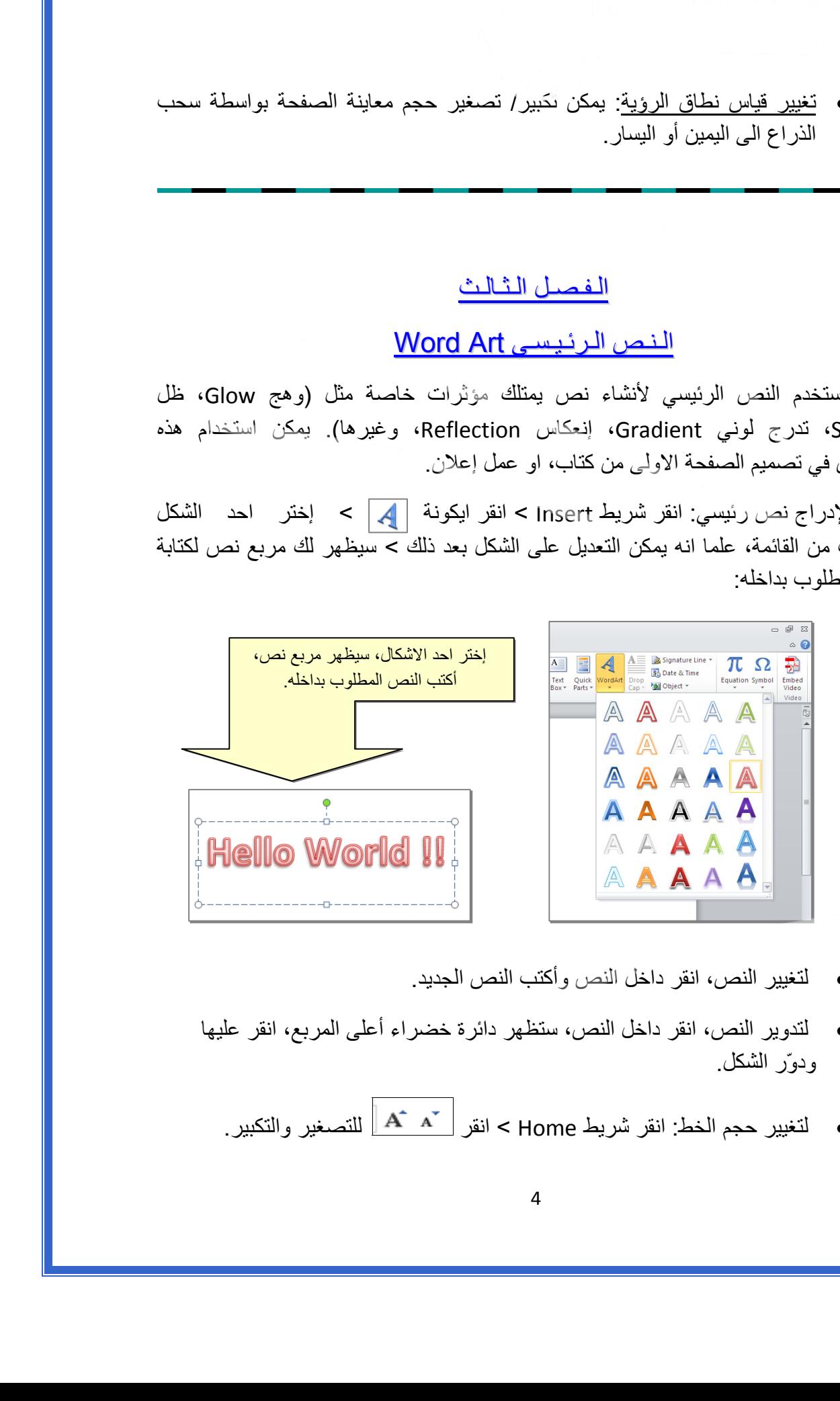

- لتغيير النص، انقر داخل النص وأآتب النص الجديد.
- لتدوير النص، انقر داخل النص، ستظهر دائرة خضراء أعلى المربع، انقر عليها ودوّر الشكل.
	- و لتغيير حجم الخط: انقر شريط Home > انقر  $\mathbf{A}^*\mathbf{A}^*$  للتصغير والتكبير .
- لمزيد من التأثيرات، انقر نقرة مزدوجة على إطار النص، سيظهر شريط جديد بعنوان Format، حيث يحوي ادوات لإضافة التأثيرات التالية:
	- \* : لتغيير لون النص.
	- \* : لتغير لون إطار النص، أو تغيير نمط الخط (مثلا جعله مُـنـَقــّطاً).
		- \* : لتغيير لون ملئ مربع النص.
		- \* : لتغيير لون إطار مربع النص، أو تغيير نمط الاطار.
		- \* : لإضافة تأثيرات على النص، إنقر السهم الصغير على يمين الايكونة وأختر أحد التأثيرات من القائمة:

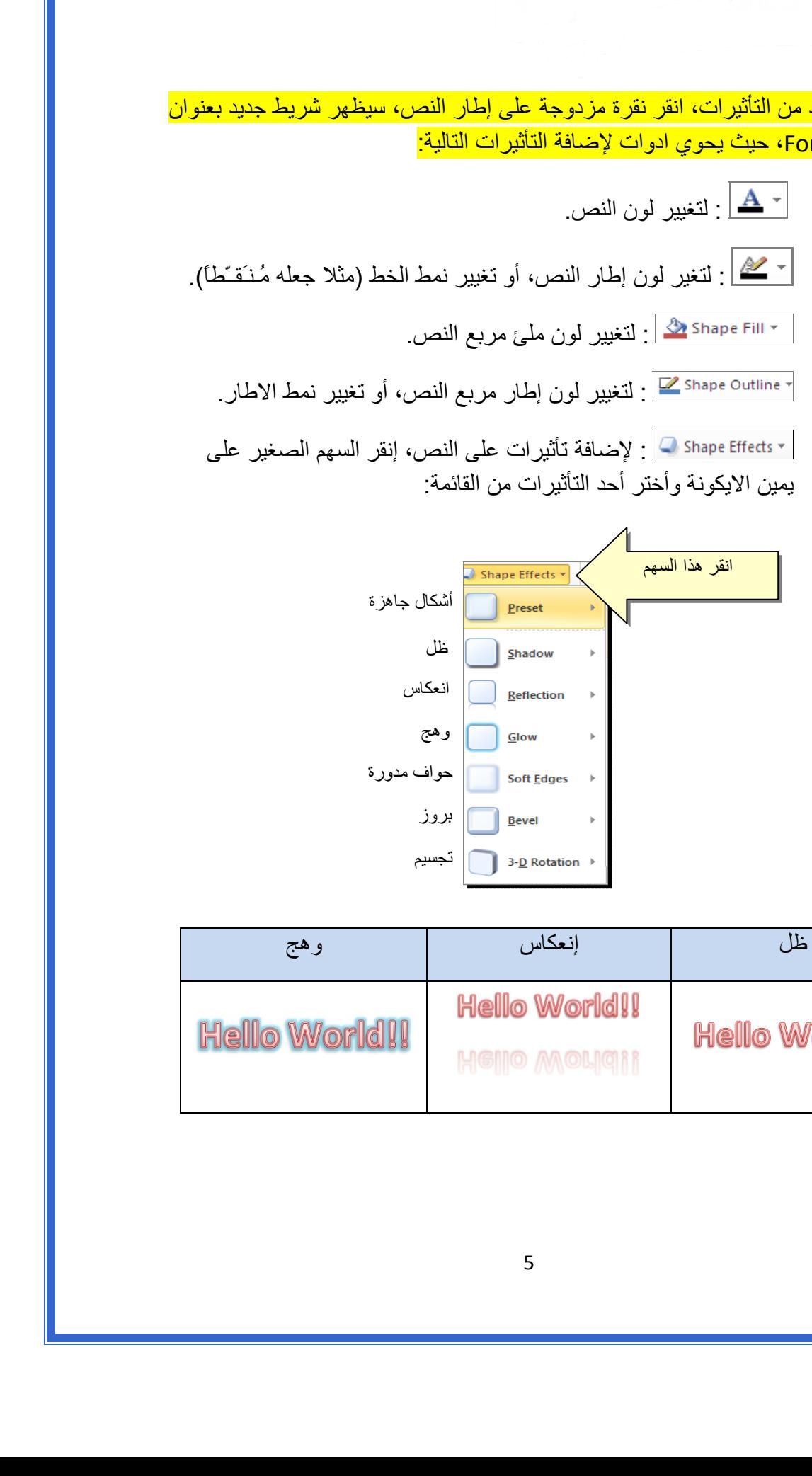

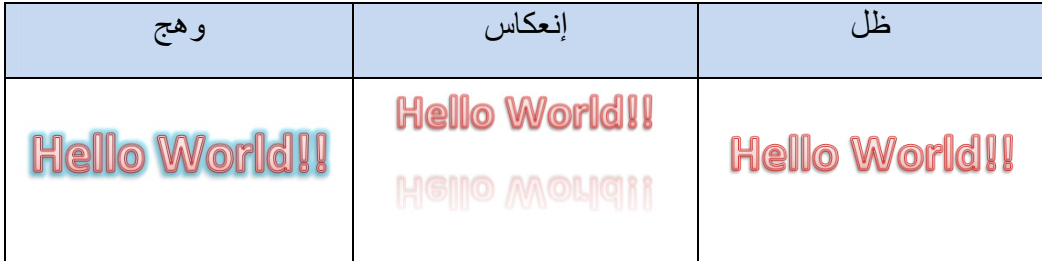

 \* لتغيير مسار الحروف (مثلا جعلها بشكل متموج)، انقر ايكونة > Transform < إختر الشكل المطلوب من القائمة:

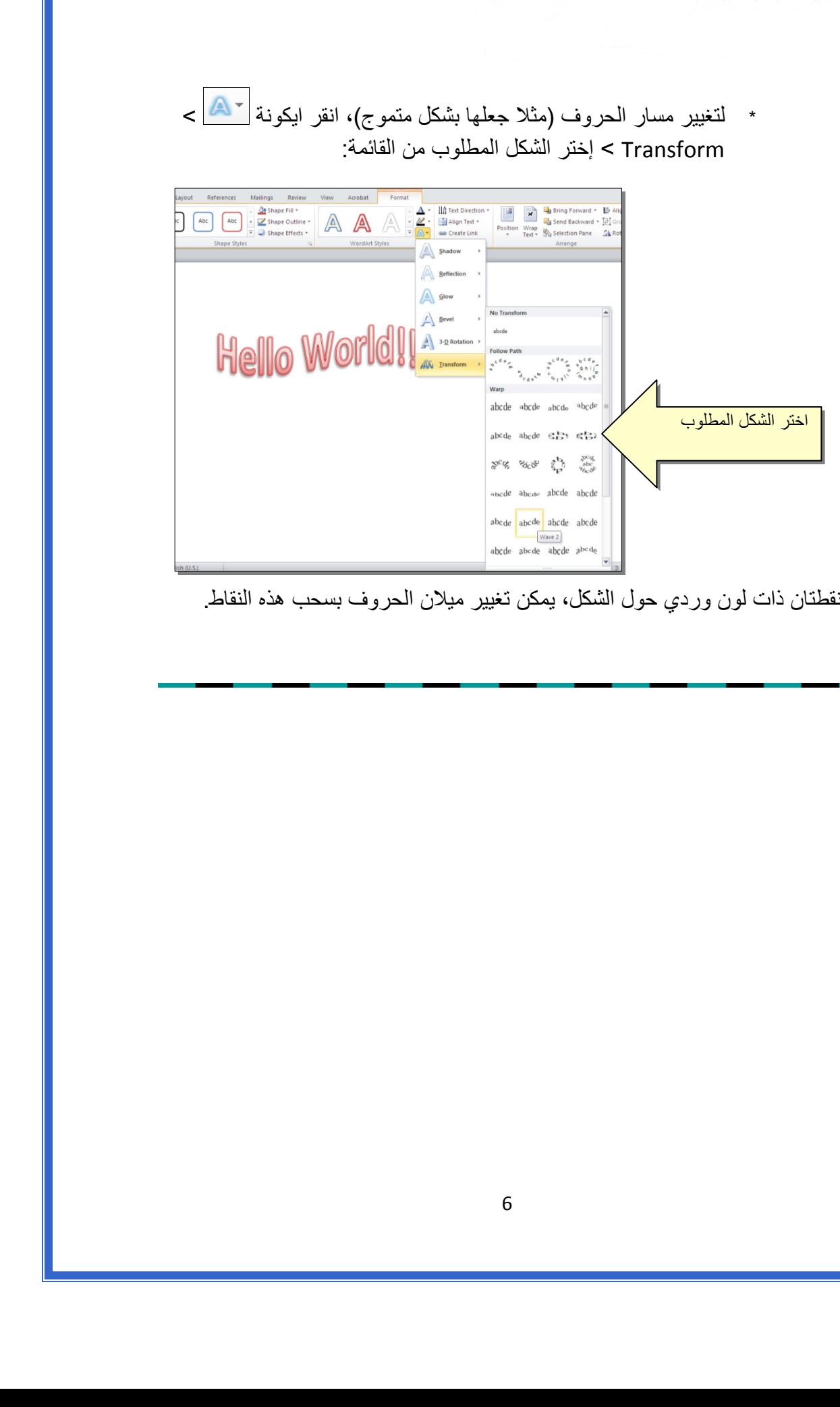

وستظهر نقطتان ذات لون وردي حول الشكل، يمكن تغيير ميلان الحروف بسحب هذه النقاط.

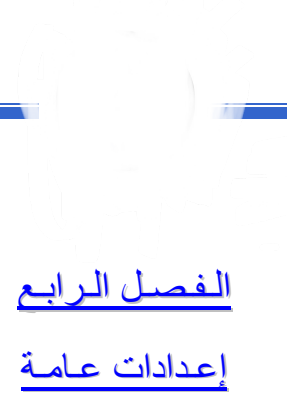

لخزن ملف جديد لأول مرّة: انقر شريط File < as Save < ستظهر النافذة التالية:

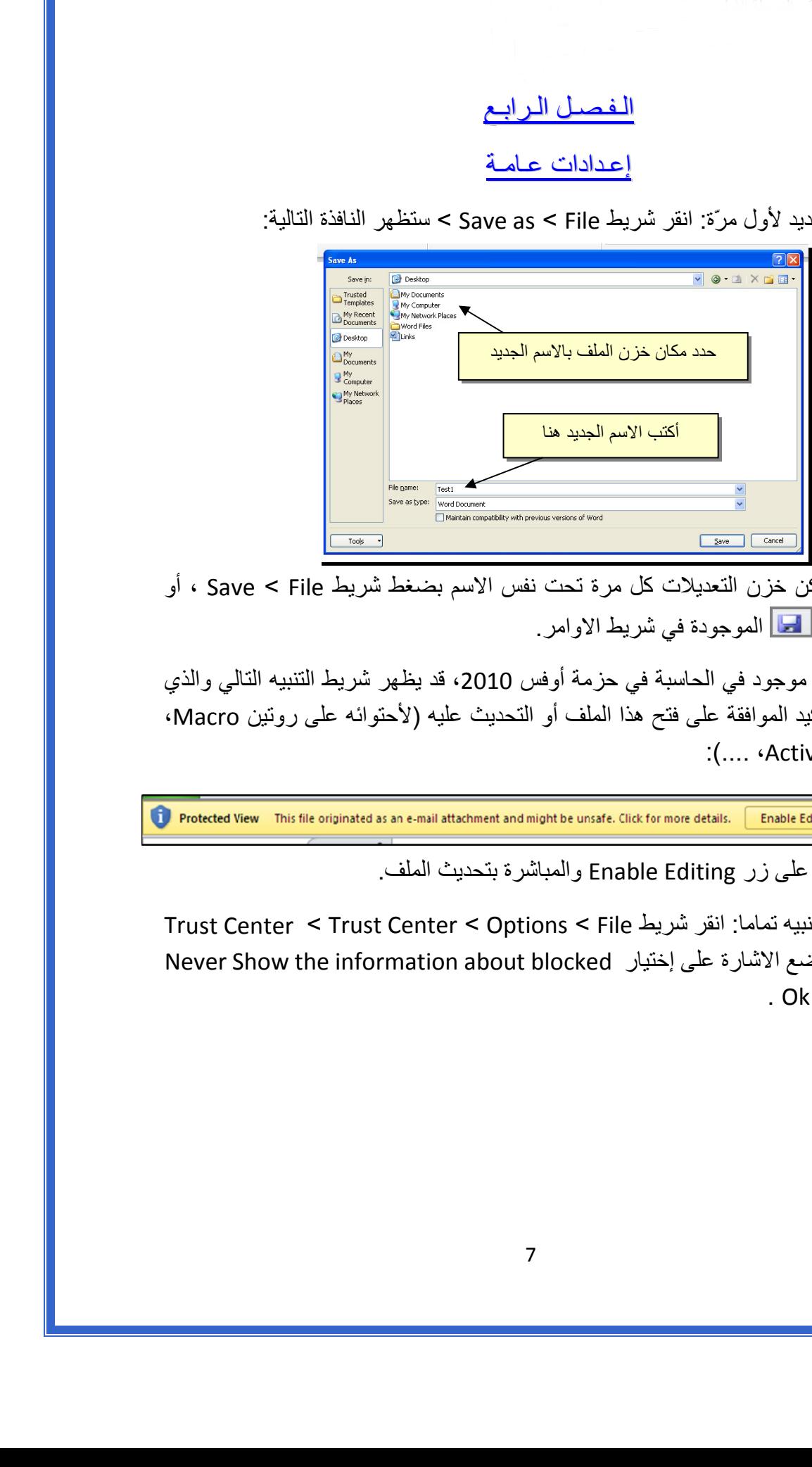

والان يمكن خزن التعديلات آل مرة تحت نفس الاسم بضغط شريط File < Save ، أو النقر على ايكونة الموجودة في شريط الاوامر.

 عند فتح ملف موجود في الحاسبة في حزمة أوفس ،2010 قد يظهر شريط التنبيه التالي والذي يدل يطلب تأكيد الموافقة على فتح هذا الملف أو التحديث عليه (لأحتوائه على روتين Macro، :(.... ،Active X إعدادات

يمكن الضغط على زر Editing Enable والمباشرة بتحديث الملف.

لإطفاء هذا التنبيه تماما: انقر شريط File < Options < Center Trust < Center Trust Never Show the information about blocked إختيار على الاشارة ضع > Setting . Ok < content  لقلب الصفحة من الوضع العمودي Portrait الى الوضع الافقي Landscape : انقر شريط موضح آما ، : Landscape < Orientation < Page Layout

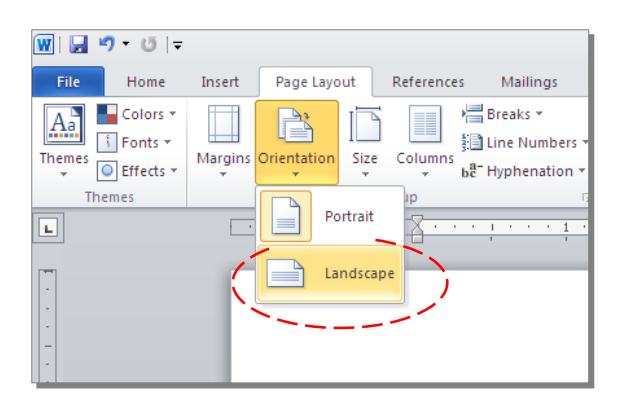

 لعمل إطار للصفحة: انقر شريط Layout Page < Boarders Page < ستظهر النافذة التالية:

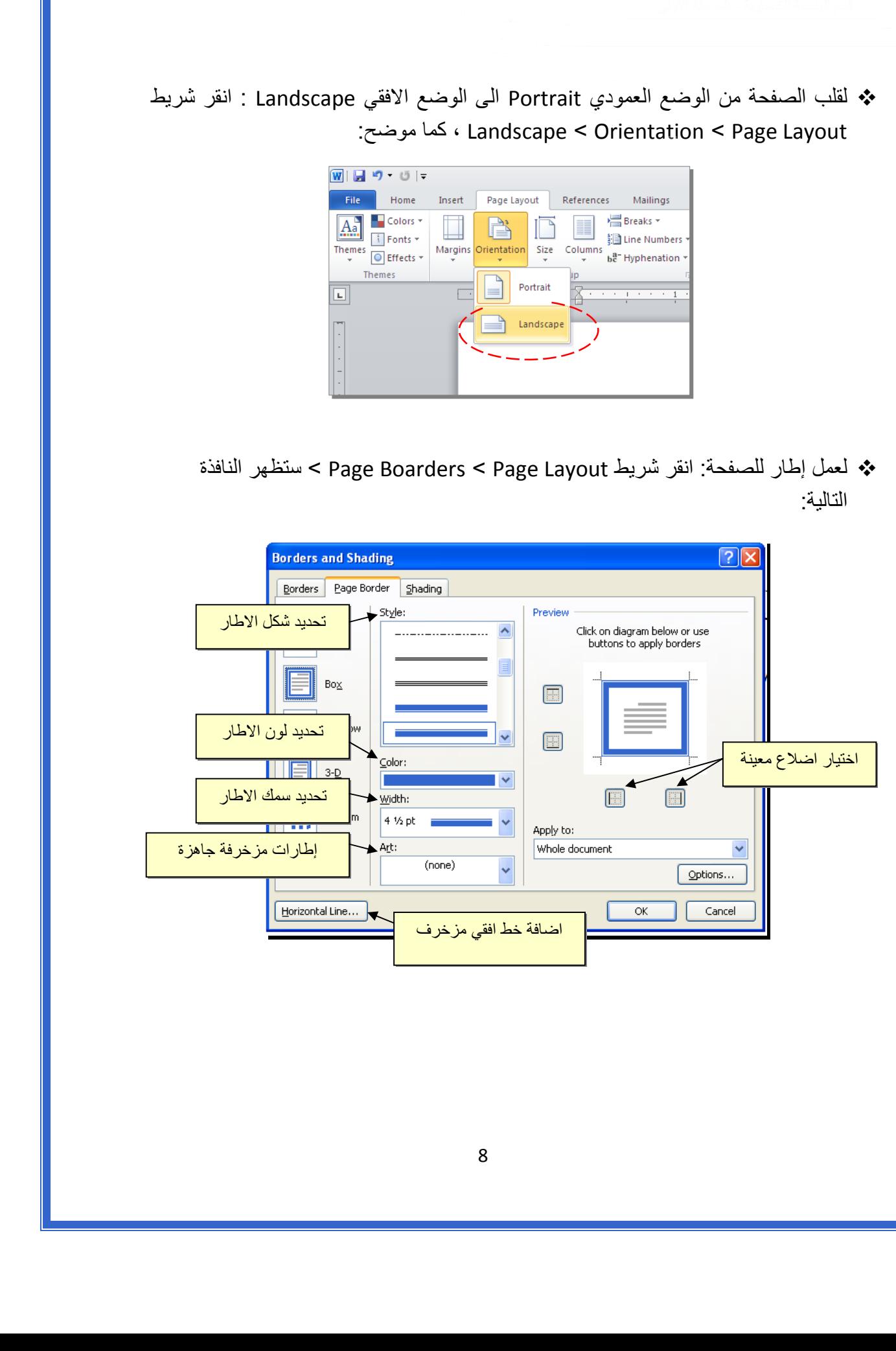

 لإظهار المسطرة Ruler : أنقر شريط View < ضع علامة √ داخل مربع Ruler، ولتحويل وحدة قياس المسطرة من إنـچ الى سنتيميتر : انقر شريط Advanced < Options < File > حرك المسطرة العمودية للنزول الى اسفل النافذة لغاية الوصول الى حقل Display < غيـّر وحدة القياس من Inches الى Centimeters:

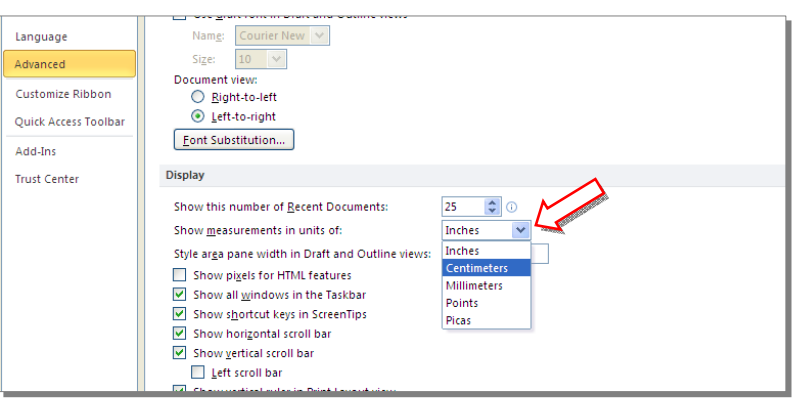

 لإضافة أرقام صفحات: انقر شريط Insert < Number Page < انقر Page of Top لطبع أرقام الصفحات في أعلى الصفحة، أو انقر Page of Bottom لطبع أرقام الصفحات في أسفل الصفحة. أرقام الصفحات ستظهر على كل الصفحات تلقائياً.

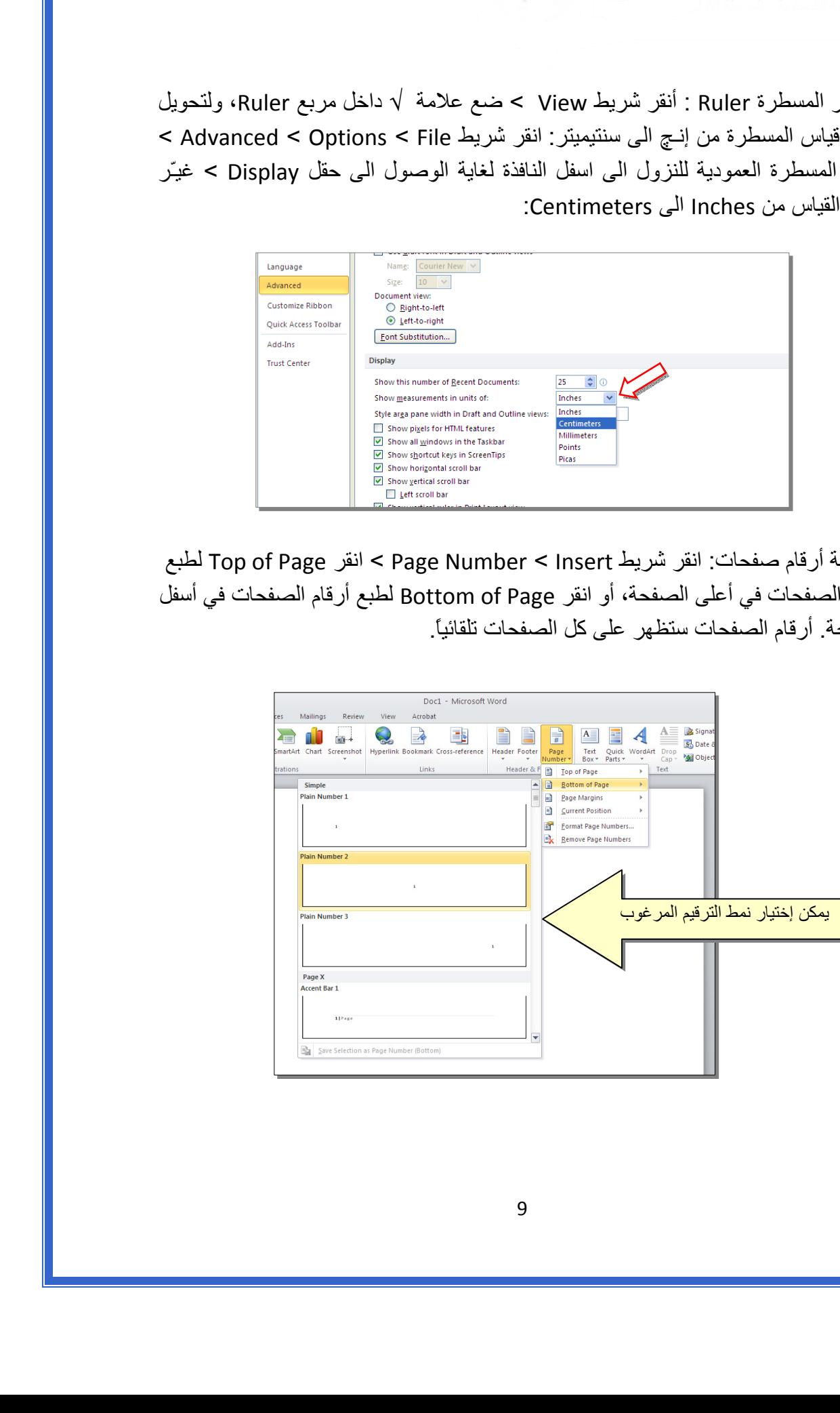

 لإضافة نص في أعلى وأسفل آل الصفحات (مثلا أسم الكتاب، أو عنوان الفصل): انقر شريط Insert < انقر Header لإضافة نص في أعلى الصفحات، أو انقر Footer لإضافة نص في أسفل الصفحات. النصوص ستظهر على كل الصفحات تلقائياً.

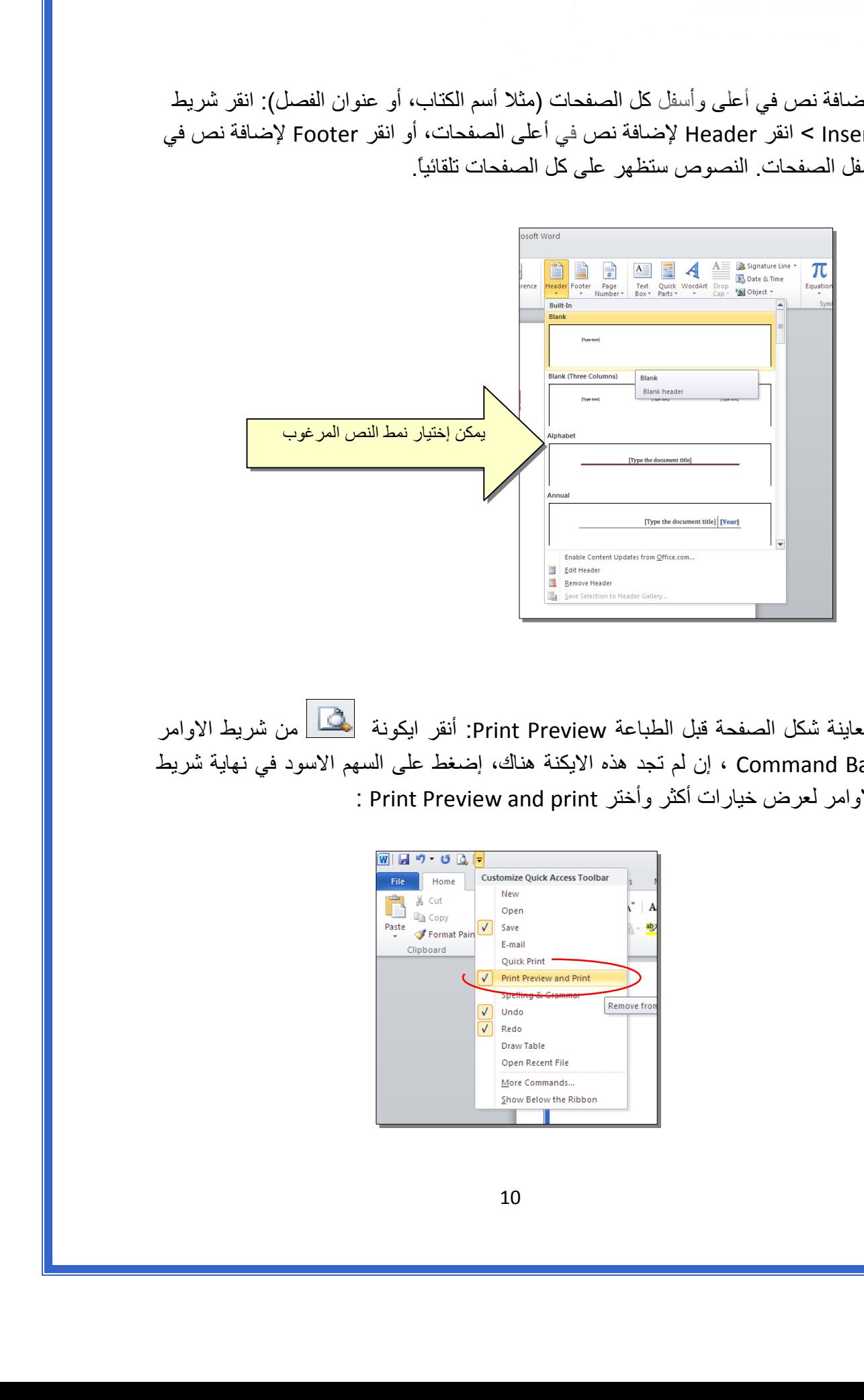

 لمعاينة شكل الصفحة قبل الطباعة Preview Print: أنقر ايكونة من شريط الاوامر Bar Command ، إن لم تجد هذه الايكنة هناك، إضغط على السهم الاسود في نهاية شريط الاوامر لعرض خيارات أكثر وأختر Print Preview and print :

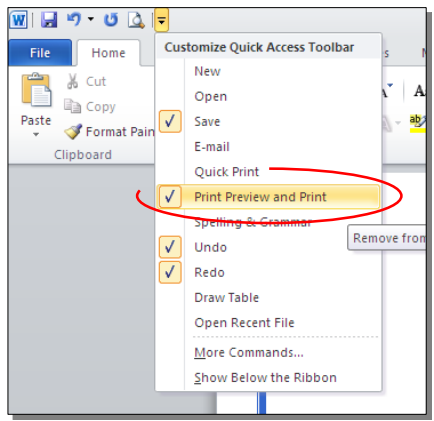

للعودة الى واجهة العمل: انقر شريط File مرة أخرى، أو اضغط زر Esc من لوحة المفاتيح. للطباعة: انقر شريط File < انقر Print < حدد الاعدادات في النافذة أدناه > انقر زر إطبع :Print

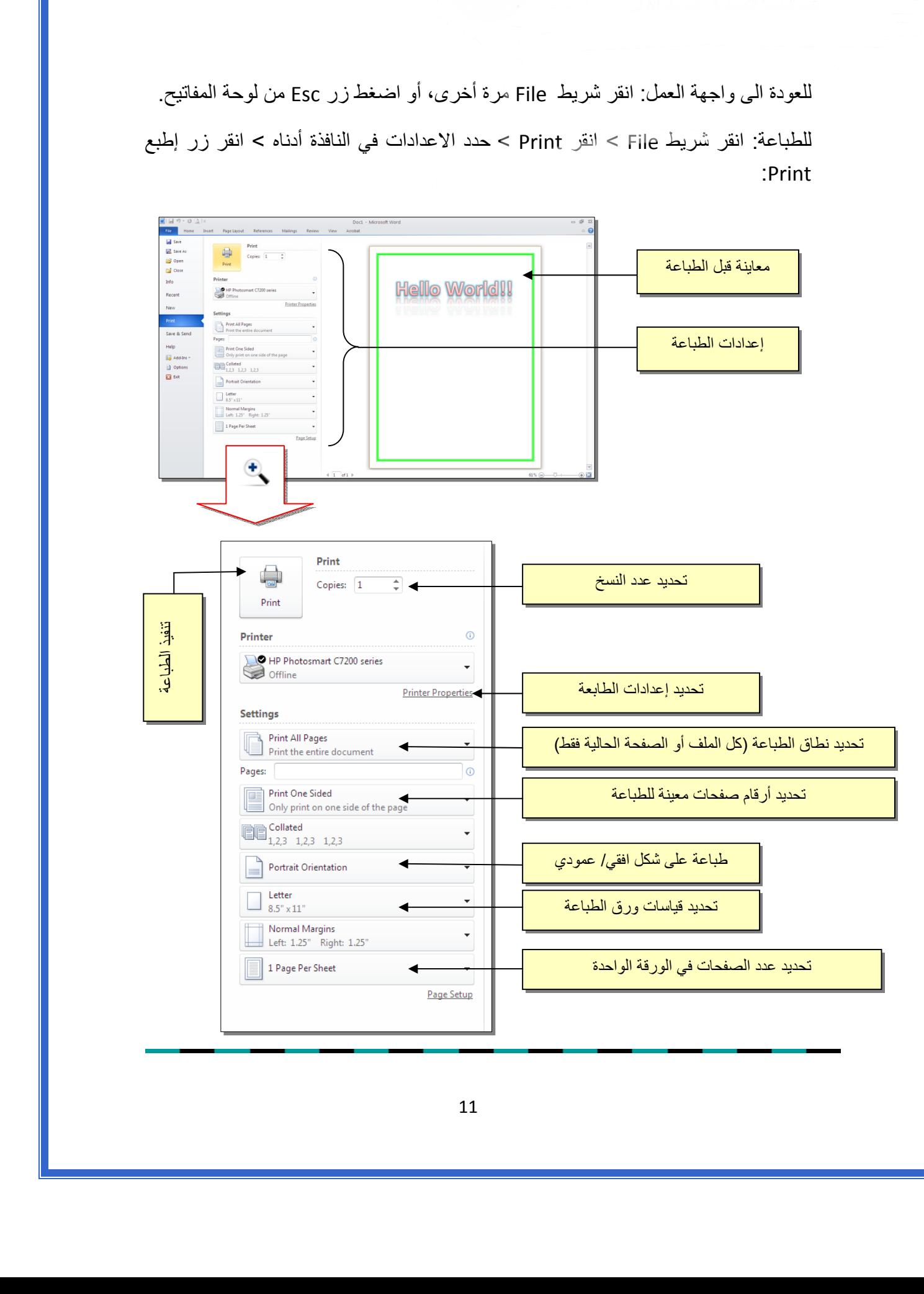

الـفـصـل الـفـصـل الـخـامـس الـخـامـس

الـنـصـوص الـنـصـوص Text

يمكن إستخدام النصوص في الوورد بصيغتين:

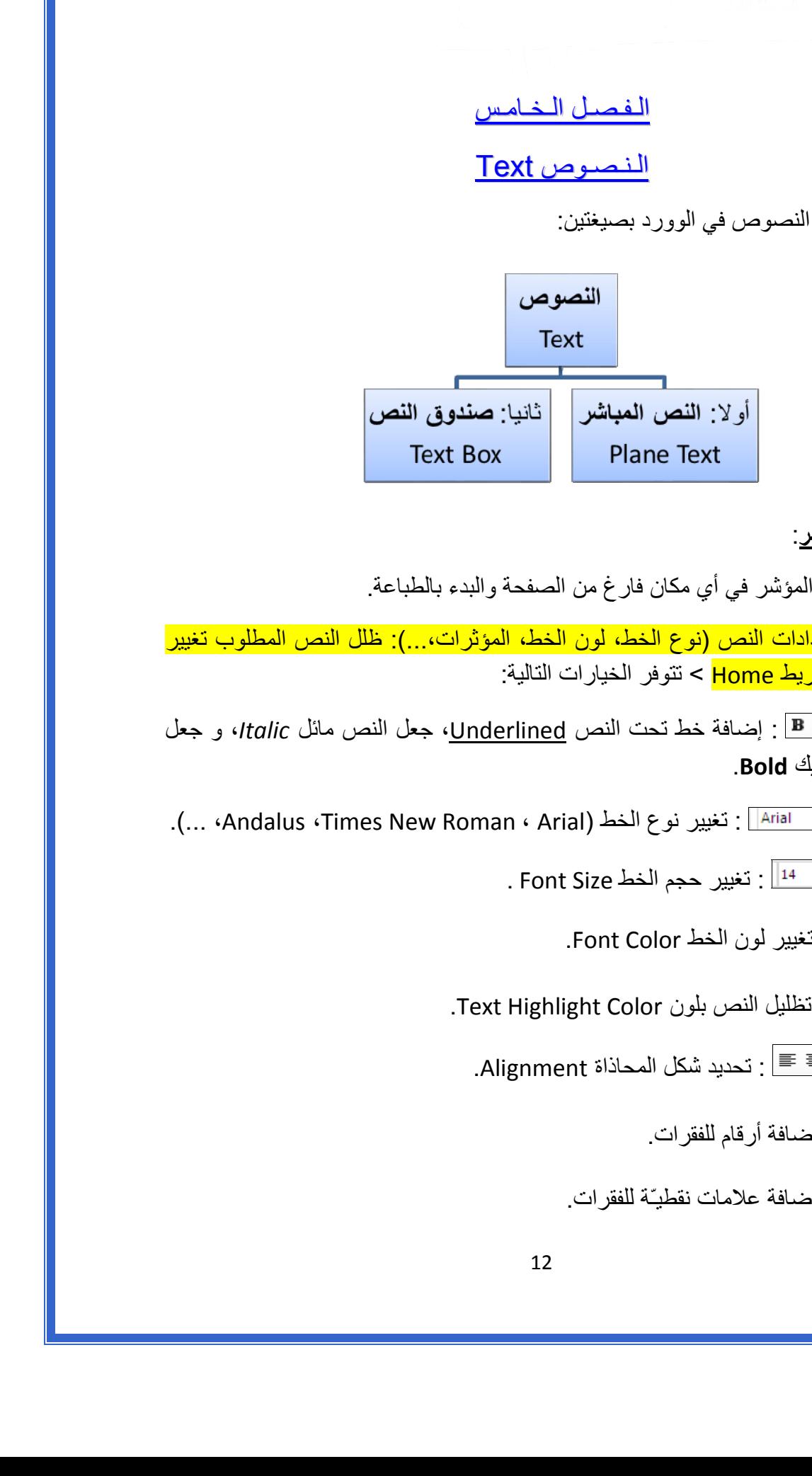

أولا:ً **النص المباشر**:

يمكن نقر المؤشر في أي مكان فارغ من الصفحة والبدء بالطباعة.

 لتغيير إعدادات النص (نوع الخط، لون الخط، المؤثرات...،): ظلل النص المطلوب تغيير إعداداته > انقر شريط Home < تتوفر الخيارات التالية:

- \* : إضافة خط تحت النص Underlined، جعل النص مائل *Italic*، و جعل النص سميك **Bold**.
- .(... ،Andalus ،Times New Roman ، Arial) : تغيير نوع الخط (...).
	- \* 14 <sup>-</sup> 14 . تغيير حجم الخط Font Size .
		- \* : تغيير لون الخط Color Font.
	- \* 19<mark>38</mark> : تظليل النص بلون Text Highlight Color.
		- \* : تحديد شكل المحاذاة Alignment.
			- \* : إضافة أرقام للفقرات.
			- \* : إضافة علامات نقطيـّة للفقرات.
- $^{-2}$  : تحويل الكتابة الى الصيغة الأسيّة ، مثال: (س+ص) $^{-2}$ .
- \* : تحويل الكتابة الى الصيغة الفرعية ، مثال: سن = س1 + س <sup>2</sup> + س3 + .......
- \* : لإضافة تأثيرات على النص، مثل الانعكاس Reflection، والوهج Glow، الظل Shadow : وغيرها

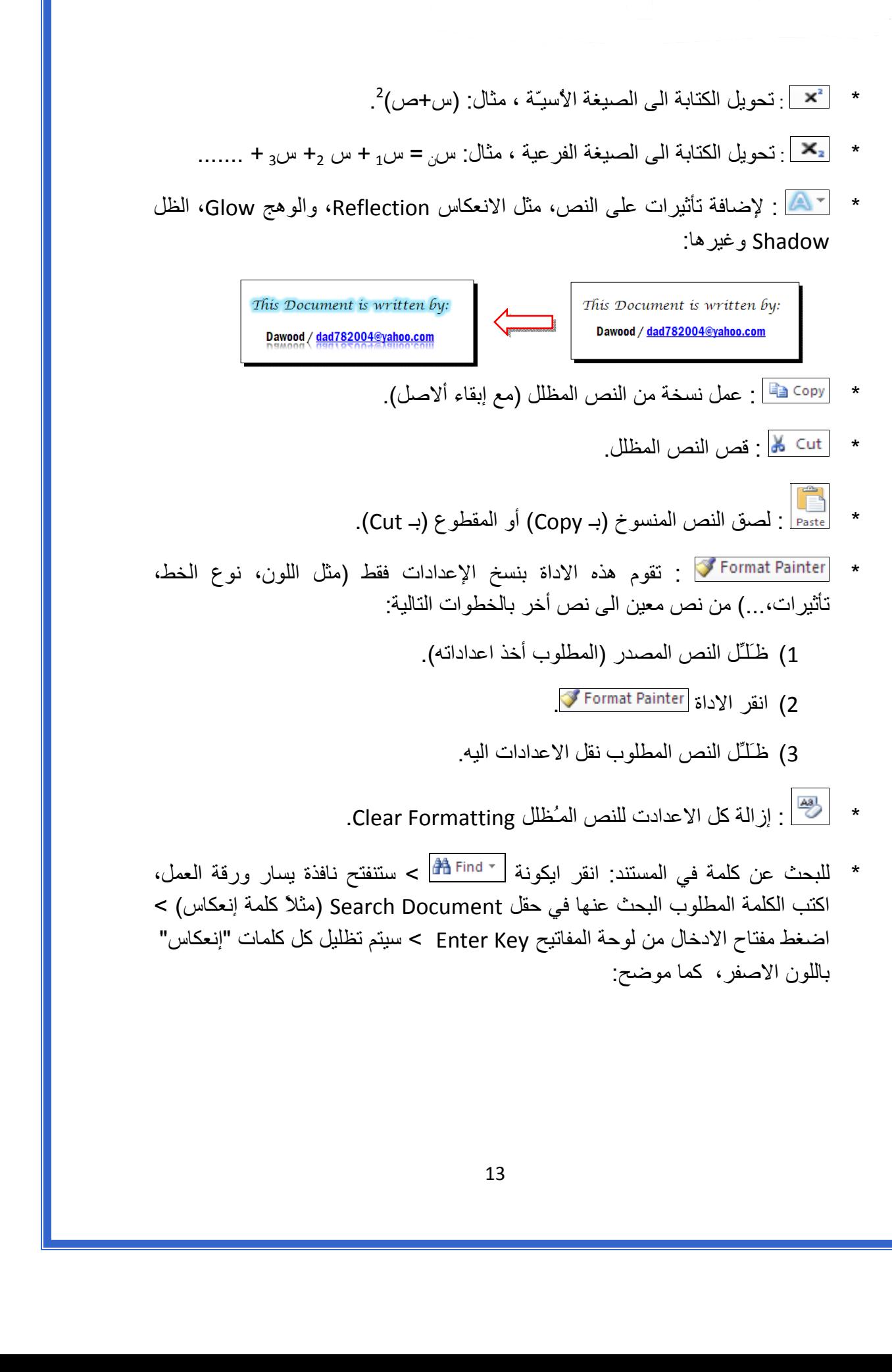

باللون الاصفر، آما موضح:

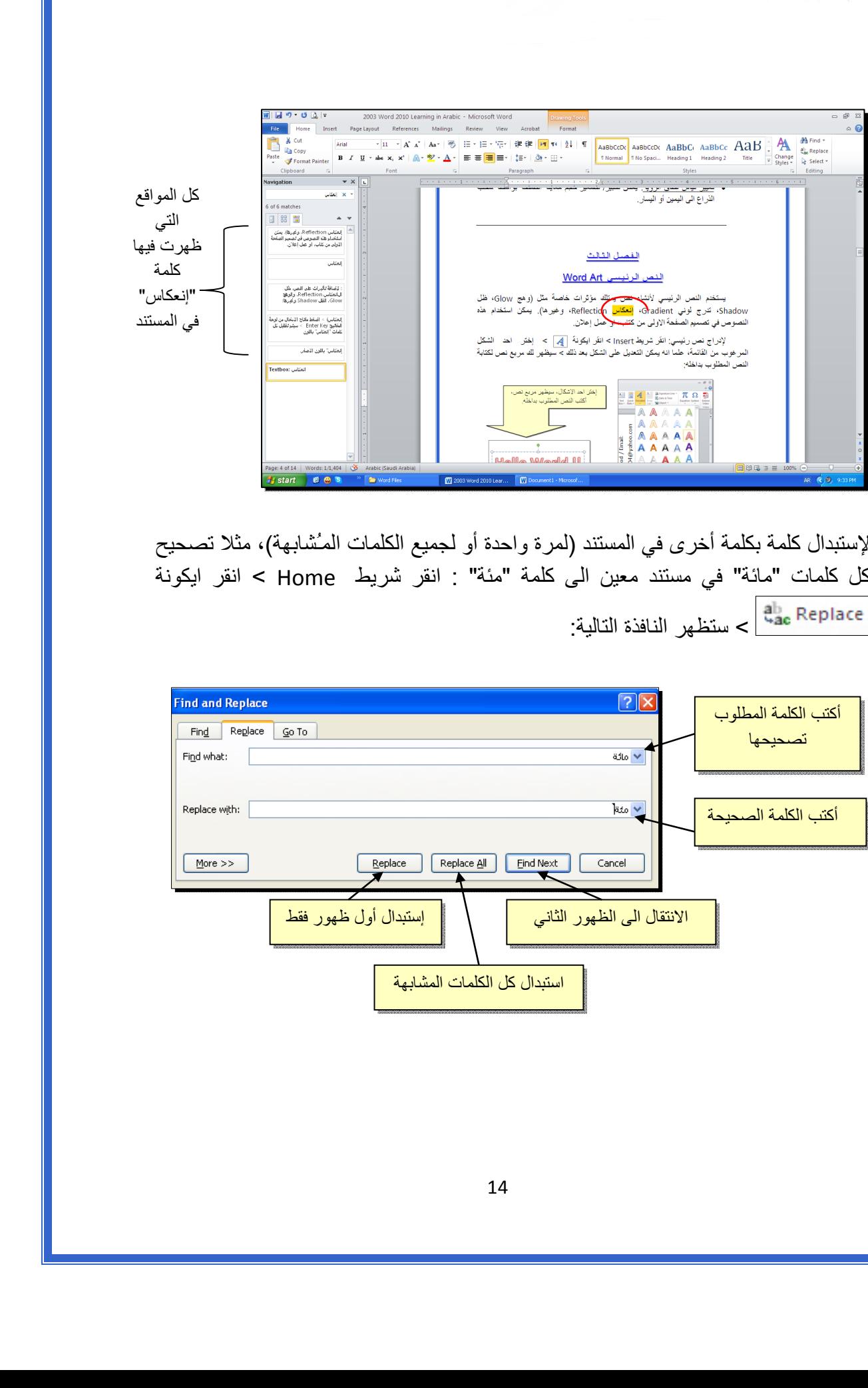

\* لإستبدال كلمة بكلمة أخرى في المستند (لمرة واحدة أو لجميع الكلمات المـُشابهة)، مثلا تصحيح آل آلمات "مائة" في مستند معين الى آلمة "مئة" : انقر شريط Home < انقر ايكونة عقبة | مستظهر النافذة التالية: $\frac{a_{\rm{loc}}^{\rm{b}}}{a_{\rm{loc}}}$  Replace

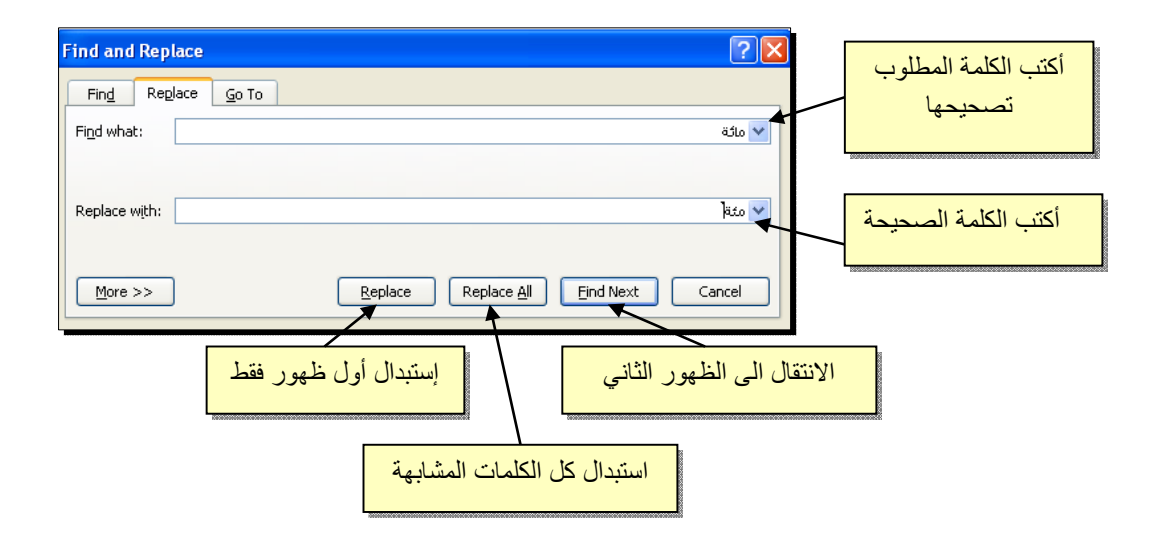

 \* لطباعة رمز خاص ±(مثل: ∞، ، µ ،≠ © ، ، چ ...،): انقر شريط Insert < انقر ايكونة  $\left|\sum_{\text{symboi}}\right|<\text{More Symbols}<\left|\sum_{\text{symboi}}\right|$ 

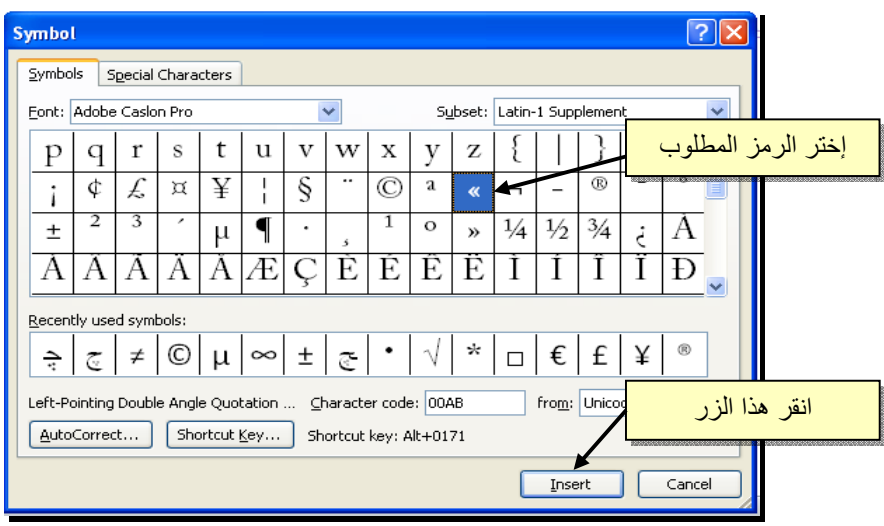

\* لإدخال معادلة رياضية Equation (جذر،كسر،مصفوفة أو أي معادلة علمية مثل  $\overline{X-1}$ ): انقر شريط Insert < انقر ايكونة > Equation New Insert < سيظهر شريط جديد بإسم Design < إختر الصيغة المطلوبة:

سنأخذ مثال لمعادلة كسرية بسيطة: انقر ايكونة  $\frac{\ddot{\tilde{y}}}{\tilde{y}}\,>\,$  انقر ايكونة  $\frac{\Box}{\Box}$  > سيظهر كسر داخل حدود زرقاء، ننقر المؤشر على البسط ونكتب معادلة البسط، ثم ننقر على المقام ونكتب  $\sqrt{y-1}$  معادلة المقام: لا عليه المسلم الأمريكين في الأمريكين في الأمريكين في الأمريكين في الأمريكين في الأمريكين في الأمريكين في الأم<br>بالأمريكين في الأمريكين في الأمريكين في الأمريكين في الأمريكين في الأمريكين في الأمريكين في الأمريكين في الأم

- \* لعمل رابط إنتقال Hyperlink بين نص ونص أخر ( مثلا من جملة "الفصل الثالث " في فهرست آتاب معين الى بداية الفصل الثالث من الكتاب):
- 1 ) نبدأ بتعليم الموقع المطلوب القفز اليه بواسطة اداة التأشير Bookmark آما يلي: أنقر على المكان المطلوب القفز اليه (اي بداية لفصل الثالث في الكتاب) > انقر شريط Insert < انقر ايكونة > ستظهر النافذة التالية:

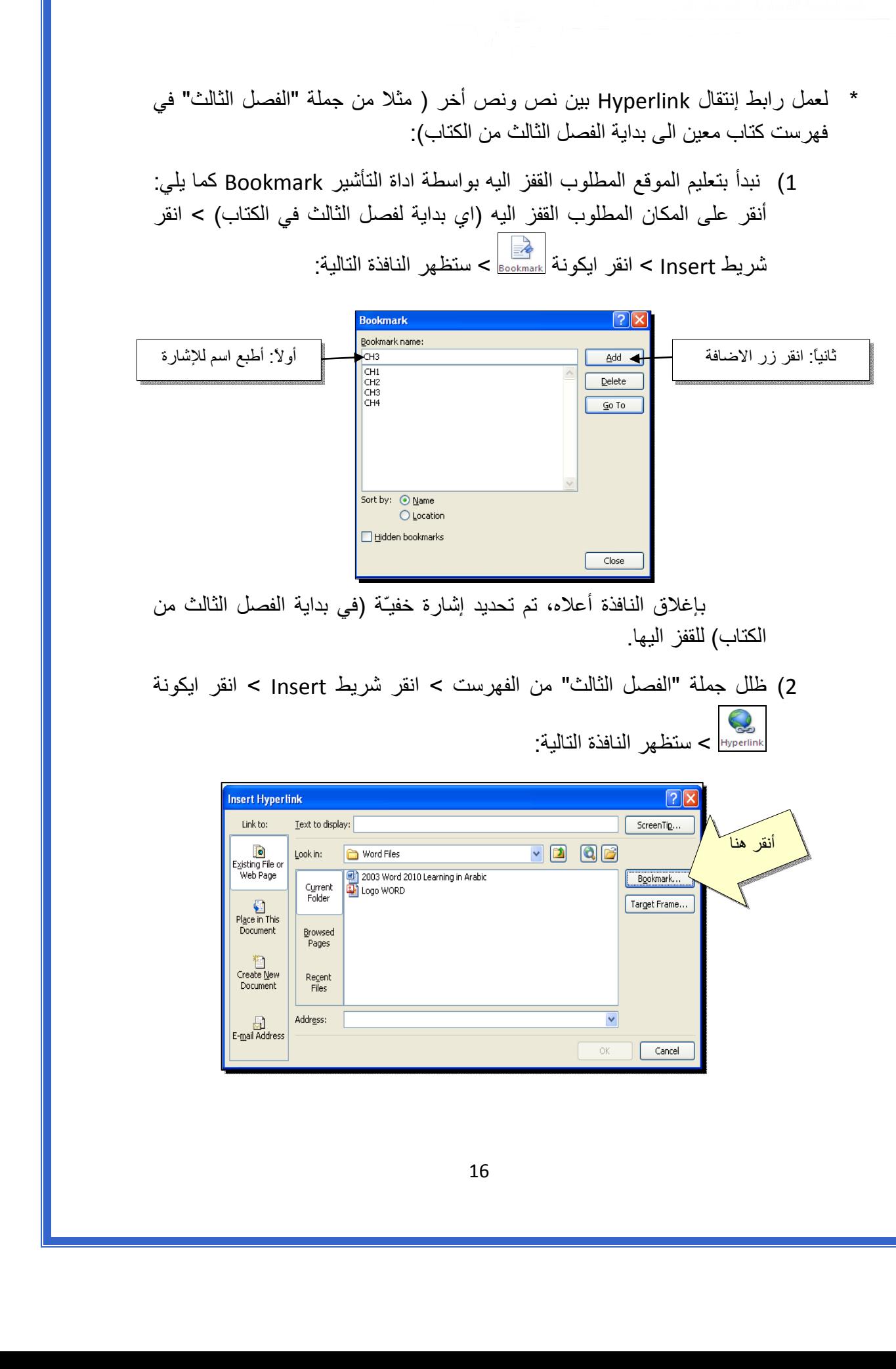

3 ) ستظهر النافذة التالية، إختر الاشارة التي وضعتها للفصل الثالث > Ok :

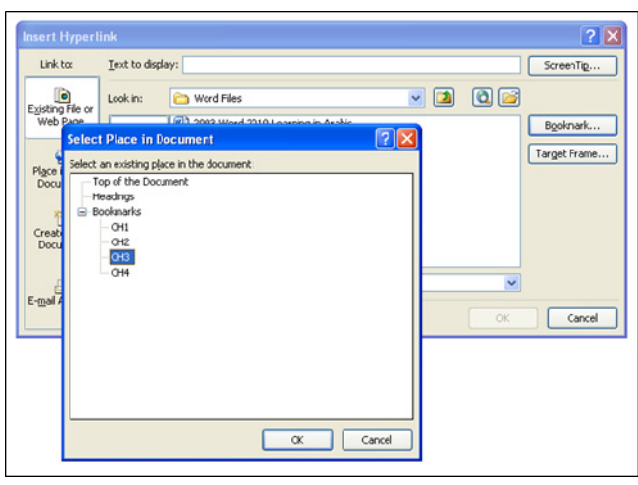

ستتحول عبارة "الفصل الثالث" في الفهرست الى الشكل "<u>الفصل الثالث</u>" ، وعند النقر على هذه العبارة مع ضغط مفتاح Ctrl في لوحة المفاتيح بنفس الوقت سيتم الانتقال الى الفصل الثالث من الكتاب.

 \* لعمل رابط إنتقال Hyperlink بين نص و ملف خارجي من أي نوع (ملف صورة أو أوفس أو ميديا)، مثلاً عند النقر على كلمة "شجرة" معينة في صفحة الوورد تقوم الحاسبة بفتح ملف صورة شجرة:

1 ) ظلل العبارة المطلوب تحويلها الى رابط انتقال (مثلا آلمة "شجرة") > انقر شريط Insert < انقر ايكونة > ستظهر النافذة التالية:

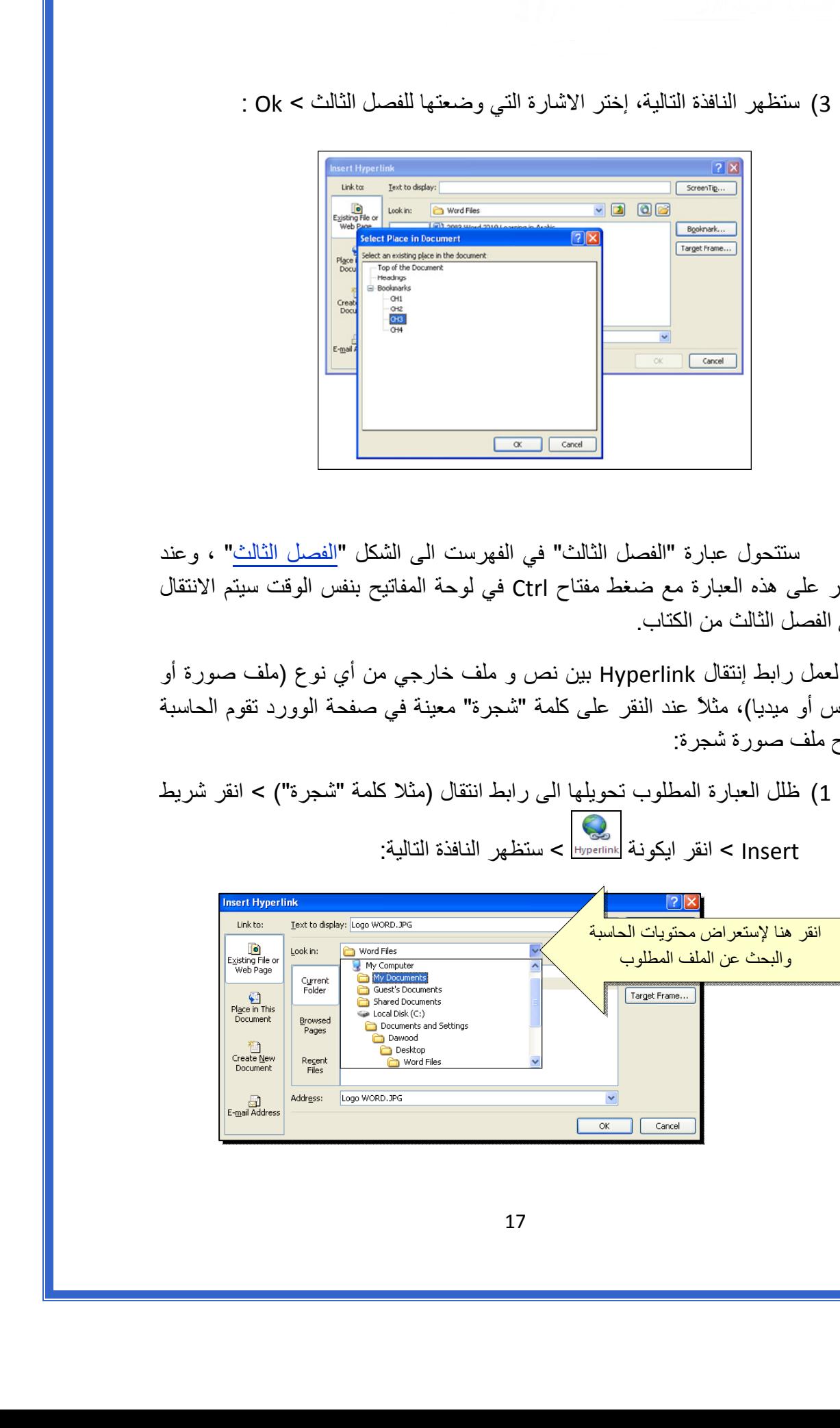

2 ) عند الوصول الى الملف المطلوب، انقر OK :

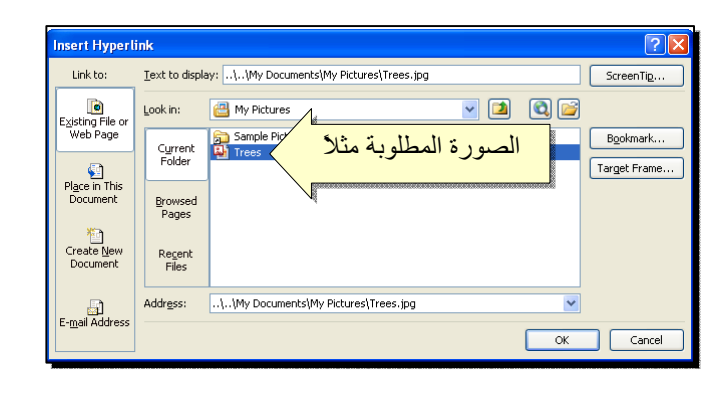

بعد إغلاق النافذة أعلاه ستتحول كلمة "شجرة" الى "شجرة"، وعند النقر عليها مع الضغط على مفتاح Ctrl بنفس الوقت، يتم فتح الصورة المختارة.

 \* لإضافة مرجع في نهاية الصفحة Foot Note: انقر في المكان المطلوب وضع المرجع فيه ضمن النص > انقر شريط References < انقر ايكونة > سينتقل المؤشر تلقائيا الى اسفل الصفحة لكتابة اسم المرجع أو الملاحظة، مع وضع رقم للمرجع:

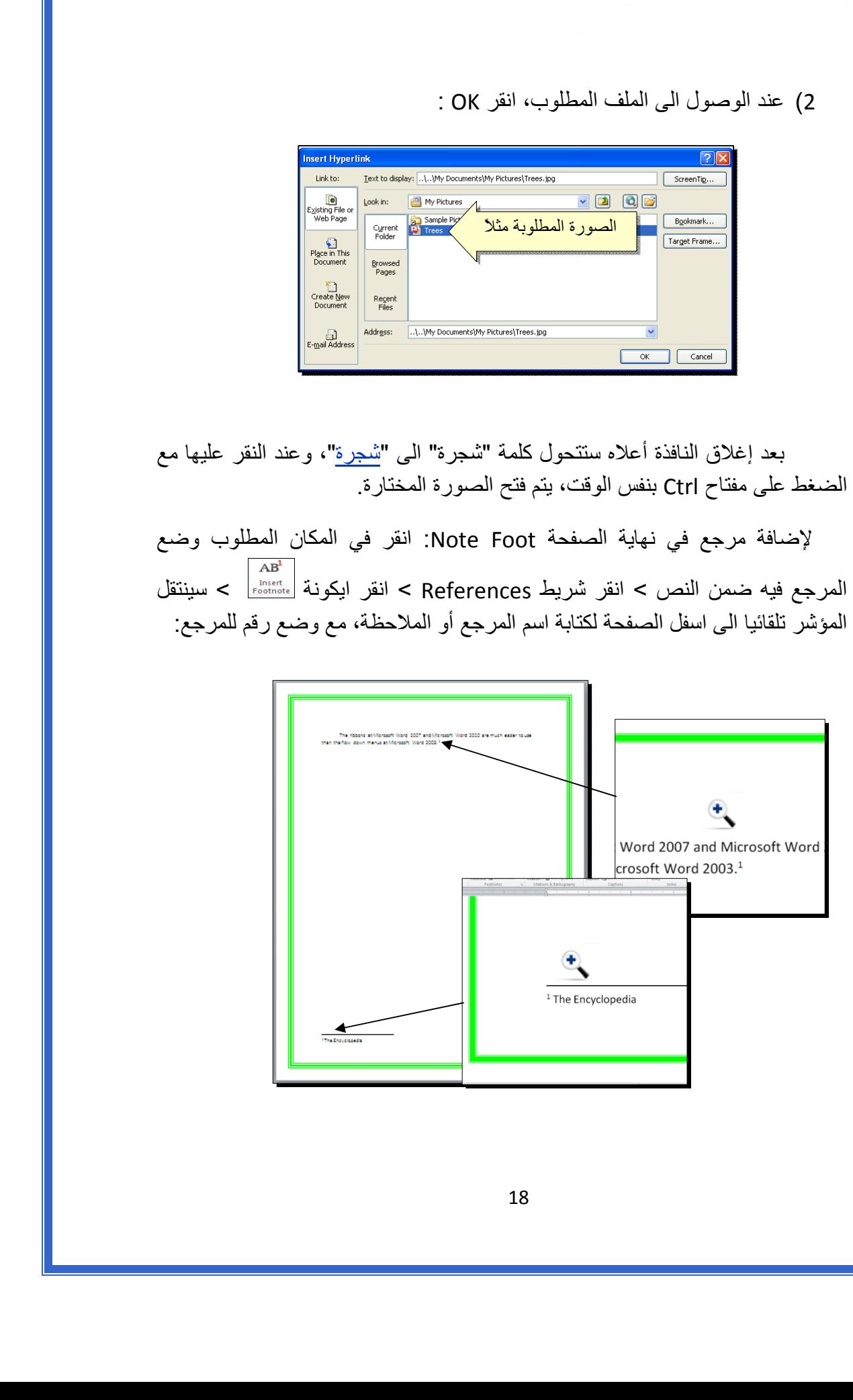

ثانيا:ً **صندوق النص**:

- يستخدم صندوق النص لكتابة نص في موقع مستقل في الصفحة (كأن يكون كتابة موقع الكتروني فوق صورة أو كتابة تعليقات عليها).
- \* لإدخال صندوق نص: انقر شريط Insert < انقر ايكونة > إختر الشكل الاول من النافذة:

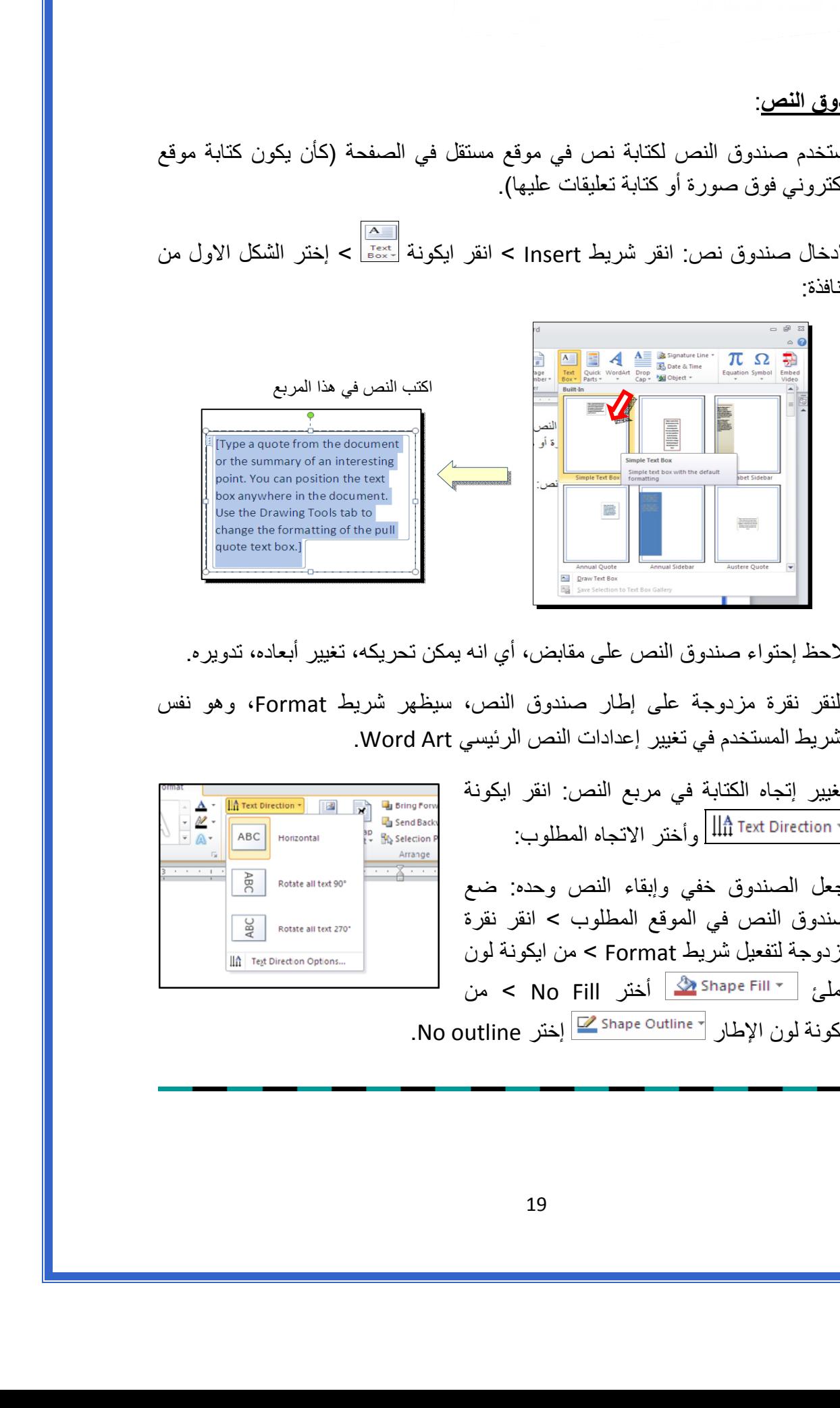

نلاحظ إحتواء صندوق النص على مقابض، أي انه يمكن تحريكه، تغيير أبعاده، تدويره.

- \* بالنقر نقرة مزدوجة على إطار صندوق النص، سيظهر شريط Format، وهو نفس الشريط المستخدم في تغيير إعدادات النص الرئيسي Art Word.
	- لتغيير إتجاه الكتابة في مربع النص: انقر ايكونة وأختر الاتجاه المطلوب:
	- \* لجعل الصندوق خفي وإبقاء النص وحده: ضع صندوق النص في الموقع المطلوب > انقر نقرة مزدوجة لتفعيل شريط Format < من ايكونة لون الملئ أختر Fill No < من ايكونة لون الإطار إختر outline No.

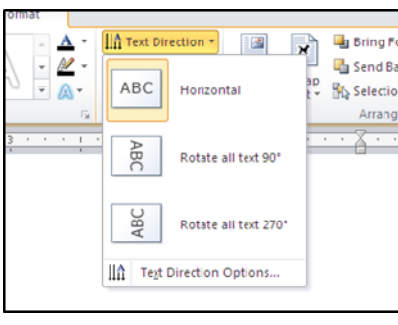

# الـفـصـل الـفـصـل الـسـادس الـسـادس

# مُختصـرات لـوحة المفاتيـح الأسـاسية Keyboard Shortcut

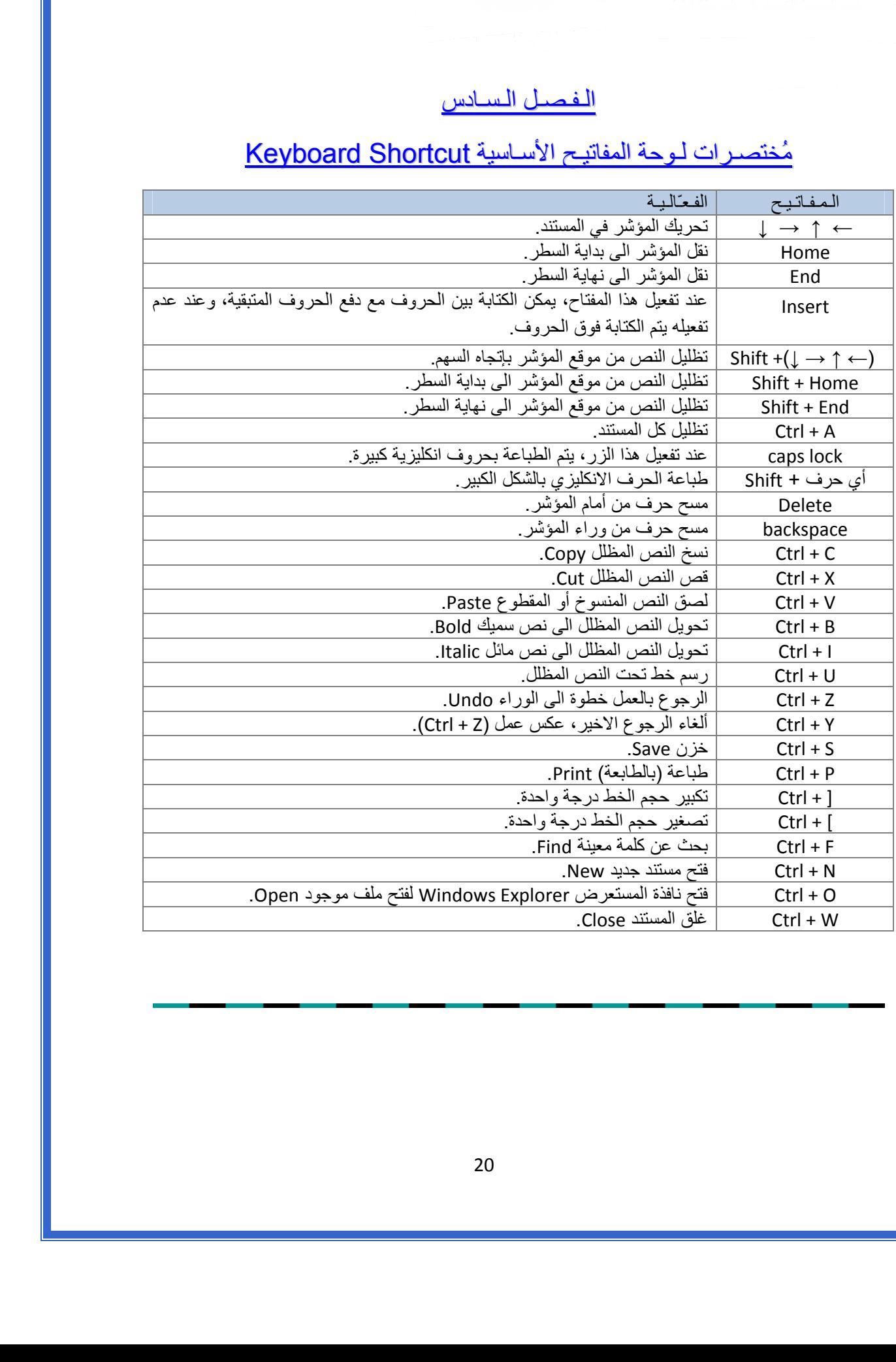

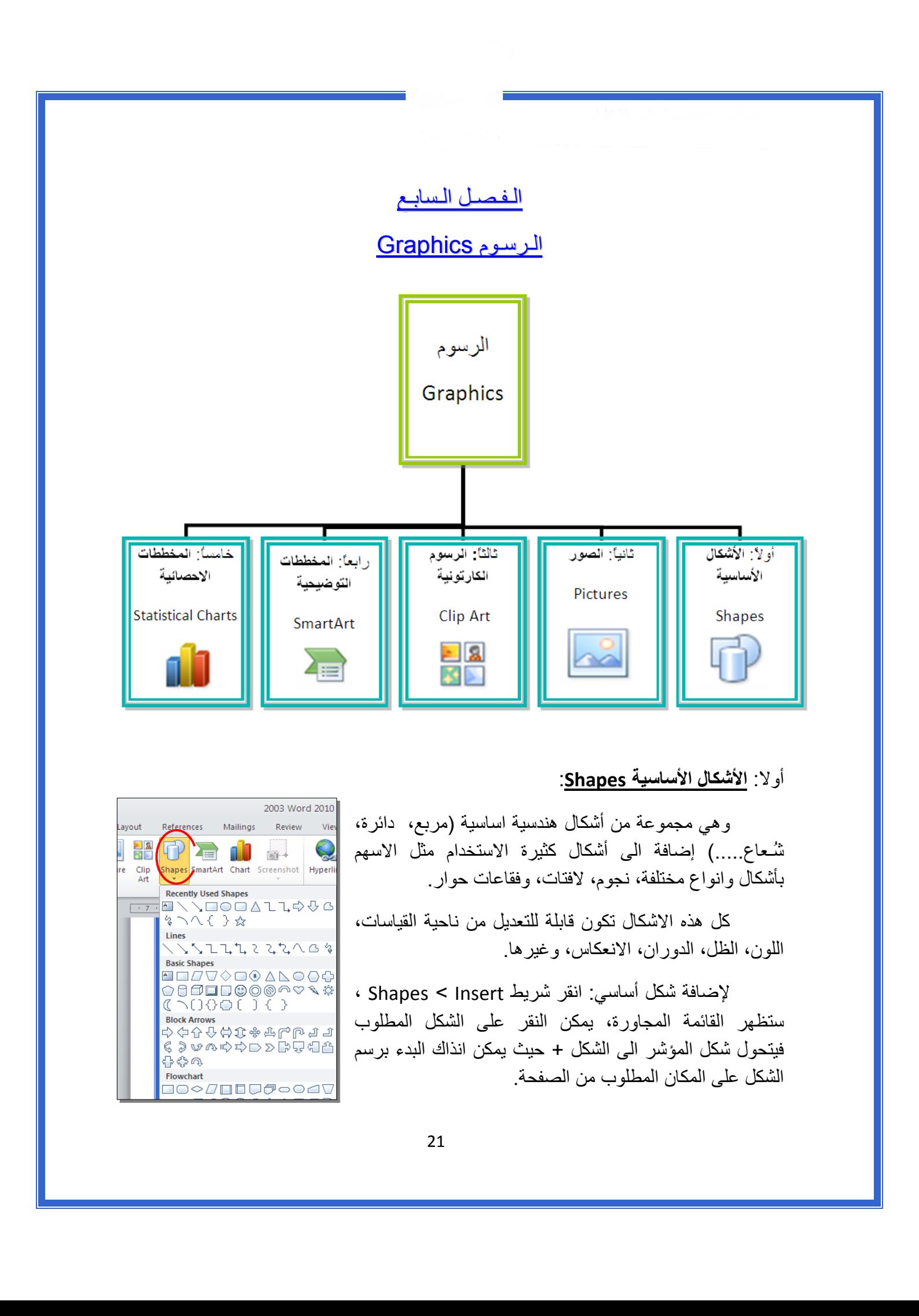

## أولا: **الأشكال الأساسية Shapes**:

 وهي مجموعة من أشكال هندسية اساسية (مربع، دائرة، شُـعاع.....) إضافة الى أشكال آثيرة الاستخدام مثل الاسهم بأشكال وانواع مختلفة، نجوم، لافتات، وفقاعات حوار.

 آل هذه الاشكال تكون قابلة للتعديل من ناحية القياسات، اللون، الظل، الدوران، الانعكاس، وغيرها.

 لإضافة شكل أساسي: انقر شريط Insert < Shapes ، ستظهر القائمة المجاورة، يمكن النقر على الشكل المطلوب فيتحول شكل المؤشر الى الشكل + حيث يمكن انذاك البدء برسم الشكل على المكان المطلوب من الصفحة.

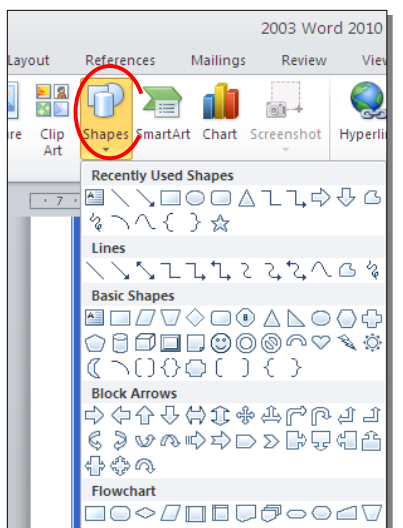

لكتابة نص داخل الشكل: انقر نقرة يمين فوق الشكل > Text Add.

لإمكانية تحديث الشكل، انقر نقرة مزدوجة بداخله، فيظهر شريط جديد بإسم Format، يمكن من خلاله:

- \* تغيير لون الشكل (من ايكونة .)
- <u>: تغيير</u> لون الاطار (من ايكونة <mark>V Shape Outline <sup>v</sup>).</mark>
- \* إضافة تأثيرات على الشكل (من ايكونة )،
- \* تغيير الشكل الى شكل اساسي أخر (من ايكونة <mark>لكتة و</mark>إختيار Change Shape).
	- \* تحوير نقاط الشكل (من ايكونة <mark>لكسك</mark> وإختيار Edit Points).
		- \* تغيير لون النص بداخل الشكل الاساسي (من ايكونة ).
	- \* تغيير لون إطار النص بداخل الشكل الاساسي (من ايكونة ).
- .<br>تغيير نمط النص المكتوب بداخله (من خلال ايكونة <mark>حكم</mark> وإختيار Transform).
- لتغيير ترتيب أشكال أساسية فوق بعضها: نقر يمين فوق الشكل المطلوب تغيير ترتيبه > Order < إختر Front To Bring لدفع الشكل الى الامام، أو to Send Back لإرسال الشكل الى الخلف.

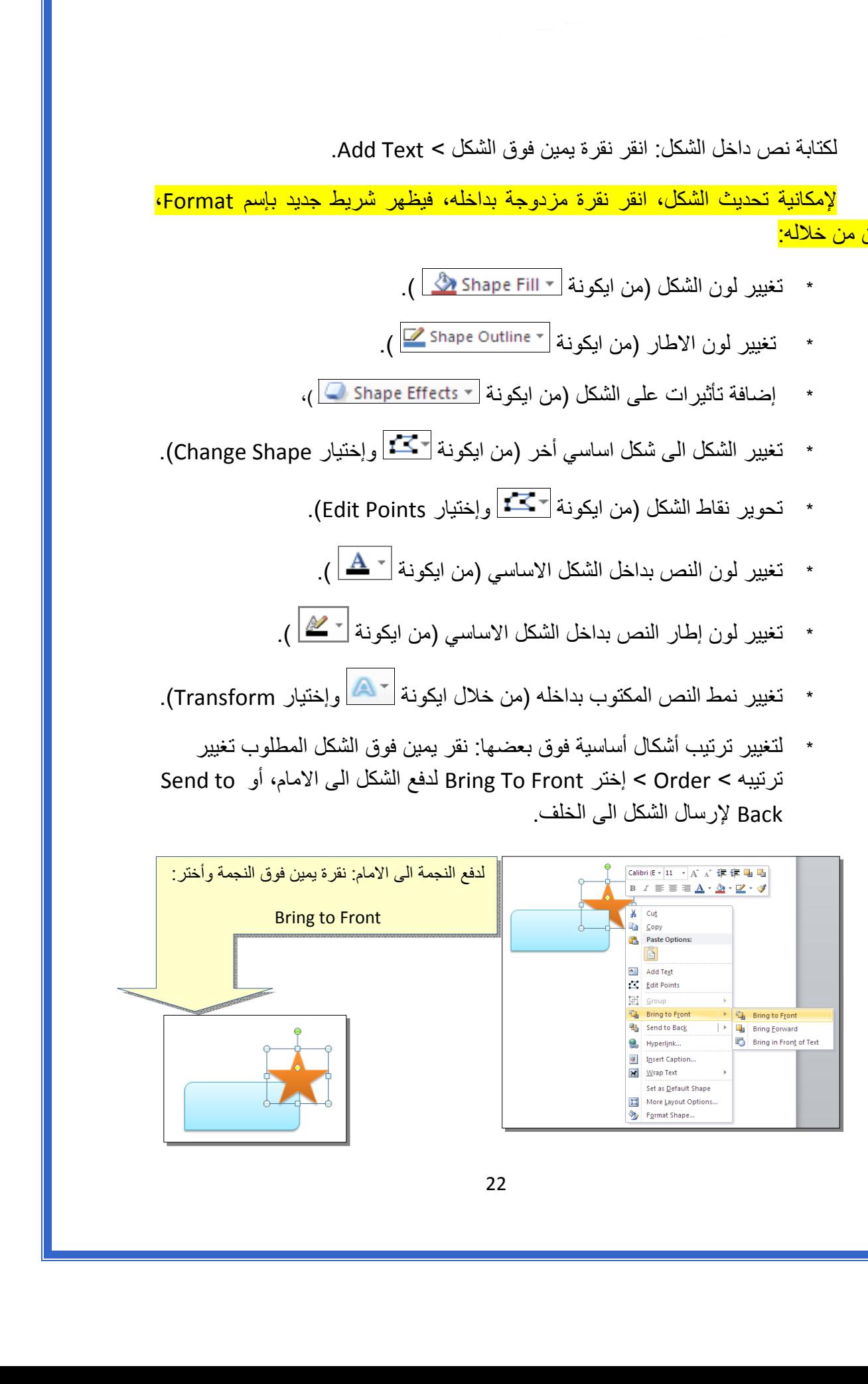

 \* أغلب الاشكال تحوي معين صغير أصفر (أو أآثر)، تستخدم هذه آمقابض لتغيير تنظيم الشكل:

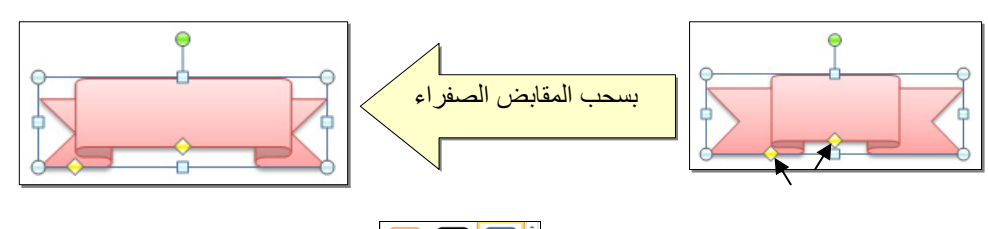

- \* إختيار نمط ملئ جاهز (من ايكونة ).
- \* لمسح شكل أساسي، انقر فوق الشكل > اضغط Delete من لوحة المفاتيح.
- \* لدمج مجموعة من الاشكال وجعلها قطعة واحدة: انقر على حدود الاشكال مع ضغط مفتاح Ctrl من لوحة المفاتيح > نقرة يمين فوق أحد الاشكال التي تم اختيارها > Group. لفصل العناصر آرر العملية مع إختيار Ungroup.

ثانيا:ً **الصور Pictures**:

 لإضافة ملف صورة الى صفحة العمل: انقر شريط Insert < Picture < من نافذة Picture Insert إذهب الى موقع الصورة > إضغط زر Insert:

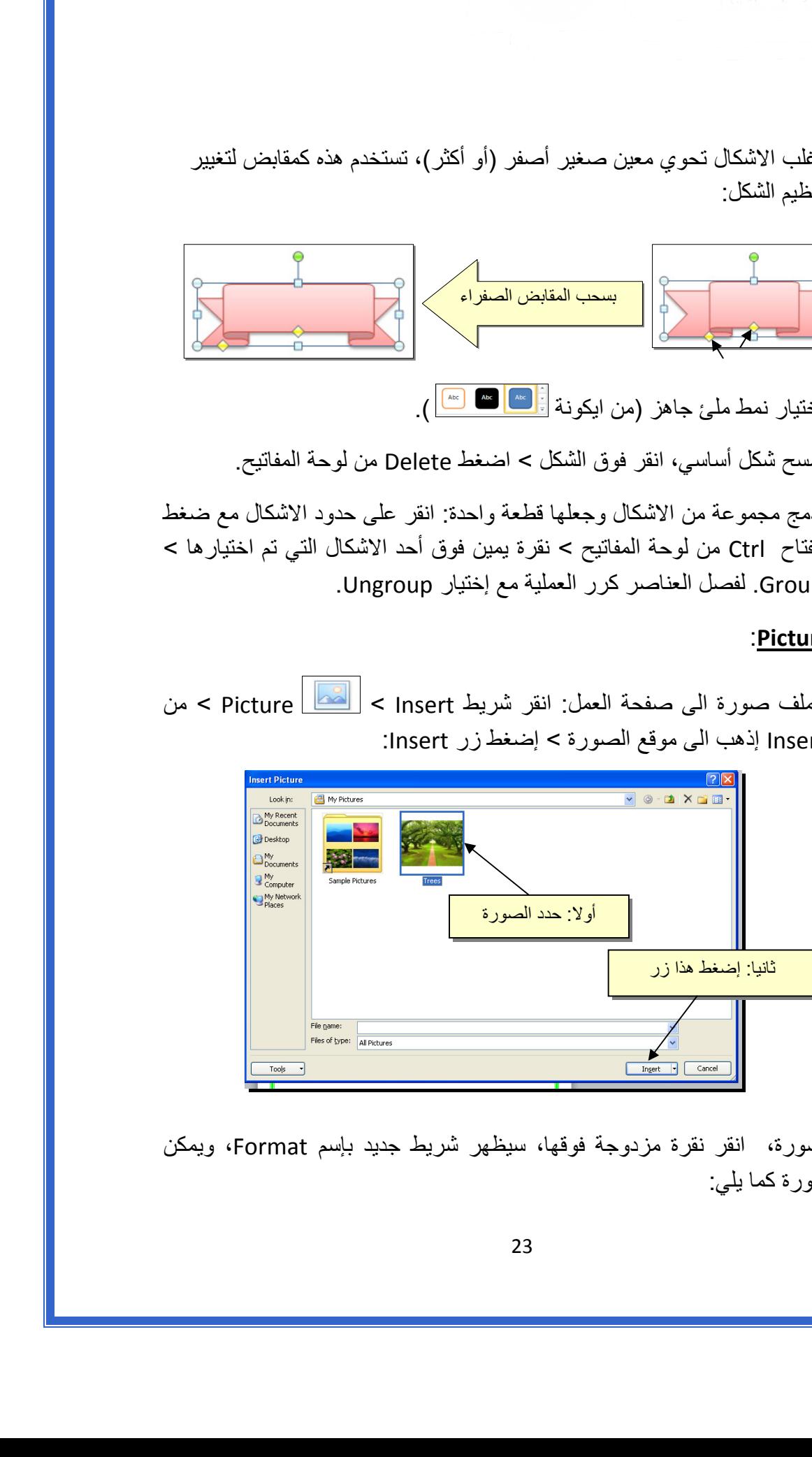

للتعديل على الصورة، انقر نقرة مزدوجة فوقها، سيظهر شريط جديد بإسم Format، ويمكن التعديل على الصورة كما يلي:

- \* تستنخدم المقابض البيضاء حول الصورة للتكبير \ التصغير، ويستخدم المقبض الأخضر للتدوير.
	- \* لتعديل إضاءة الصورة: انقر ايكونة .
	- \* لتحويل الصورة الى لون واحد: انقر ايكونة وأختر اللون المطلوب.

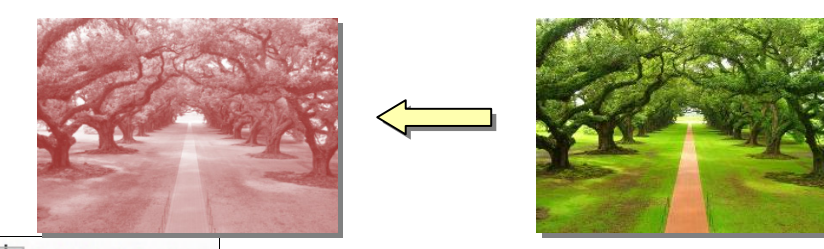

 \* لإضافة تأثيرات فلاتر الفوتوشوب على الصورة: انقر ايكونة وأختر الفلتر المطلوب.

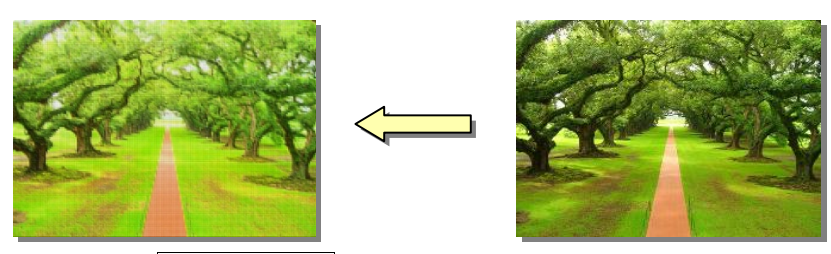

- \* لإرجاع الصورة الى حالتها الاصلية: انقر ايكونة .
- \* إن الصورة ستكون ثابتة في موقعها الذي تم اضافتها فيه، لجعلها حرّة الحركة: انقر ايكونة : Square < Wrap Text

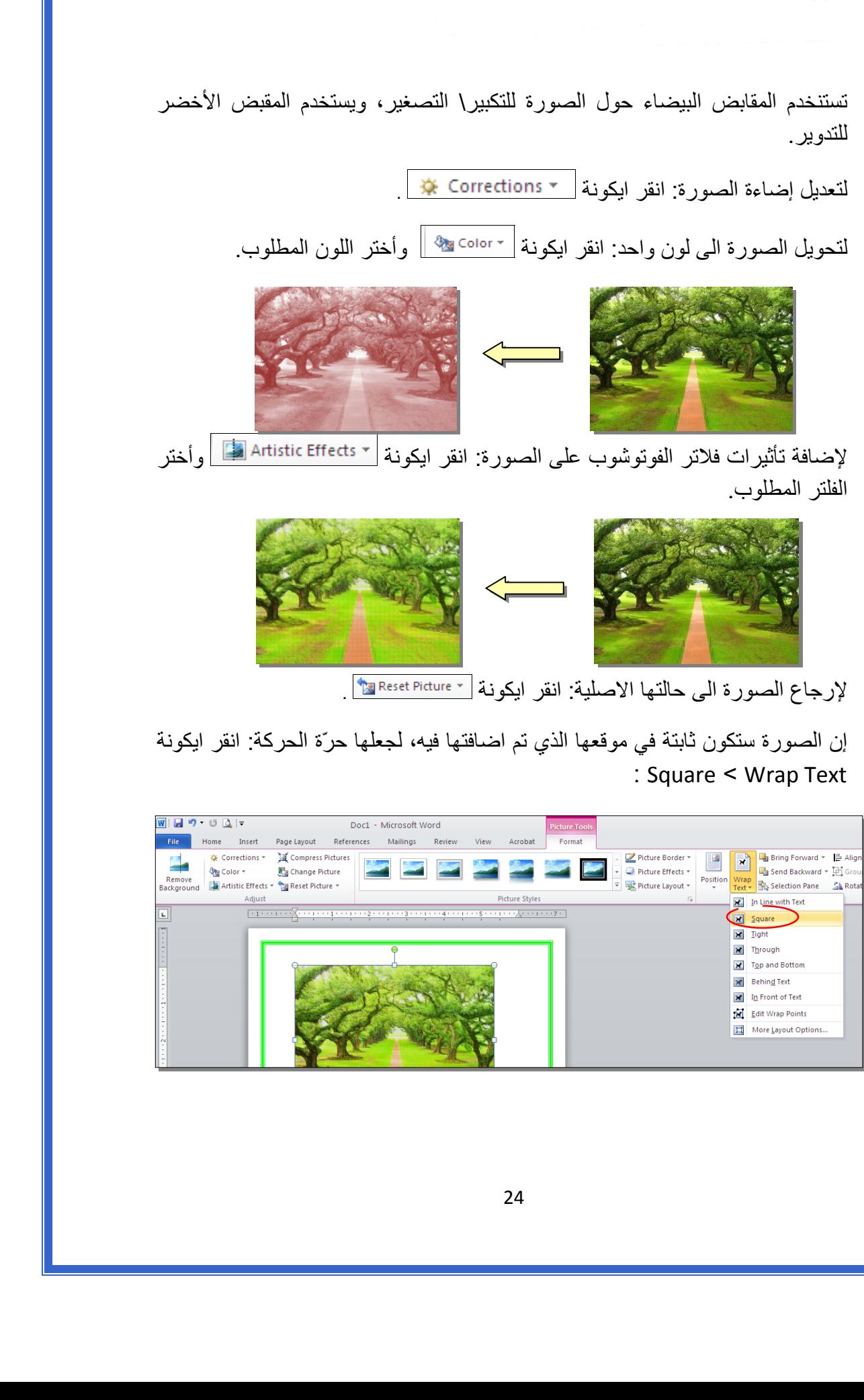

 \* لإضافة إعدادات جاهزة للصورة، انقر المقطع وأختر الإعداد المناسب:

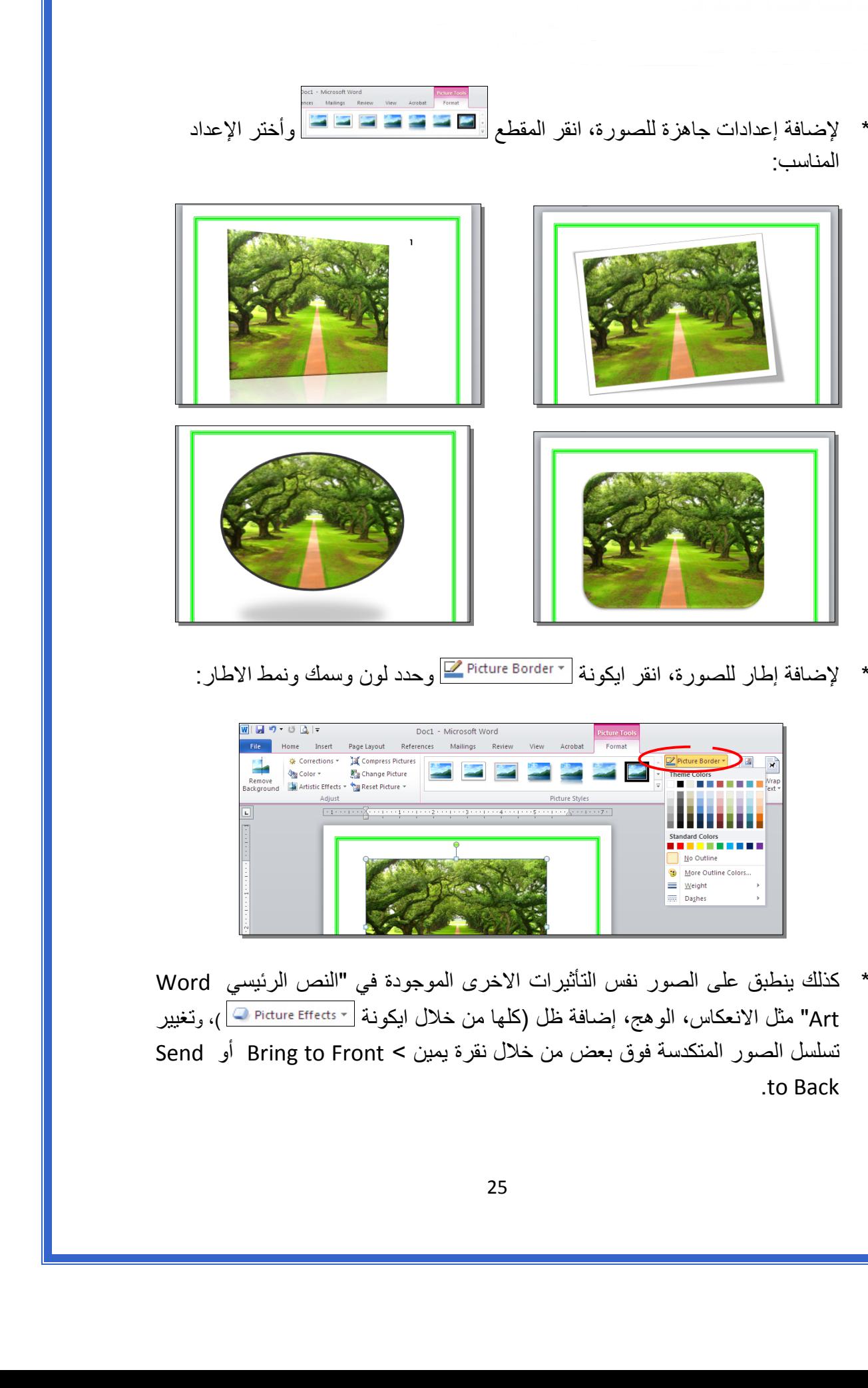

\* لإضافة إطار للصورة، انقر ايكونة وحدد لون وسمك ونمط الاطار:

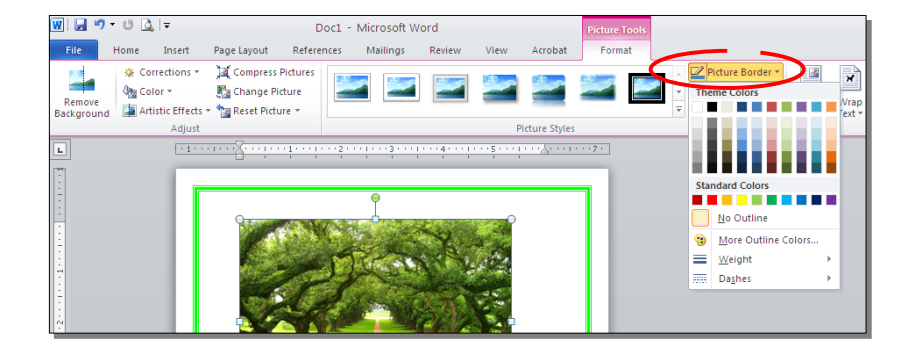

 \* آذلك ينطبق على الصور نفس التأثيرات الاخرى الموجودة في "النص الرئيسي Word Art" مثل الانعكاس، الوهج، إضافة ظل (كلها من خلال ايكونة <mark>ا Dicture Effects v )، وتغيير</mark> تسلسل الصور المتكدسة فوق بعض من خلال نقرة يمين > Front to Bring أو Send .to Back

لقطع جزء من الصورة: تأكد ان الصورة في الوضع القابل للحركة (أي اختيار Wrap Text < Square < ( انقر ايكونة > قم بتحريك الزوايا السوداء حول الصورة لإبقاء المقطع المرغوب > إضغط زر الادخال Key Enter :

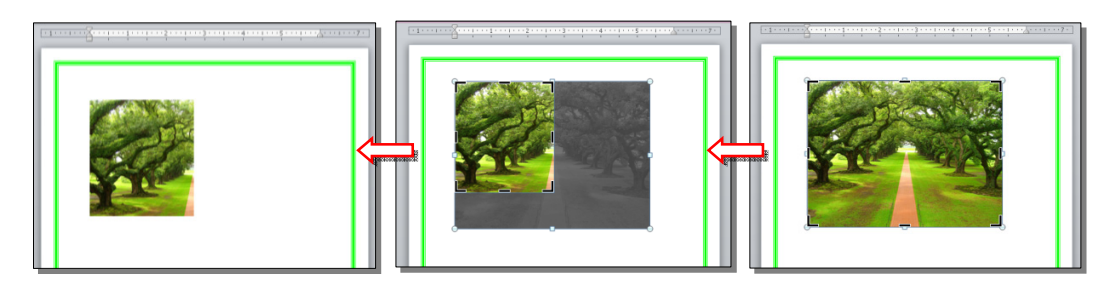

كما يمكن قطع الصورة حسب قالب معين من ضمن الاشكال الأساسية كما يلي: تأكد ان الصورة في الوضع القابل للحركة (أي اختيار Square < Wrap Text ) > انقر السهم الصغير قرب الأيكونة | <mark>إخت</mark>ر Crop to Shape > إختر الشكل المطلوب:

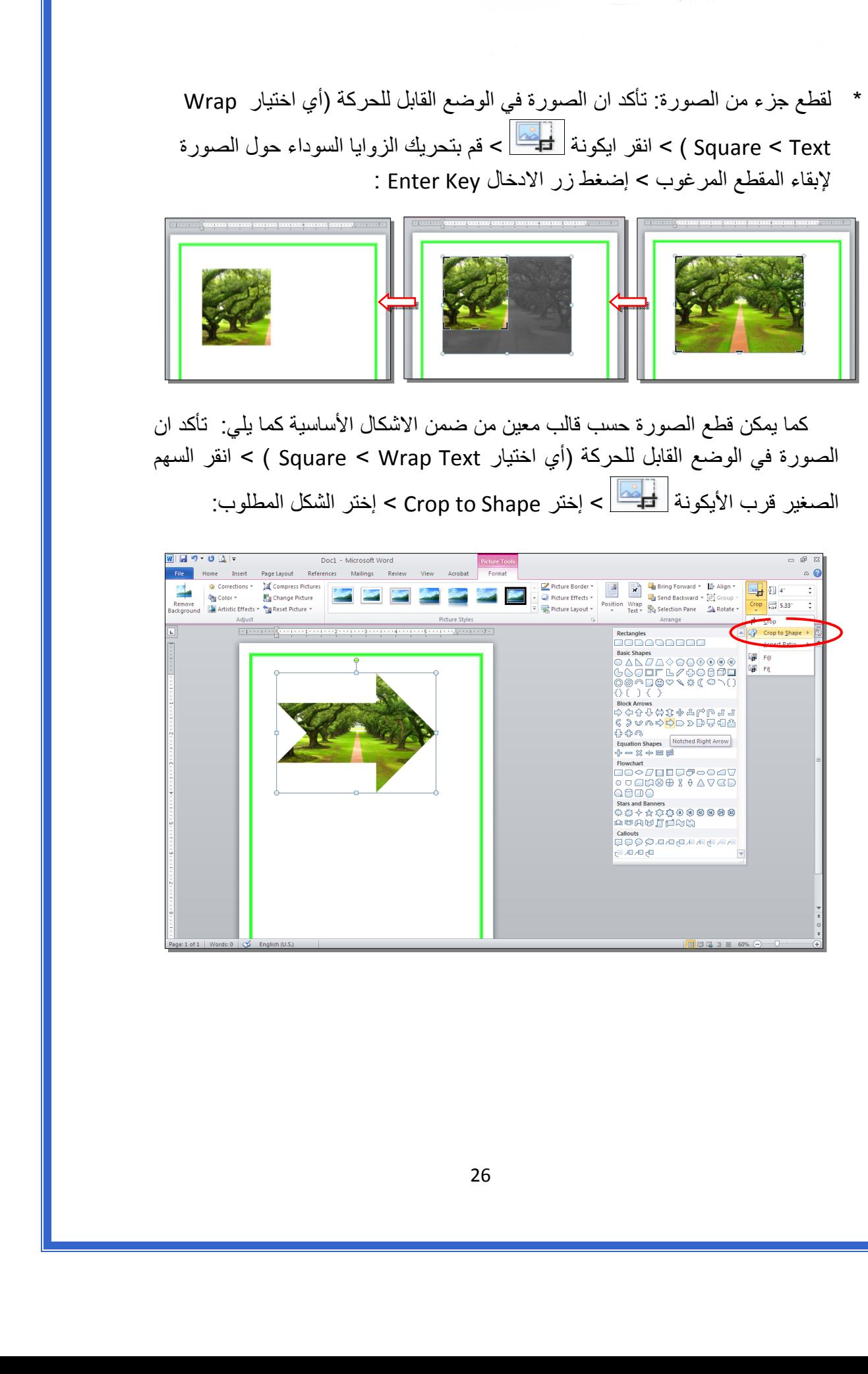

#### ثالثا:ً **الرسوم الكارتونية Art Clip:**

 يحتوي الوورد على مجموعة جاهزة من الرسوم الكارتونية Arts Clip، وهي رسوم بسيطة رمزية يمكن ادراجها في ورقة العمل بالنقر على شريط Insert < Art Clip < ستنفتح نافذة يمين صفحة العمل بإسم Art Clip < إنقر زر Go < ستظهر جميع الرسوم الكارتونية في تلك النافذة الجانبية > انقر على الرسم المطلوب إضافته لورقة العمل.

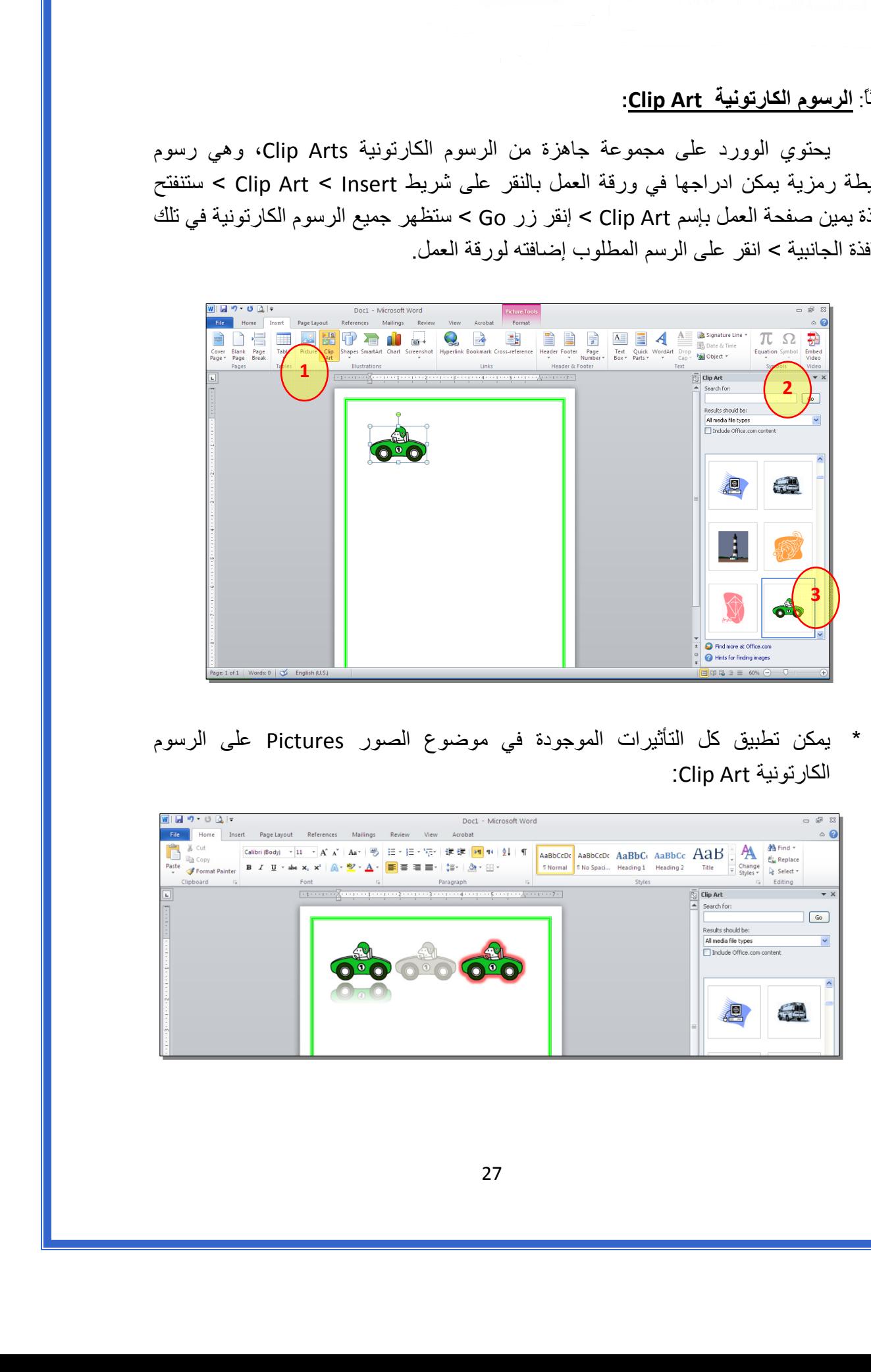

 \* يمكن تطبيق آل التأثيرات الموجودة في موضوع الصور Pictures على الرسوم :Clip Art الكارتونية

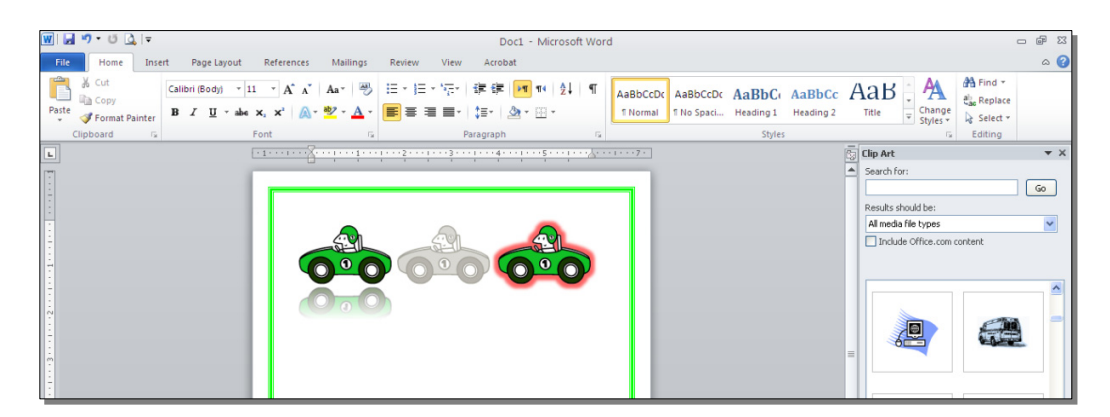

رابعا:ً **المخططات التوضيحية Art Smart :** 

وهي المخططات التي تستخدم في العروض العلمية (كالشكل الهرمي، المقطع العرضي، دورة حياة.....،).

لإضافة مخطط توضويحي: انقر شريط Insert < انقر ايكونة > ستظهر النافذة التالية، إختر المخطط المطلوب:

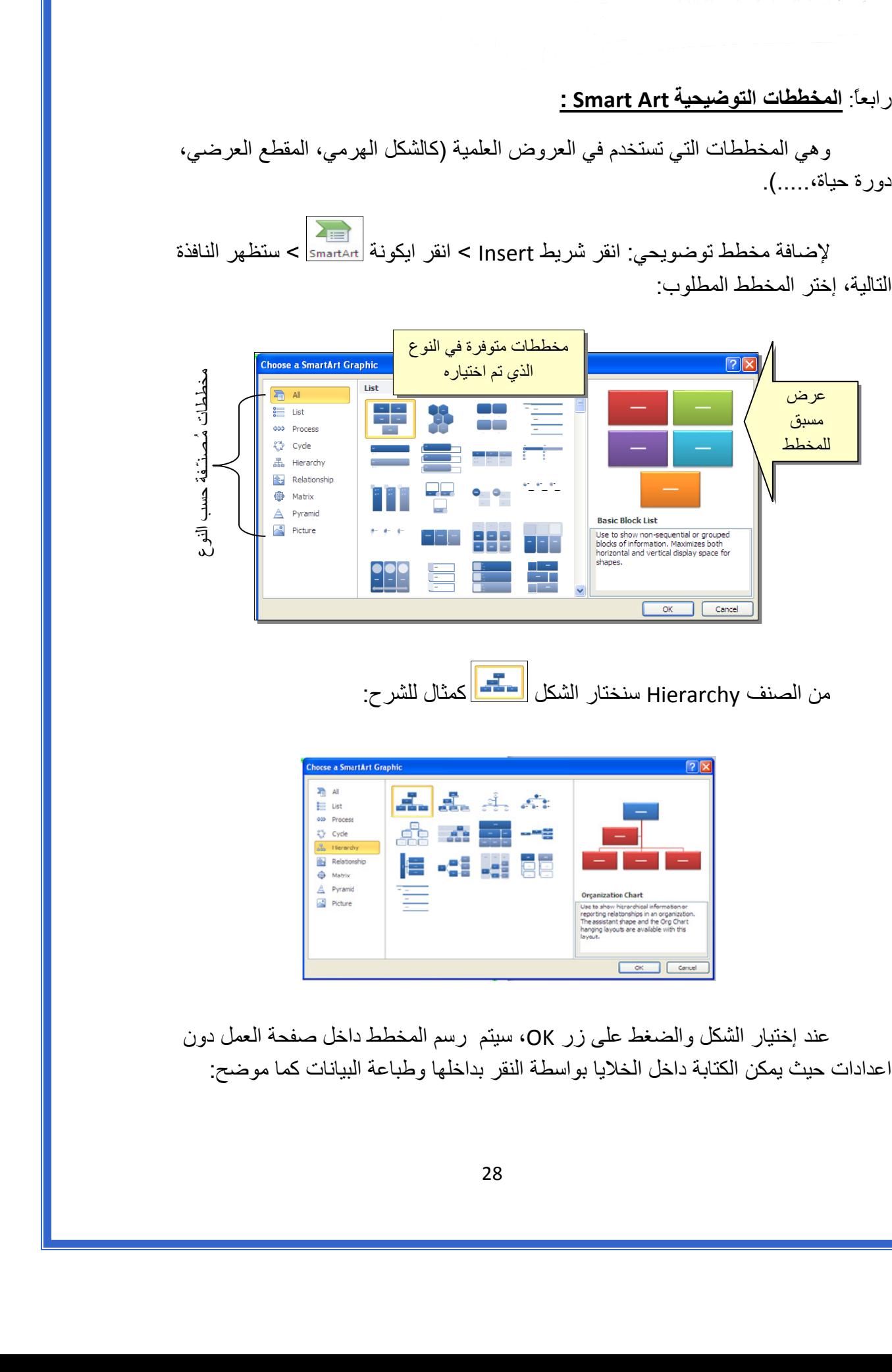

من الصنف Hierarchy سنختار الشكل <mark>المتحد.</mark> كمثال للشرح:

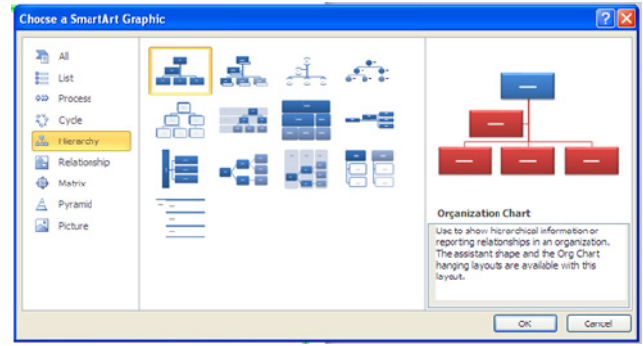

عند إختيار الشكل والضغط على زر OK، سيتم رسم المخطط داخل صفحة العمل دون اعدادات حيث يمكن الكتابة داخل الخلايا بواسطة النقر بداخلها وطباعة البيانات كما موضح:

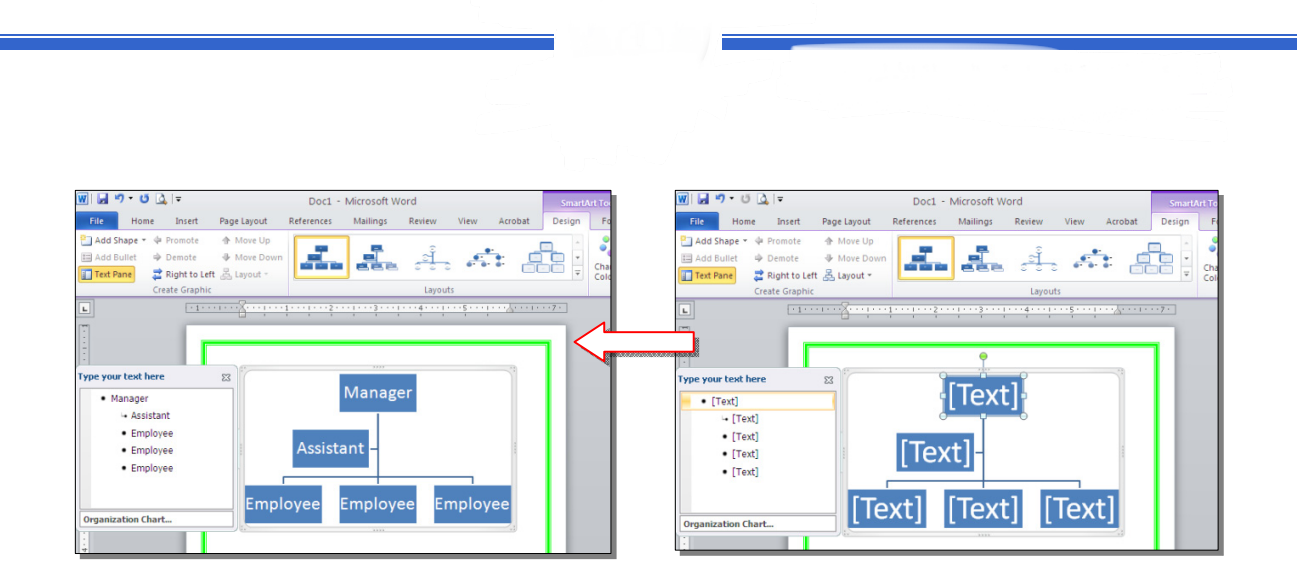

 عند النقر نقرة مزدوجة على اطار المخطط، سيظهر إطار جديد بإسم Design، يحوي آافة الاعدادات الممكن تطبيقها على المخطط الذي تم اختياره:

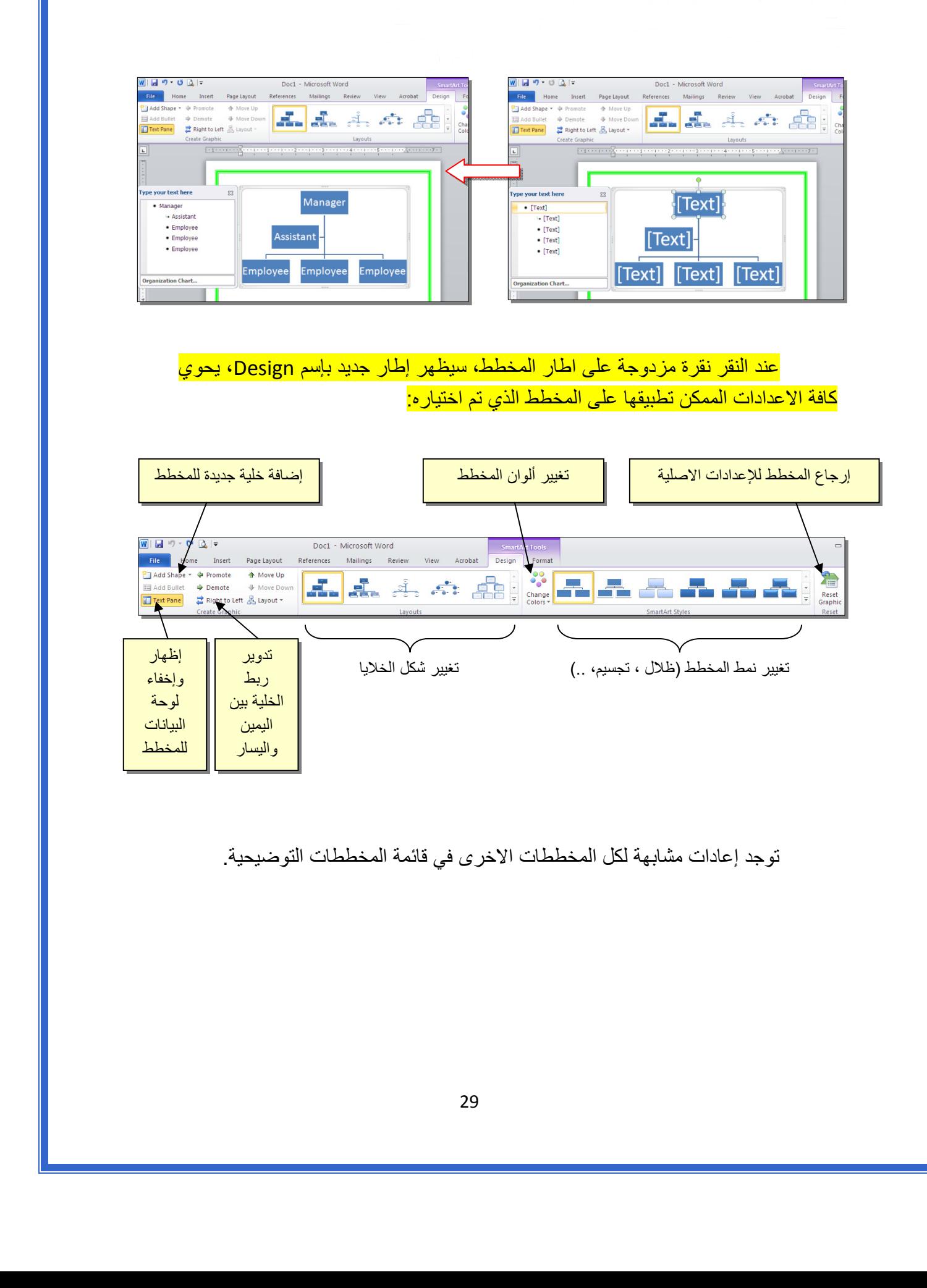

توجد إعادات مشابهة لكل المخططات الاخرى في قائمة المخططات التوضيحية.

خامسا:ً **المخططات الإحصائية Charts Statistical :** 

يمكن إضافة مخطط احصائي يمثل جدول بيانات معين بحيث يتم تحديث المخطط تلقائيا في حالة تحديث قيم الجدول. لإضافة مخطط إحصائي في وورد: انقر شريط Insert < انقر ايكونة > ستظهر النافذة التالية لإختيار صيغة المخطط المطلوب:

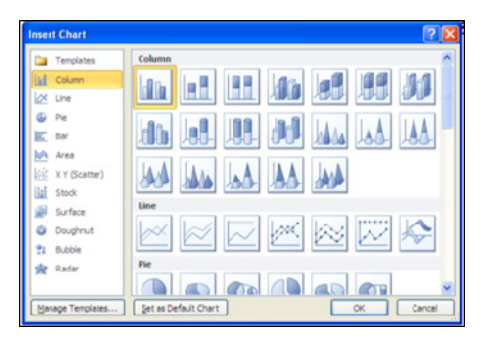

بإختيار احد الصيغ (الاولى مثلا) سيتم فصل الشاشة الى نصفين، يمكن مشاهدة شكل المخطط الاحصائي في نافذة وورد يسار الشاشة، أما يمين الشاشة فيحوي نافذة برنامج أآسل بداخلها قيم إفتراضية قابلة للتعديل:

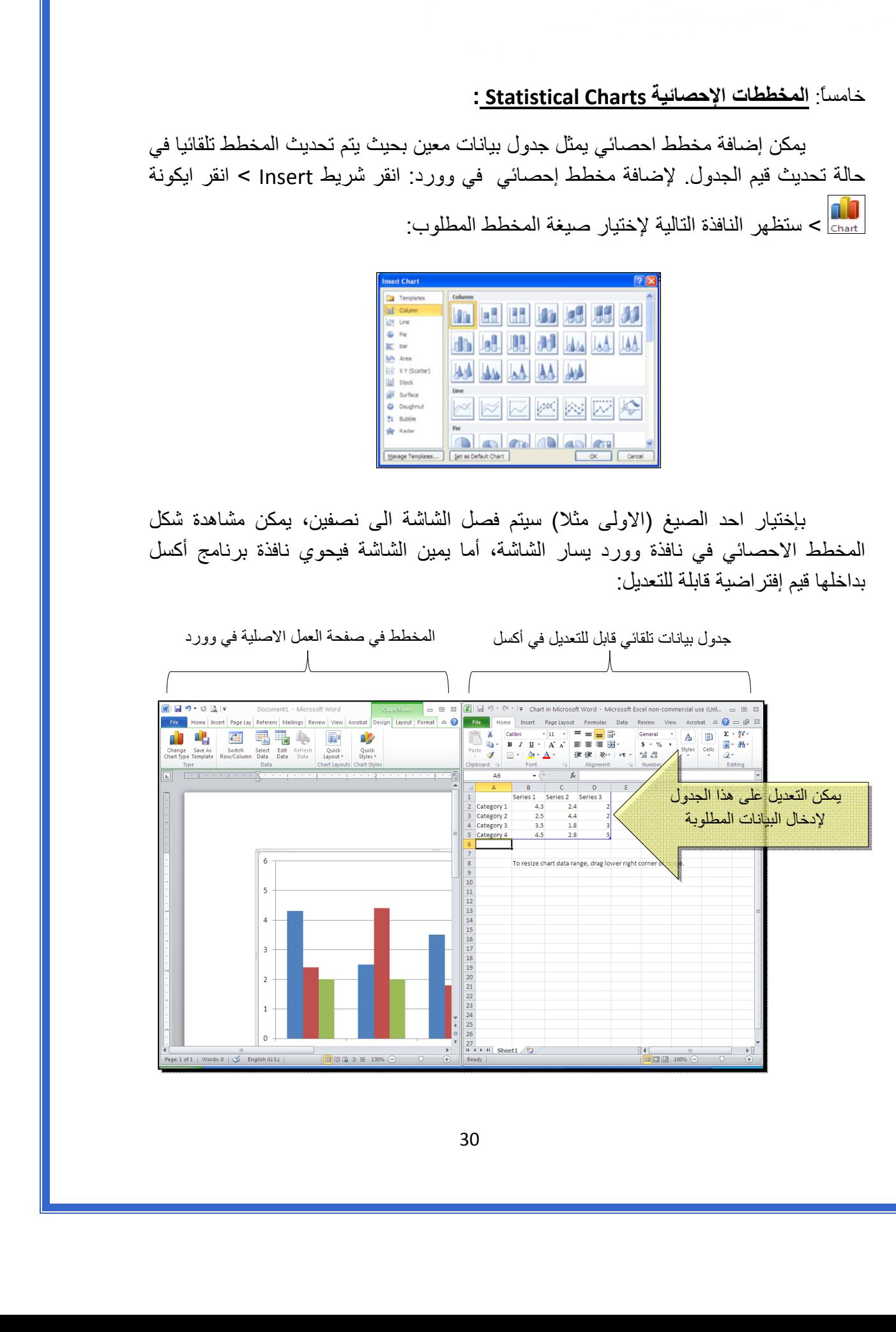

 لنفرض تغيير بيانات الجدول الى بيانات ثلاث طلاب ودرجاتهم الامتحانية في اربع مواد، نلاحظ تحديث المخطط تلقائيا بعد طباعة الدرجة والانتقال الى خلية اخرى:

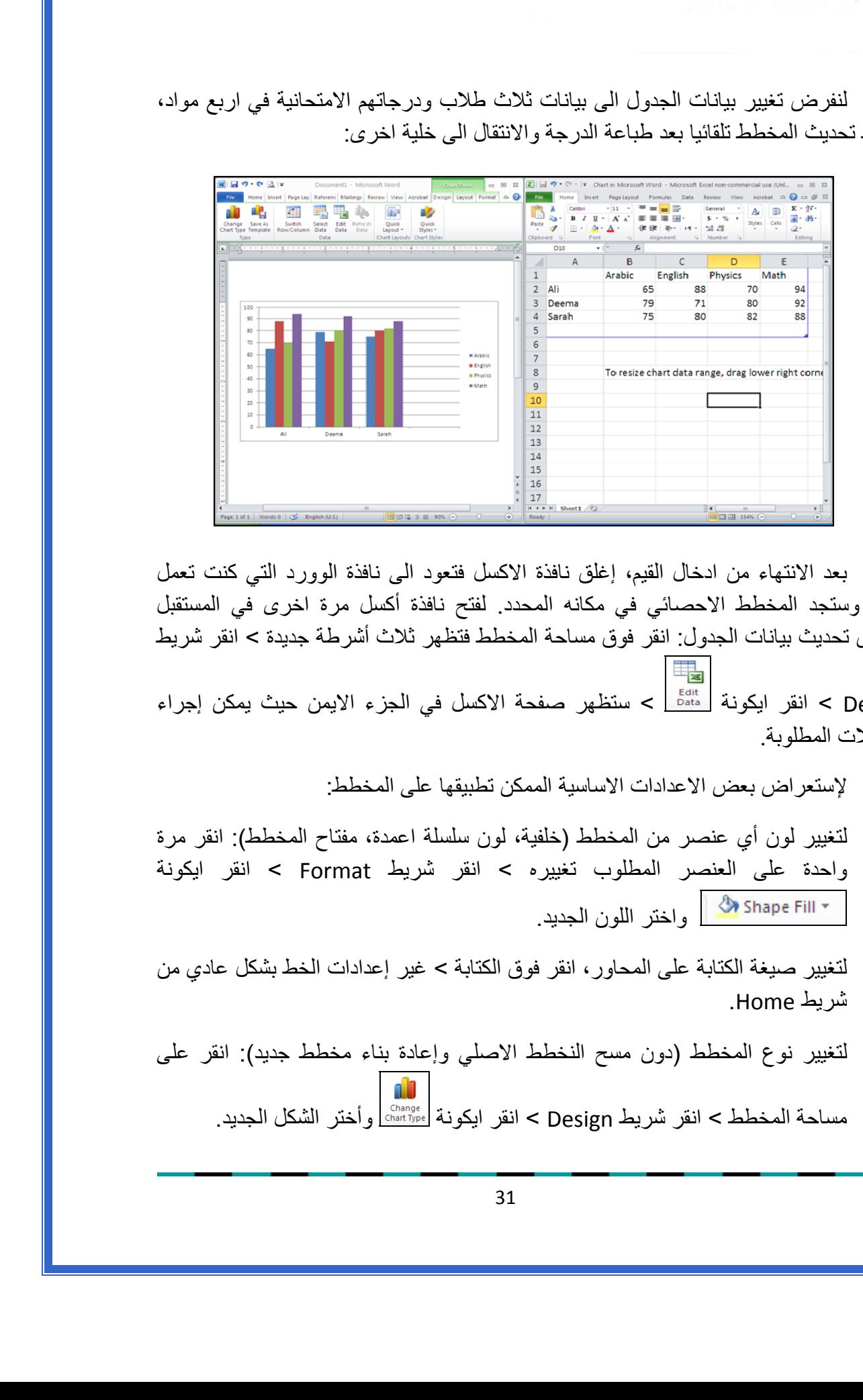

بعد الانتهاء من ادخال القيم، إغلق نافذة الاآسل فتعود الى نافذة الوورد التي آنت تعمل عليها وستجد المخطط الاحصائي في مكانه المحدد. لفتح نافذة أكسل مرة اخرى في المستقبل لغرض تحديث بيانات الجدول: انقر فوق مساحة المخطط فتظهر ثلاث أشرطة جديدة > انقر شريط Design < انقر ايكونة > ستظهر صفحة الاآسل في الجزء الايمن حيث يمكن إجراء

التعديلات المطلوبة.

لإستعراض بعض الاعدادات الاساسية الممكن تطبيقها على المخطط:

- \* لتغيير لون أي عنصر من المخطط (خلفية، لون سلسلة اعمدة، مفتاح المخطط): انقر مرة واحدة على العنصر المطلوب تغييره > انقر شريط Format < انقر ايكونة واختر اللون الجديد.
- لتغيير صيغة الكتابة على المحاور، انقر فوق الكتابة > غير إعدادات الخط بشكل عادي من شريط Home.
- \* لتغيير نوع المخطط (دون مسح النخطط الاصلي وإعادة بناء مخطط جديد): انقر على مساحة المخطط > انقر شريط Design < انقر ايكونة وأختر الشكل الجديد.

## الـفـصـل الـفـصـل الـثـامـن الـثـامـن

الجداول الجداول Tables

يوفر برنامج وورد امكانية إنشاء جدول بطريقة سهلة، ويمكن التحكـّم بنوع الإطار، الالوان ،الخطوط، وإمكانية ترتيب المحتوى ابجدياً. يوجد عدة طرق لرسم جدول، أكثرها كفاءة هي: انقر شريط Insert < انقر ايكونة > انقر Table Insert < ستظهر النافذة التالية:

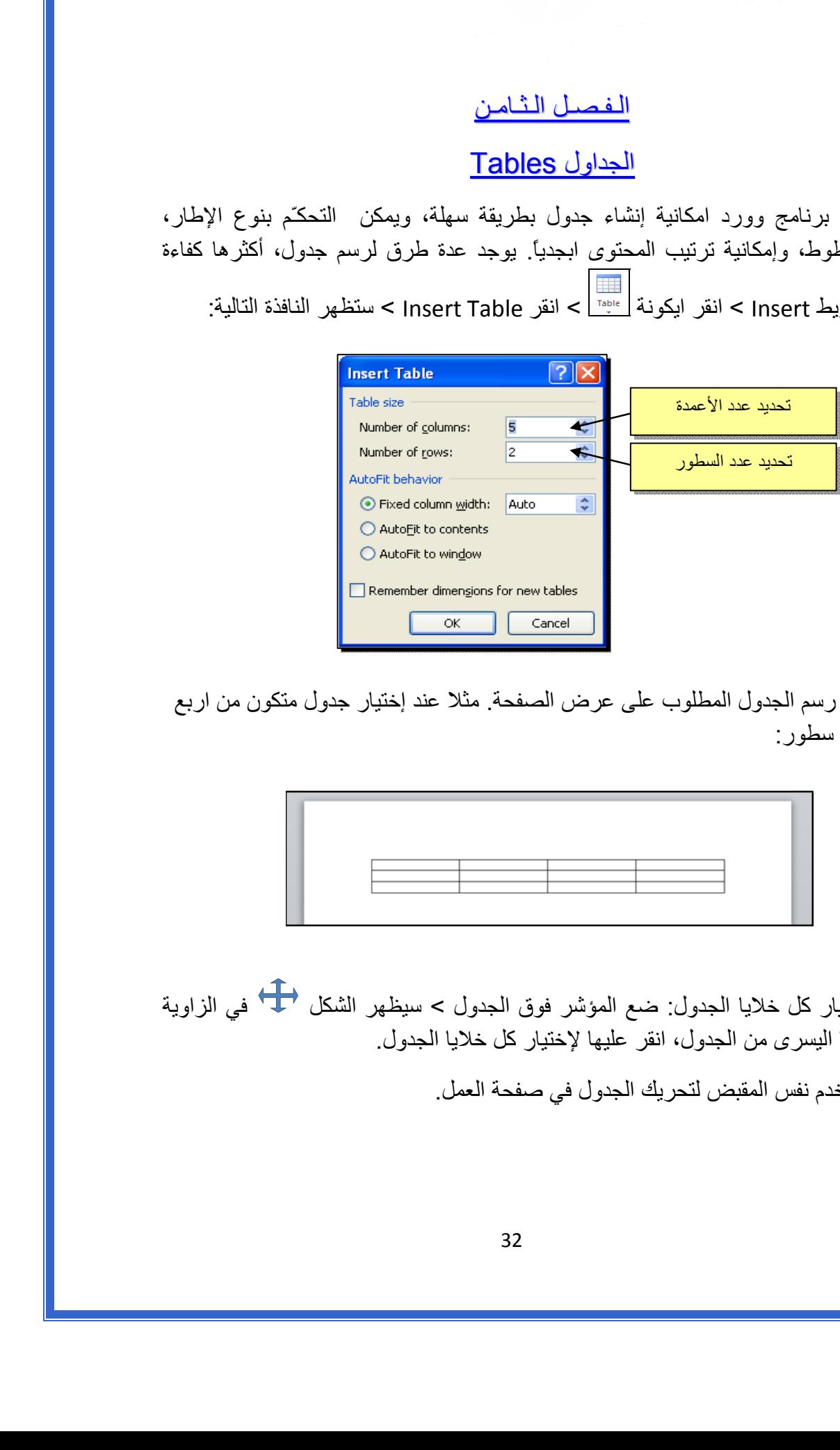

 سيتم رسم الجدول المطلوب على عرض الصفحة. مثلا عند إختيار جدول متكون من اربع اعمدة وثلاث سطور:

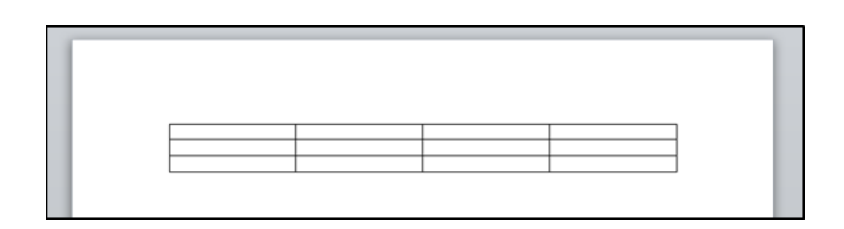

\* لأختيار كل خلايا الجدول: ضع المؤشر فوق الجدول > سيظهر الشكل <del>في الزاوية</del> العليا اليسرى من الجدول، انقر عليها لإختيار كل خلايا الجدول. يـُستخدم نفس المقبض لتحريك الجدول في صفحة العمل.

 \* لتغيير قياسات الجدول يدويا:ً ضع المؤشر فوق الجدول > انقر على الشكل □ الذي سيظهر في الزاوية السفلى اليمنى > اسحب الجدول الى الحجم المطلوب:

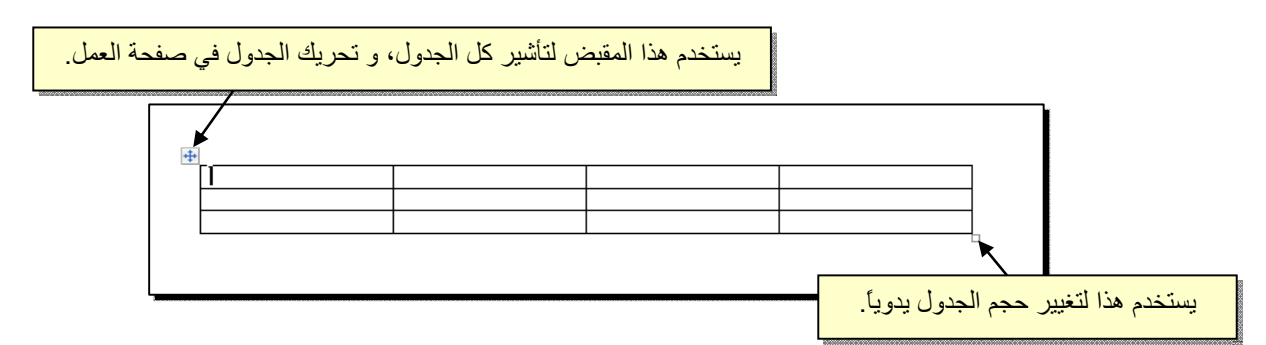

ولتغيير عرض عمود معين: ضع المؤشر على الإطار الفاصل بين ذلك العمود والعمود المجاور فيتحول شكل المؤشر الى ╫ > انقر مع السحب الى العرض المطلوب.

ولتغيير إرتفاع سطر معين: ضع المؤشر على الإطار الفاصل بين ذلك السطر والسطر المجاور فيتحول شكل المؤشر الى ╪ > انقر مع السحب الى الإرتفاع المطلوب.

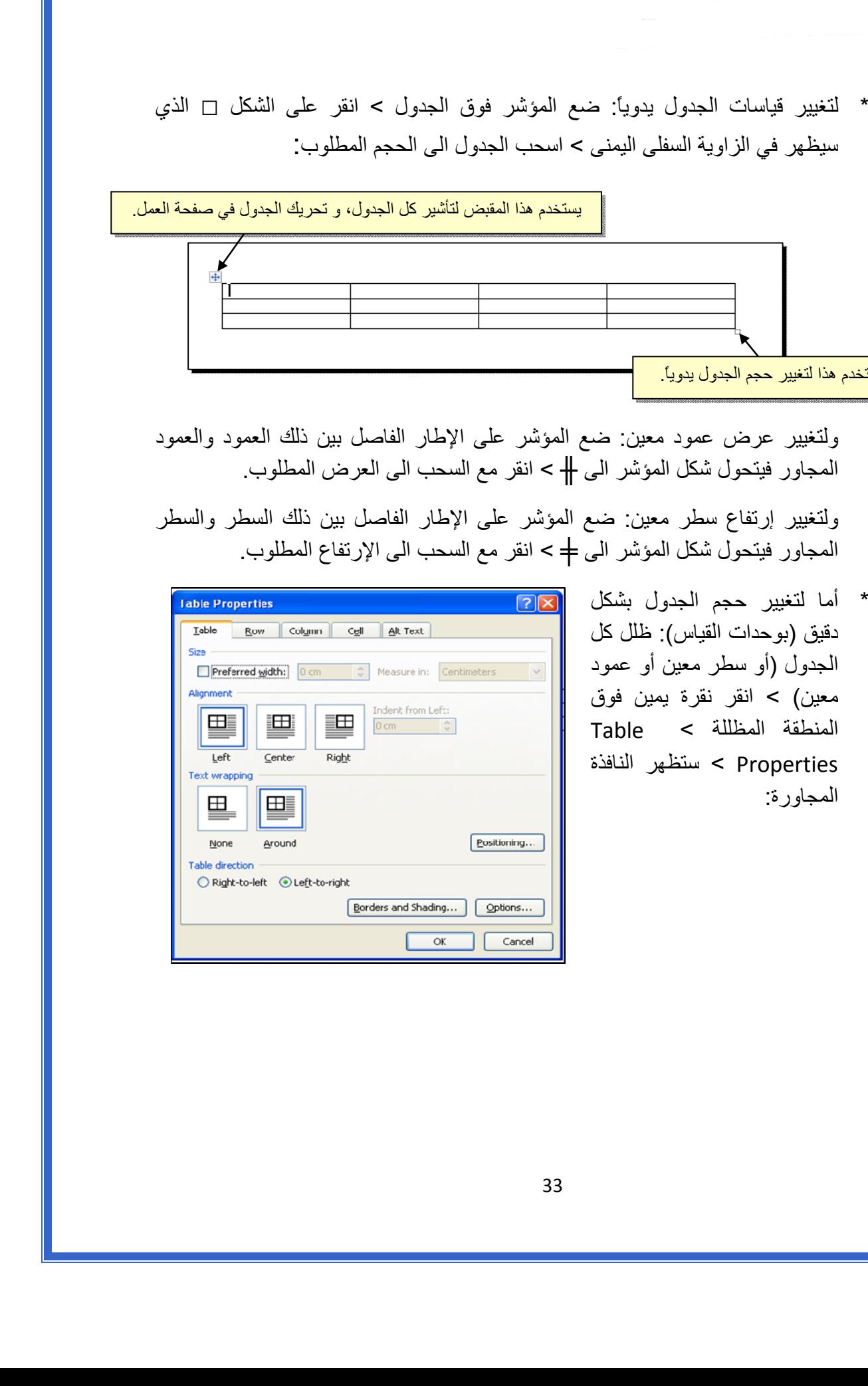

يمكن تحديد ارتفاع الخلايا من صفحة Row : آما موضح

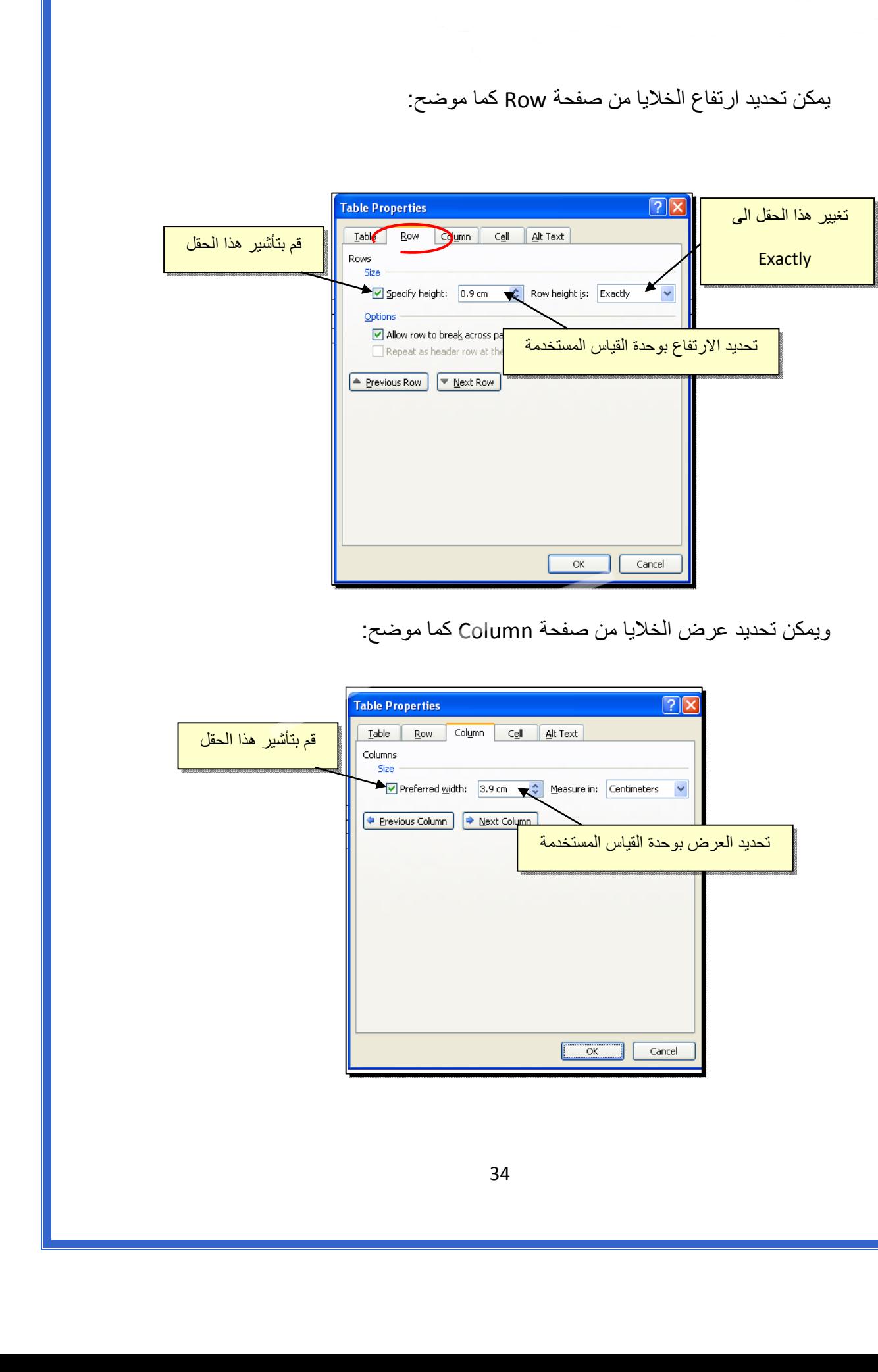

ويمكن تحديد عرض الخلايا من صفحة Column آما موضح:

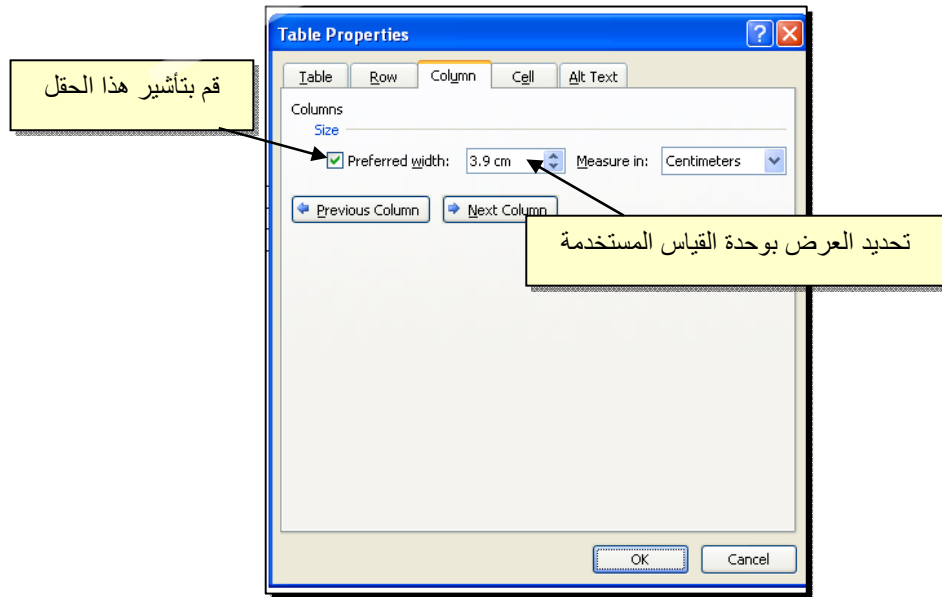

- \* لأختيار عمود: ضع المؤشر خارج الجدول أعلى العمود المطلوب إختياره، سيتحول شكل المؤشر الى الشكل ↓ > انقر نقرة واحدة وسيتم إختيار كل العمود.
- \* لأختيار سطر: ضع المؤشر قرب السطر المطلوب إختياره، سيتحول شكل المؤشر الى الشكل → > انقر نقرة مزدوجة وسيتم إختيار كل السطر.
- \* لملئ بيانات الجدول، انقر داخل الخلية المطلوبة وإبدأ بالكتابة. يمكن تغيير إعدادات خط الكتابة داخل الجدول كما في النص العادي:

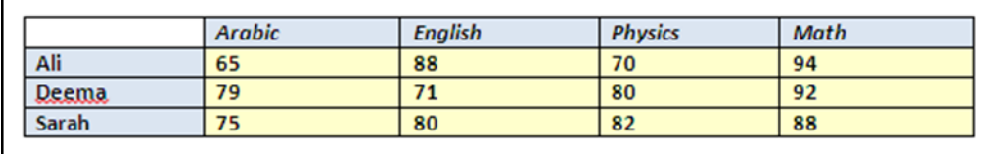

- \* عند إمتلاء الجدول فيمكن اضافة اسطر جديدة بتكرار الضغط على مفتاح tab من لوحة المفاتيح.
- \* لحشر سطر داخل الجدول: نقرة يمين داخل الجدول حول المكان المطلوب حشر سطر أو عمود فيه > اختر الخيار المناسب:

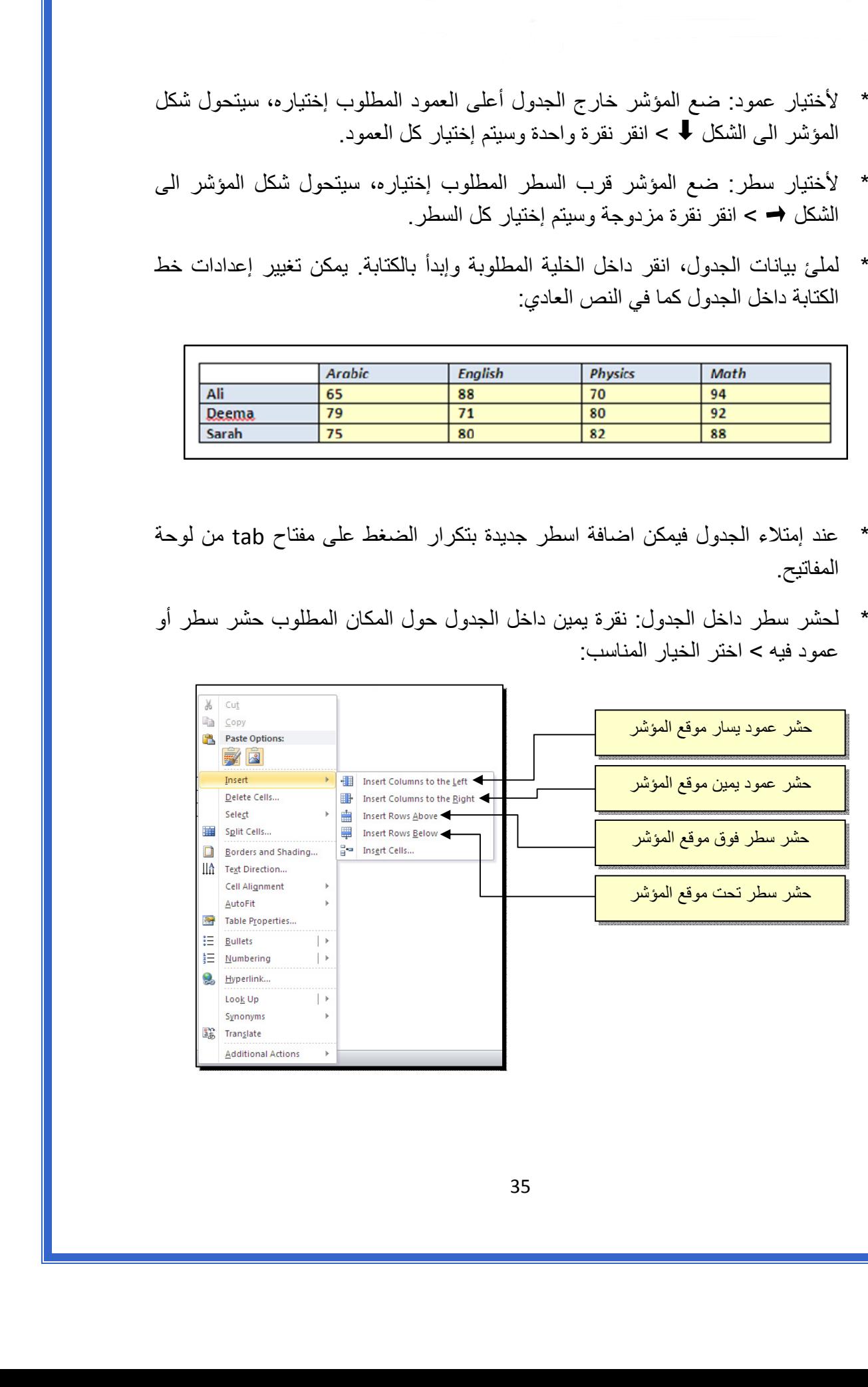

 \* عند تكبير الجدول، ستتكدس الكتابات في زوايا الخلايا، لتوسيط الكتابة في الخلايا: ظلل الجدول > نقرة يمين > Alignment Cell < إختر الشكل المطلوب:

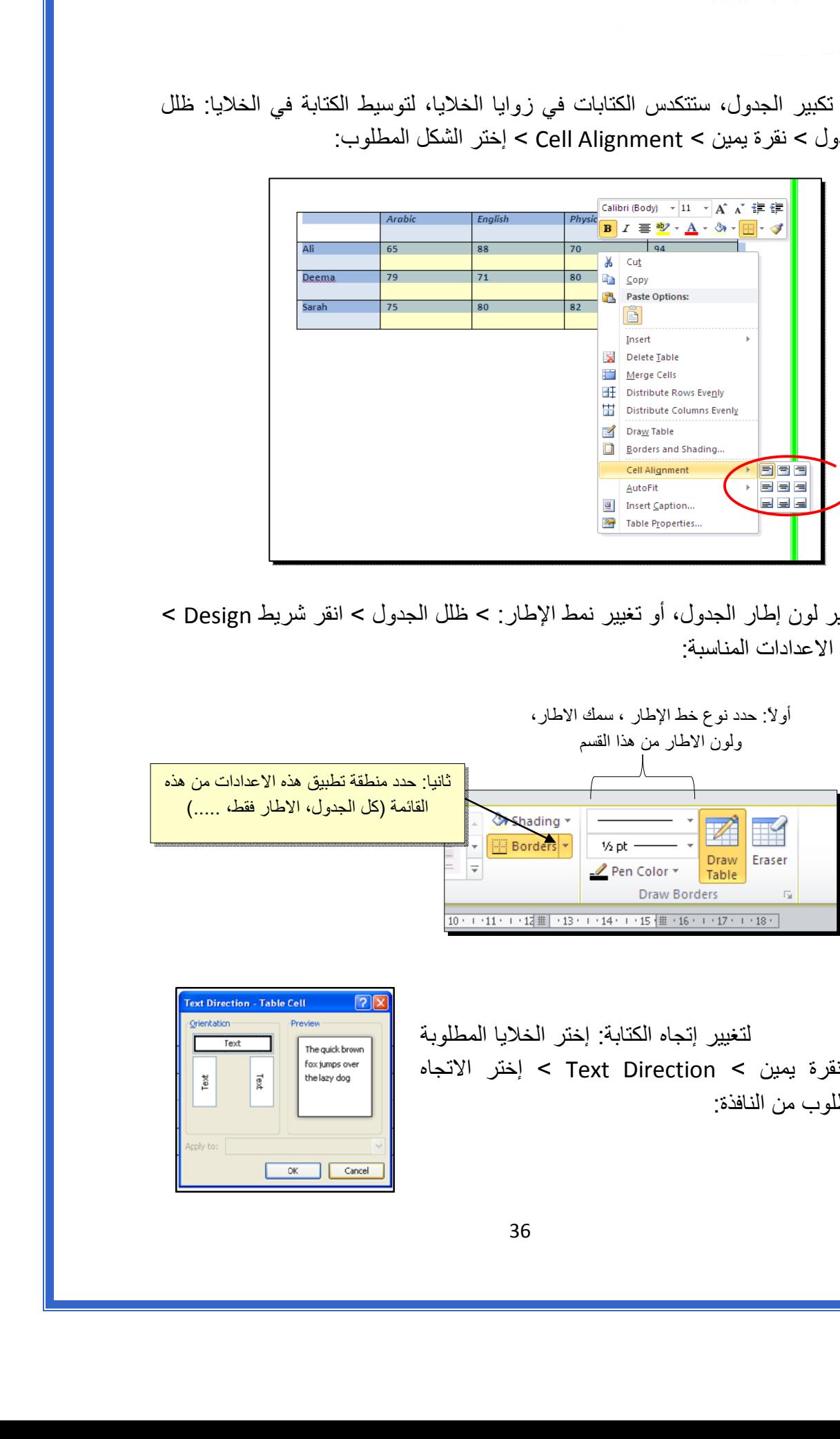

 \* لتغيير لون إطار الجدول، أو تغيير نمط الإطار: > ظلل الجدول > انقر شريط Design < حدد الاعدادات المناسبة:

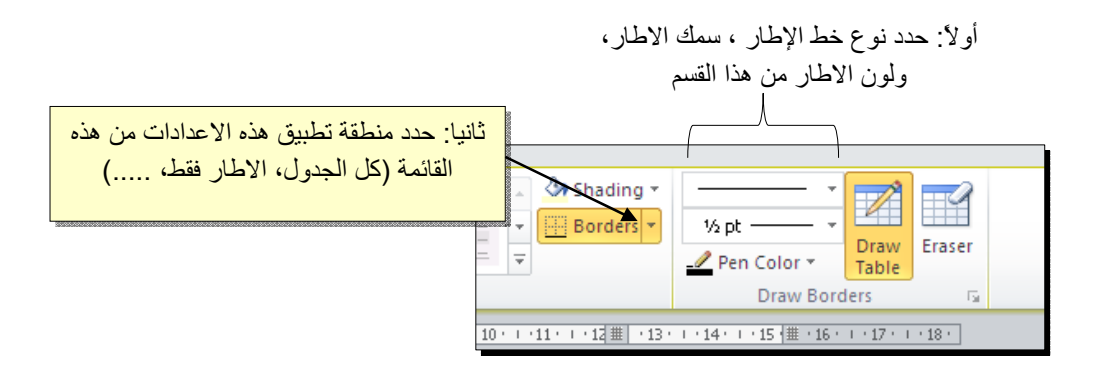

لتغيير إتجاه الكتابة: إختر الخلايا المطلوبة > نقرة يمين > Direction Text < إختر الاتجاه المطلوب من النافذة:

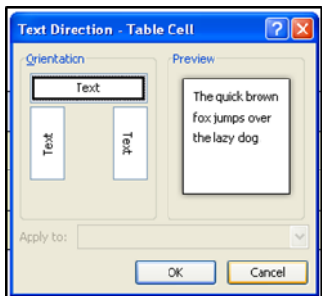

- \* لدمج عدة خلايا: ظلل الخلايا المطلوب دمجها > نقرة يمين > Cells Merge.
- \* لتقسيم خلية الى عدة خلايا: انقر داخل الخلية المطلوب تقسيمها > نقرة يمين > Split Cells < ستظهر النافذة التالية:

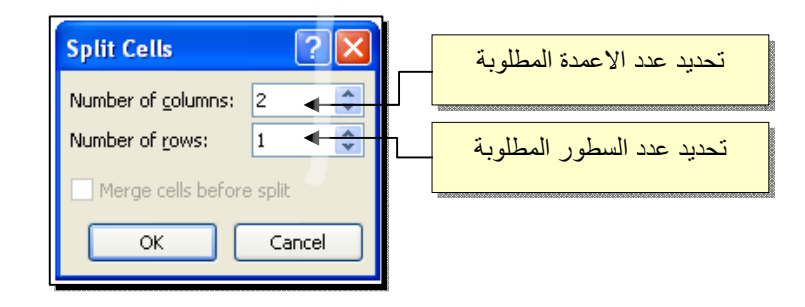

 \* لترتيب سطور الجدول (تصاعدياً Ascending أو تنازلياً Descending وحسب محتوى عمود معين إعتماداً على قيم عددية Number أو نص Text( : انقر داخل الجدول > انقر شريط Layout < انقر ايكونة > ستظهر النافذة التالية:

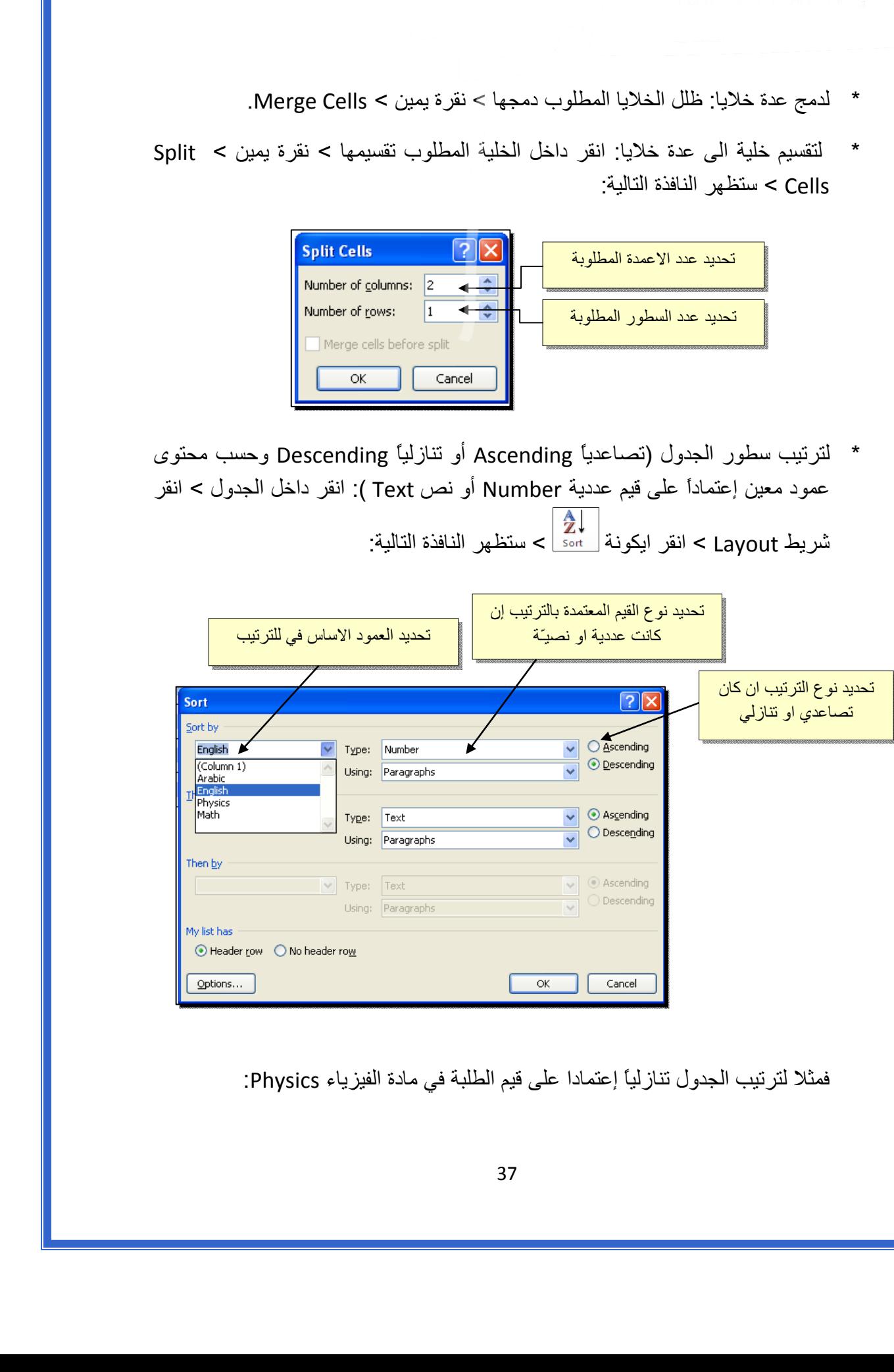

فمثلا لترتيب الجدول تنازلياً إعتمادا على قيم الطلبة في مادة الفيزياء Physics:

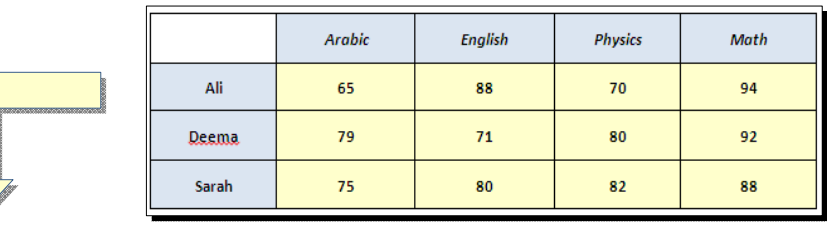

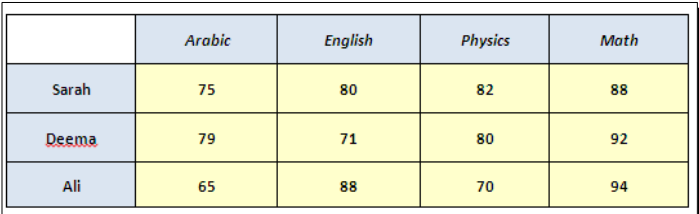

 \* لإيجاد مجموع عناصر عمود، أضف سطراً في نهاية الجدول > انقر في الخلية الفارغة  $\frac{|f_{\rm x}|}{|f_{\rm fermion}|}$ تحت العمود المطلوب ايجاد مجموع عناصره > انقر شريط Layout > انقر ايكونة > ستظهر نافذة انقر فيها زر Ok، وسيظهر المجموع في الخلية الفارغة تحت الجدول.

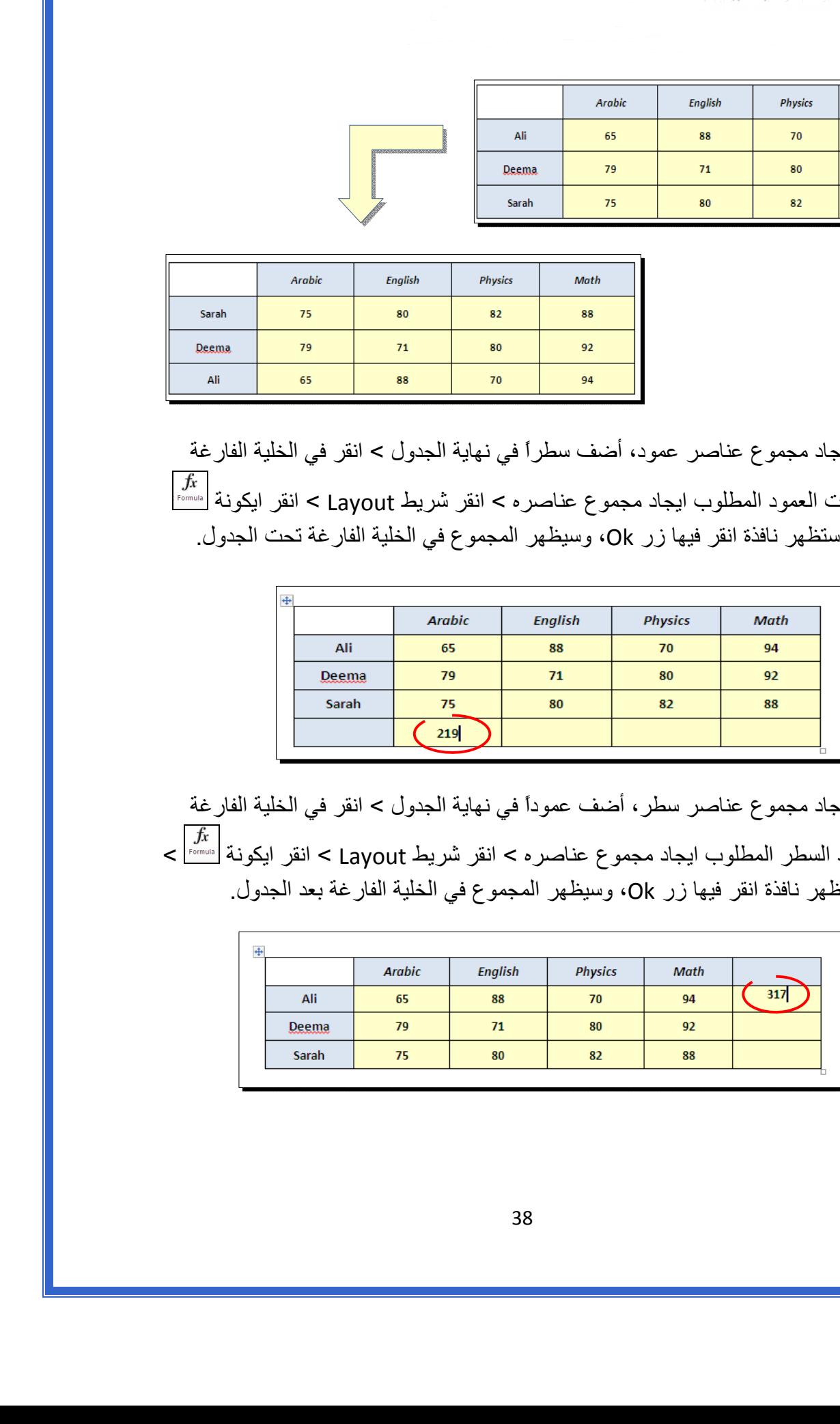

 \* لإيجاد مجموع عناصر سطر، أضف عموداً في نهاية الجدول > انقر في الخلية الفارغة بعد السطر المطلوب ايجاد مجموع عناصره > انقر شريط Layout < انقر ايكونة > ستظهر نافذة انقر فيها زر Ok، وسيظهر المجموع في الخلية الفارغة بعد الجدول.

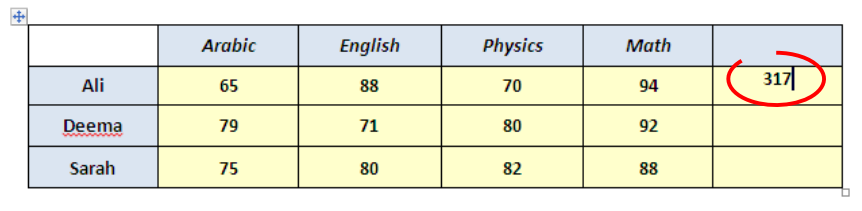

- \* لمسح إطار خلية معينة: انقر داخل الجدول > انقر شريط Design < انقر الايكونة > انقر فوق الأجزاء المطلوب مسحها، وعند الإنتهاء إضغط زر esc من لوحة المفاتيح.
- \* لمسح سطر كامل (أو عمود كامل): انقر داخل اي خلية من السطر (أو العمود) المطلوب مسحه > نقرة يمين > Delete < ستظهر : النافذة التالية

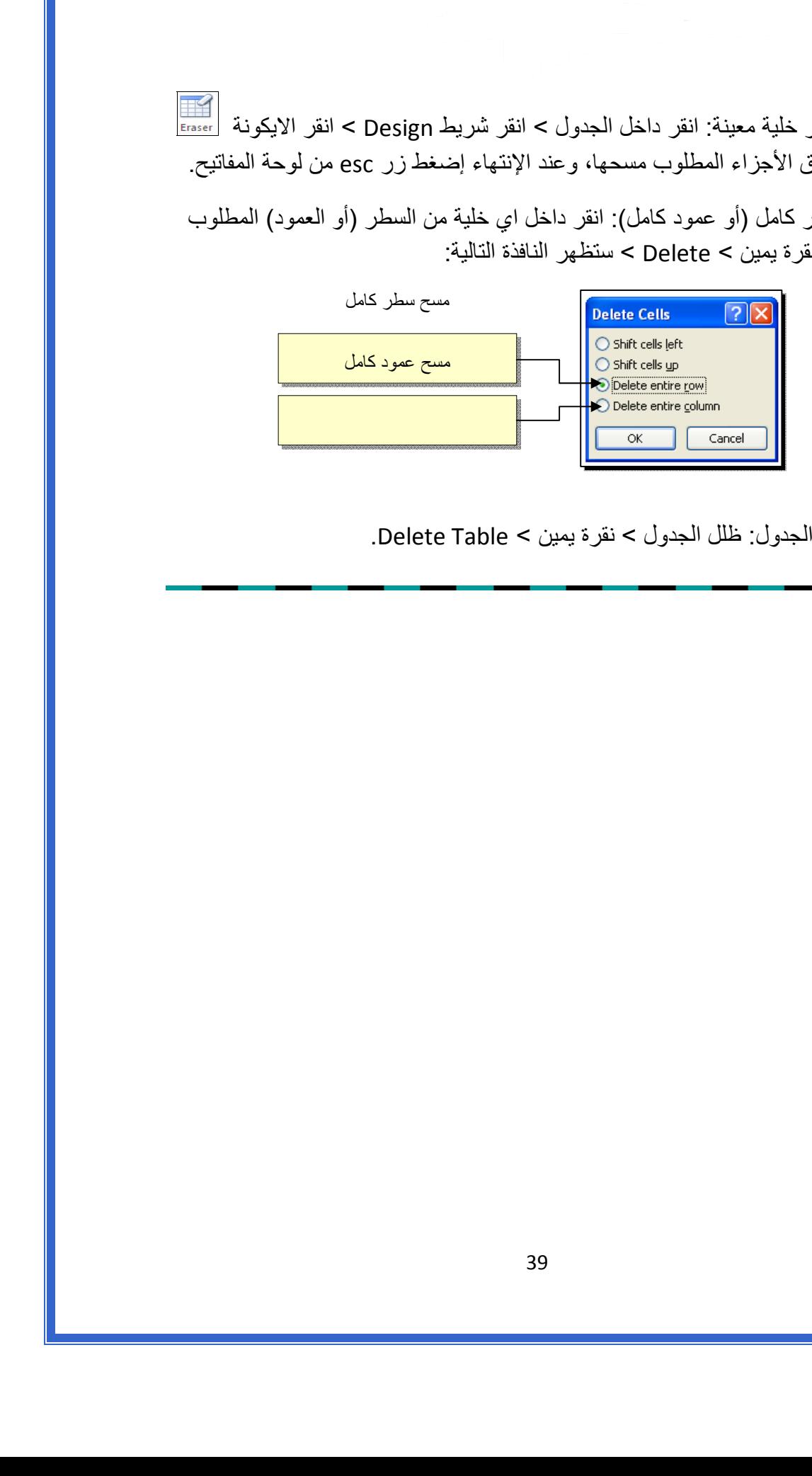

\* لمسح آل الجدول: ظلل الجدول > نقرة يمين > Table Delete.

مايكروسوفت باوربوينت 2010

Microsoft PowerPoint 2010

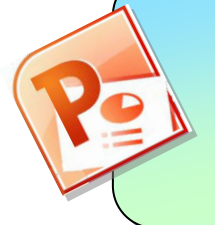

<u>الفهرست:</u>

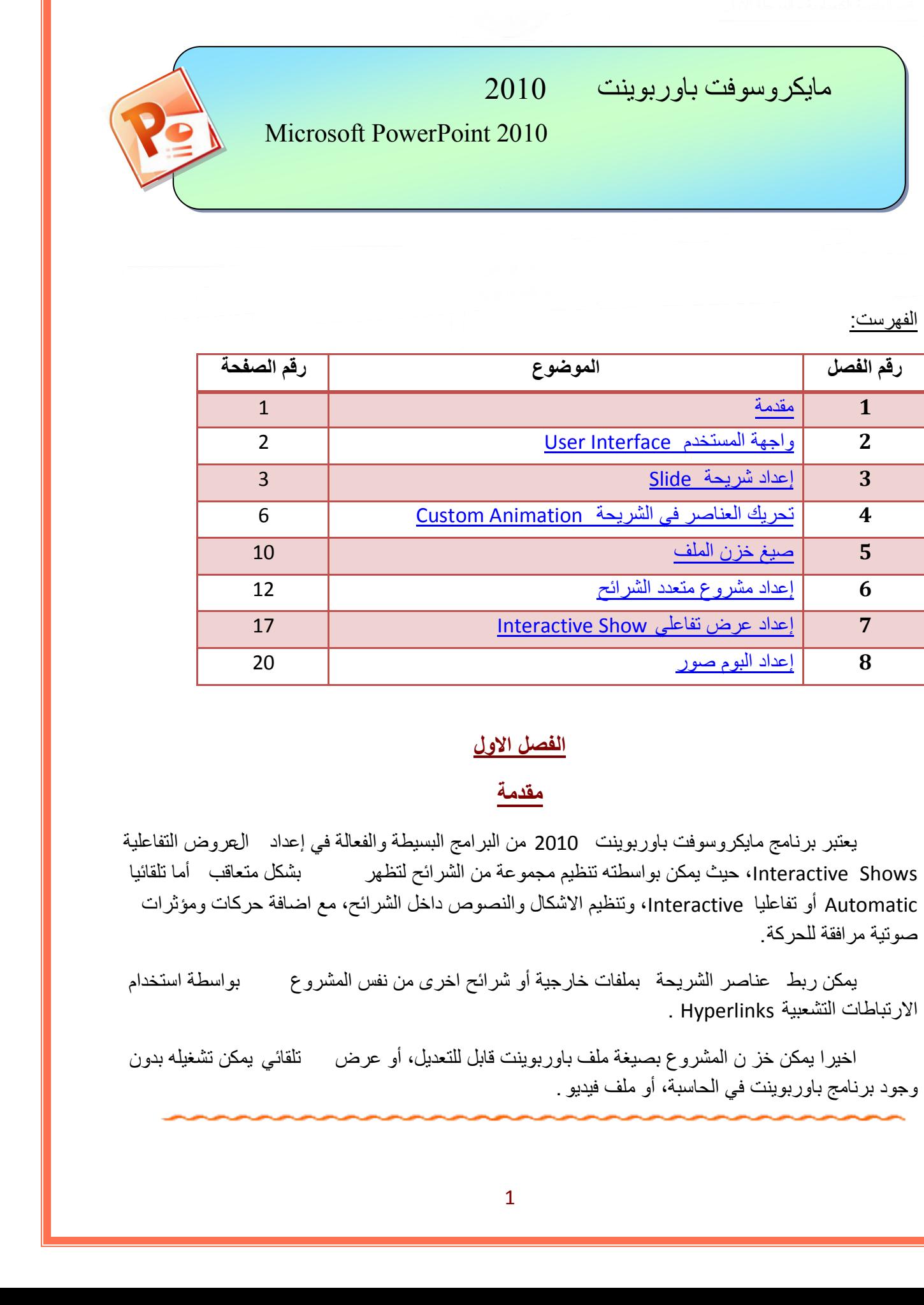

#### **الفصل الاول**

## <span id="page-39-0"></span>**مقدمة**

يعتبر برنامج مايكروسوفت باوربوينت 2010 من البرامج البسيطة والفعالة في إعداد العروض التفاعلية Interactive Shows، حيث يمكن بواسطته تنظيم مجموعة من الشرائح لتظهر بشكل متعاقب أما تلقائيا Automatic أو تفاعليا Interactive، وتنظيم الاشكال والنصوص داخل الشرائح، مع اضافة حركات ومؤثرات صوتية مرافقة للحركة.

يمكن ربط عناصر الشريحة بملفات خارجية أو شرائح اخرى من نفس المشروع بواسطة استخدام الارتباطات التشعبية Hyperlinks .

اخيرا يمكن خز ن المشروع بصيغة ملف باوربوينت قابل للتعديل، أو عرض تلقائي يمكن تشغيله بدون وجود برنامج باوربوينت في الحاسبة، أو ملف فيديو .

<span id="page-40-0"></span>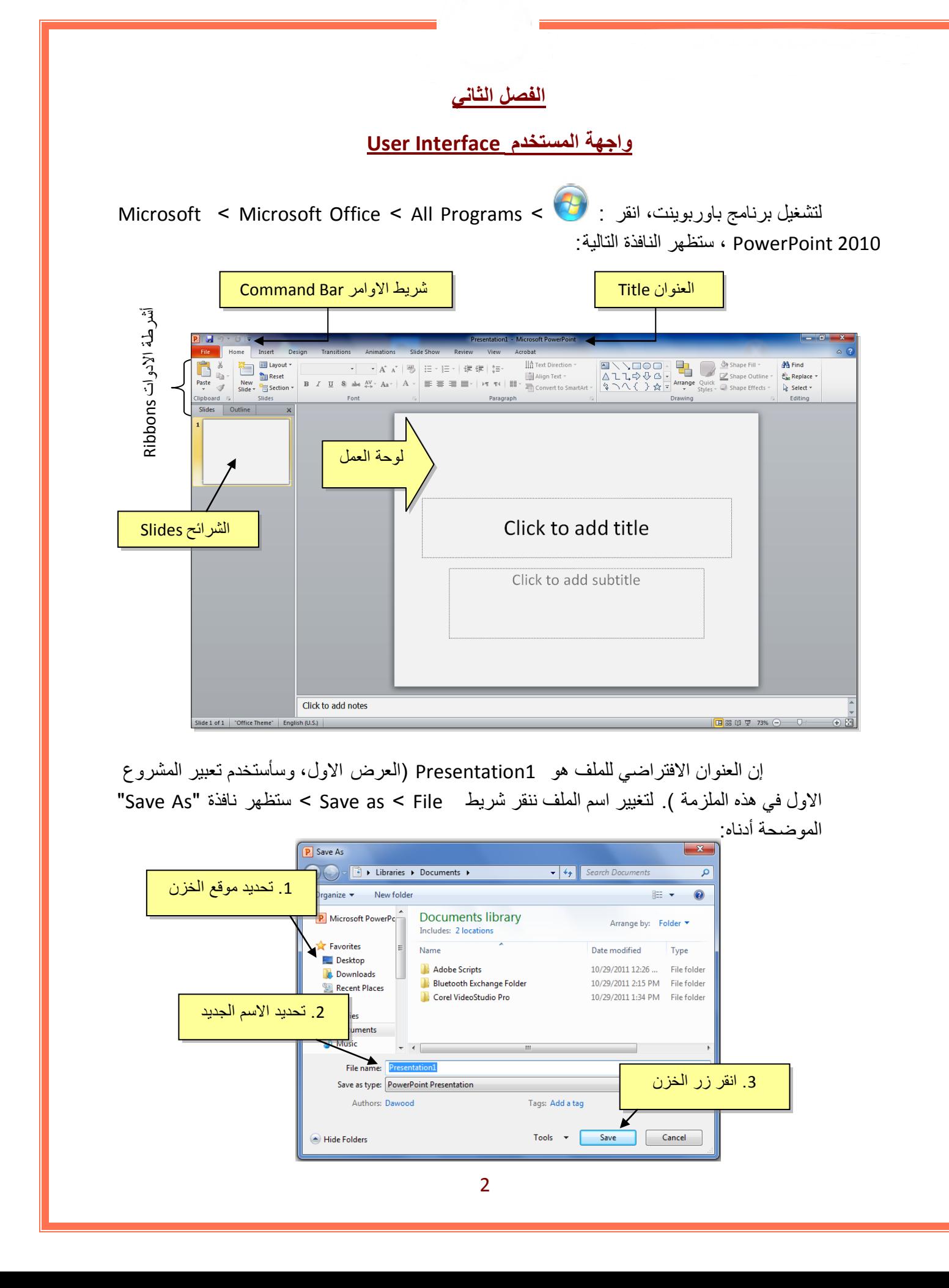

إن العنوان الافتراضي للملف هو 1Presentation ) العرض الاول، وسأستخدم تعبير المشروع الاول في هذه الملزمة ). لتغيير اسم الملف ننقر شريط Save as < File > ستظهر نافذة "Save As الموضحة أدناه:

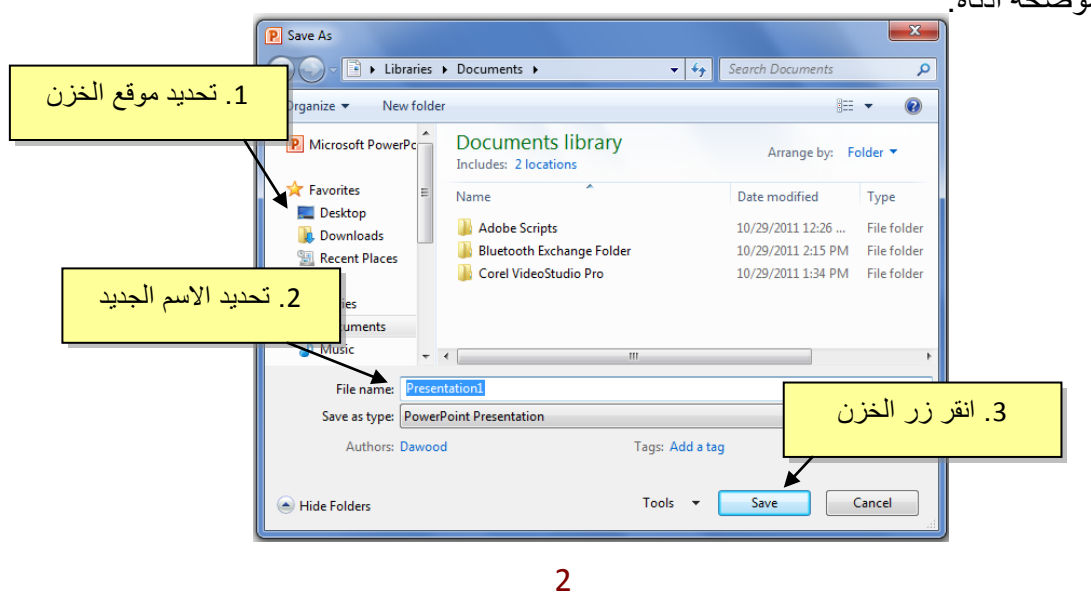

يمكن خزن خطوات العمل بالضغط على ايكونة في أس<mark>ا</mark> في شريط الاوامر <sub>.</sub>

إن كنت معتادا على العمل مع أوفس 2003 فقد يربكك غياب القوائم النسدلة Down Flow Menus حيث تم الاستعاضة عنها بالاشرطة Ribbons. كل شريط يشمل فئة ادوات مصنفة حسب اسم الشريط. بعد ساعة او اقل من العمل مع اوفس 2010 ستكتشف ان الاشرطة Ribbons تعمل لصالحك من ناحية ايجاد الاداة المطلوبة بأسرع وقت .

#### <span id="page-41-0"></span>**الفصل الثالث**

## **إعداد شريحة Slide**

تلقائيا يقوم البرنامج بوضع صندوقي نص Box Text في الشريحة عند فتح البرنامج، يمكن مسحهم بواسطة اختيار كل العناصر بالنقر على الماوس مع السحب ثم ضغط مف تاح Delete من لوحة المفاتيح.

لنفرض اننا اردنا انشاء الشريحة التالية:

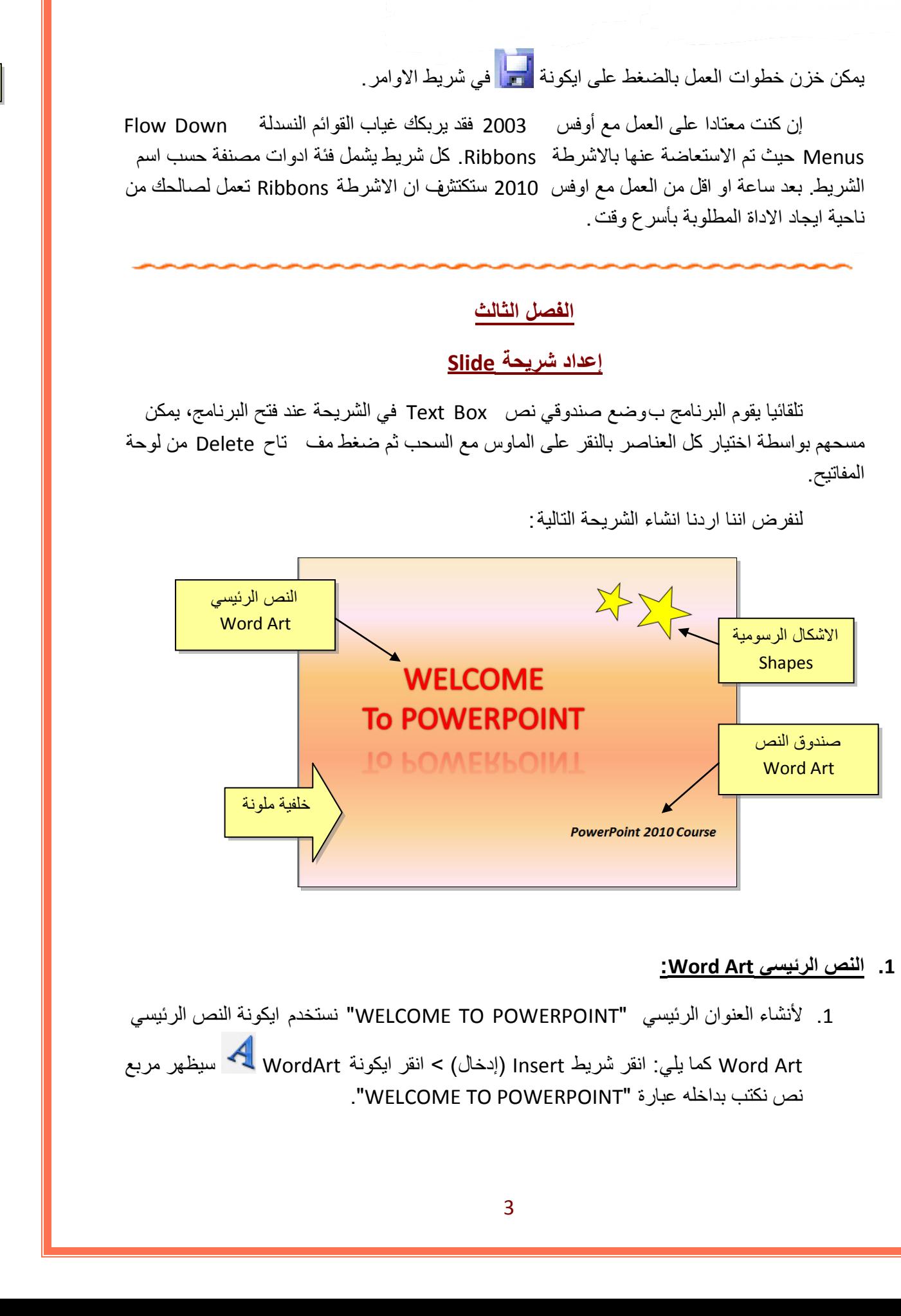

#### **1 . النص الرئيسي Art Word:**

1 . لأنشاء العنوان الرئيسي "POWERPOINT TO WELCOME "نستخدم ايكونة النص الرئيسي

Art Word كما يلي: انقر شريط Insert ) إدخال > ) انقر ايكونة WordArt سيظهر مربع نص نكتب بداخله عبارة "POWERPOINT TO WELCOME".

- 2 . لتغيير لون النص الرئيسي الى الاحمر : اختر النص الرئيسي بالضغط على الحدود الخارجية للصندوق فيظهر شريط الصيغة Format < انقر السهم المجاور لإيكونة لون الخط Color Font - اختر اللون الاحمر $\mathbf{A}$   $\mathbf{\overline{A}}$
- 3 . لتغيير لون حدود النص الرئيسي الى الاحمر: اختر النص الرئيسي بالضغط على الحدود الخارجية للصندوق فيظهر شريط الصيغة Format < انقر السهم المجاور لإيكونة لون لون الحدود Text Outline < اختر اللون الاحمر.
- 4 . لتغيير ابعاد النص الرئيسي : انقر على الحد الخارجي > اسحب مع النقر المقابض البيضاء حول الشكل.
- 5 . لإظهار الانعكاس، من نفس الشريط اعلاه انقر Effects Shape ) تأثيرات الشكل > ) Reflection ) انعكاس) وأختر الانعكاس المطلوب.

#### **2 . الاشكال الرسومية Shapes:**

- 1 . لأنشاء النجوم: ننقر شريط الادخال Insert < الاشكال الرسومية Shapes < نختار شكل النجمة ، فيتحول مؤشر الماوس الى علامة ،+ نقوم برسم نجمة في المكان المطلوب بواسطة النقر والسحب. تكوير أين التحرر الرئيس التي الآخر بن : فقد التحرز التجار الموافق الموافق الموافق الموافق الموافق الموافق الموا<br>كما تتحرز الموافق الموافق الموافق الموافق الموافق الموافق الموافق الموافق الموافق الموافق الموافق الموافق الم
	- <sup>2</sup> . لتدوير الشكل الرسومي : انقر عليه نقرة واحدة > ستظهر فوقه دائرة خضراء <sup>&</sup>gt;ضع المؤشر فوقها وابدأ بتوير الشكل مع النقر بالمؤشر .
	- 3 . لتغيير لون الشكل الرسومي : انقر عليه نقرة واحدة > انقر شريط الصيغة Format < انقر السهم المجاور لإيكونة لون الملئ Color Fill < اختر اللون الاصفر.
	- 4 . لتغيير لون حدود الشكل الرسومي : انقر عليه نقرة واحدة > انقر شريط الصيغة Format < انقر السهم المجاور لإيكونة لون الحدود Outline Shape < اختر اللون الاسود.
	- 5 . لنسخ الشكل: انقر عليه نقرة يمين > Copy < ضع المؤشر في اي جزء من لوحة العمل > نقرة يمين > Paste.
		- 6 . لتغيير ابعاد الشكل الرسومي: انقر عليه نقرة واحدة > اسحب المقابض البيضاء حول الشكل.

#### • **مربع النص Box Text:**

- 1. لأنشاء مربع نص : انقر شريط الادخال Insert > انقر ايكونة مربع النص Text Box 1 فيتحول مؤشر الماوس الى علامة  $\bm{+}$ ، نقوم برسم مربع النص في الم كان المطلوب بواسطة النقر والسحب > نكتب بداخله نكتب العبارة المطلوبة "POWERPOINT TO WELCOME".
- 2 . لجعل مربع النص شفاف : ننقر على مربع النص > شريط الصيغة Format < انقر السهم المجاور لإيكونة لون الملئ Color Fill < اختر Fill No ) بدون ملئ).
- 7 . لإخفاء حدود مربع النص : انقر عليه نقرة واحدة > انقر شريط الصيغة Format < انقر السهم المجاور لإيكونة لون الحدود Outline Shape < اختر Outline No ) بدون حدود).

#### • **الخلفية Background:**

إضافة خلفية: انقر نقرة يمين على اي مساحة فارغة في لوحة العمل > Background Format (تنسيق الخلفية > ) ستظهر النافذة التالية:

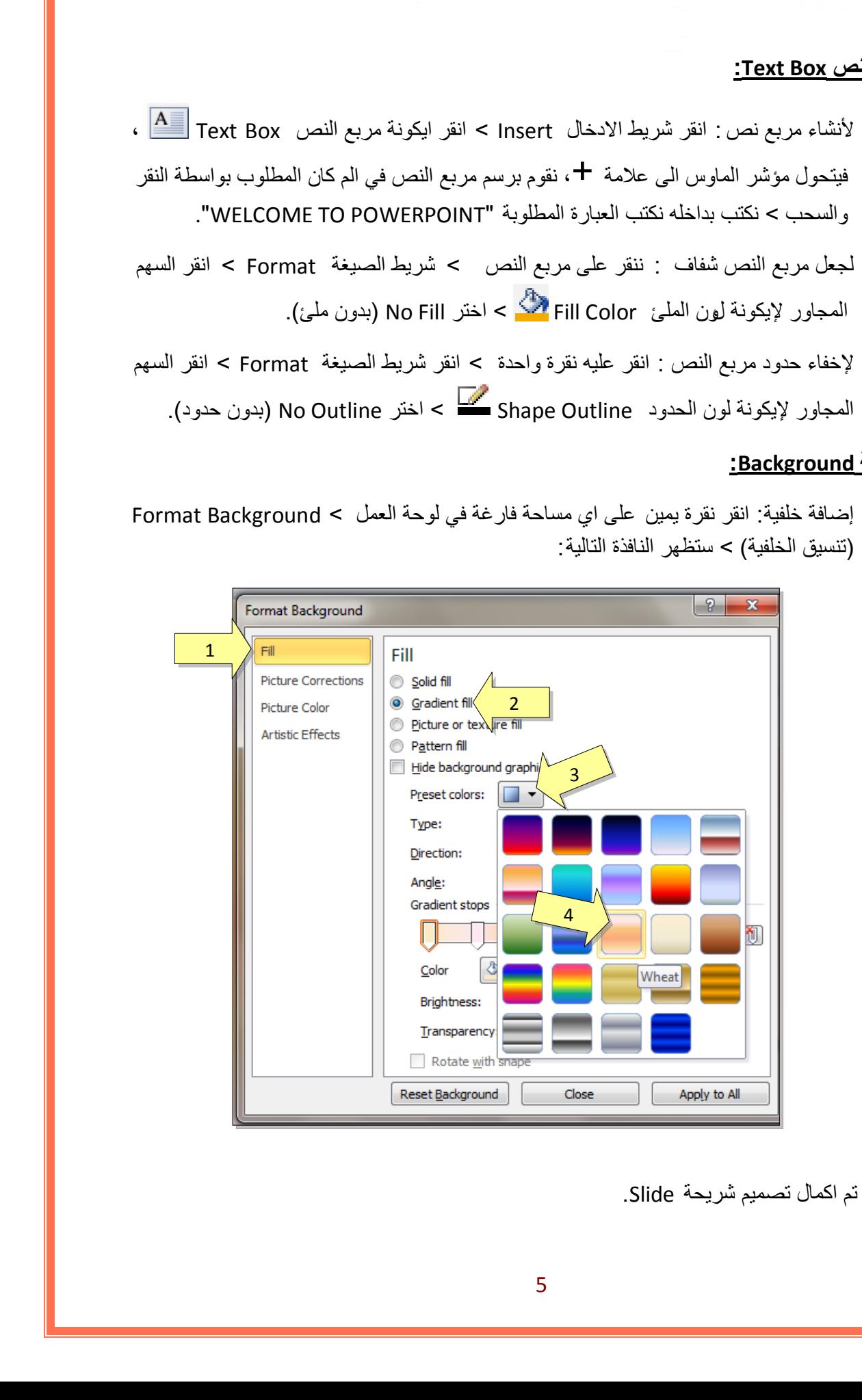

وبالتالي تم اكمال تصميم شريحة Slide.

لتعلم كل تفاصيل العناصر Objects المذكورة اعلاه وغيرها (مثل الصور Pictures والرسوم الكارتونية ClipArt والمخططات البيانية Charts (يرجى دراسة ملزمة وورد : 2010

#### <span id="page-44-0"></span>**الفصل الرابع**

## **تحريك العناصر في الشريحة Animation Custom**

لأضافة حركة لأي عنصر Object في الشريحة: أنقر على الشكل المطلوب تحريكه أولا (أي ان اضافة الحركات يكون بالتسلسل > ) انقر شريط الحركة Animation < انقر ايكونة إضافة حركة Add Animation <اختر الشكل المطلوب من النافذة التالية:

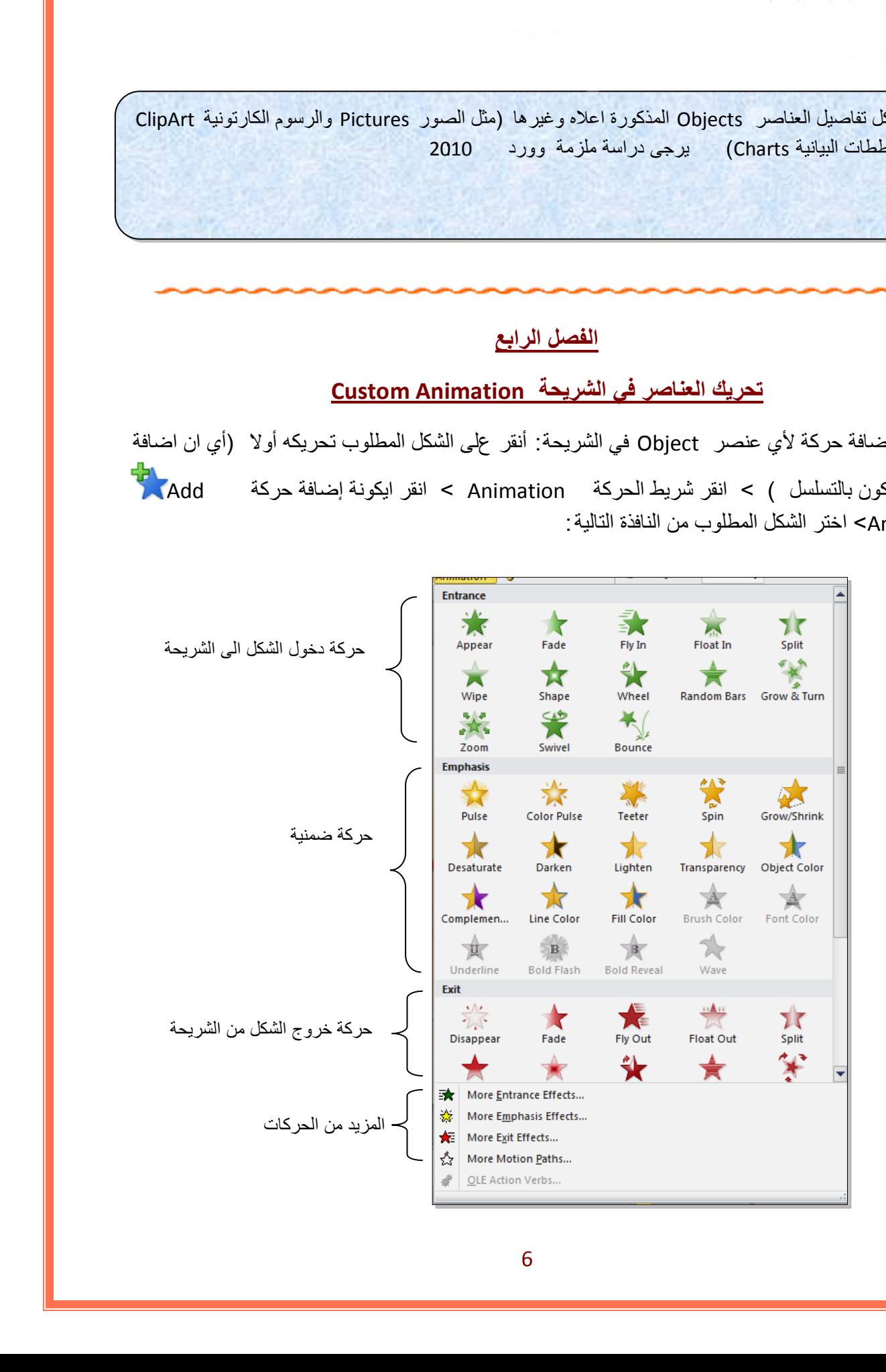

عند الضغط على أي من الانماط أعلاه يتم تسجيله تلقائيا وسيظهر مربع أص فر يحوي الرقم 1 بقرب العنصر المطلوب تحريكه، وهذا يعني ان هذه الحركة ستكون الحركة الاولى عند تشغيل المشروع ( أي ان الحركات سيتم ترقيمها حسب انشائها الى <mark>1 2 3 4 5</mark> ...).

لنبدأ الان بتوزيع حركات لنفس الشريحة التي قمنا بإنشائها سابقا :

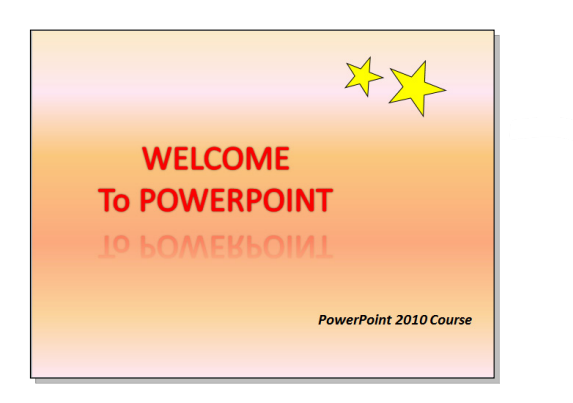

1 . ننقر على النص الرئيسي > شريط التحريك Animation < ايكونة إضافة حركة Animation Add < نختار نمط دخول Fade. يمكن جعل الحركة تتحرك تلقائيا دون نقرة ماوس بضبط القيم التالية من شريط الحركة Animation:

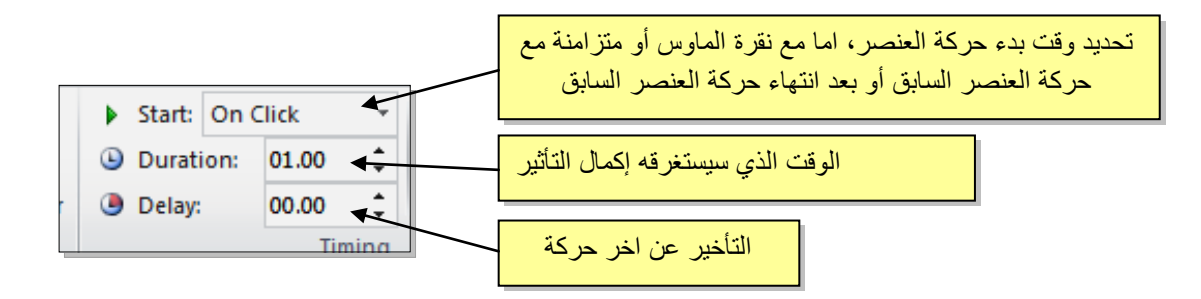

سنقوم بضبط Start على قيمة Previous After ) بعد انتهاء حركة العنصر السابق)، نضبط Duration على قيمة 02:00 ، ونضبط Delay على قيمة .01:00

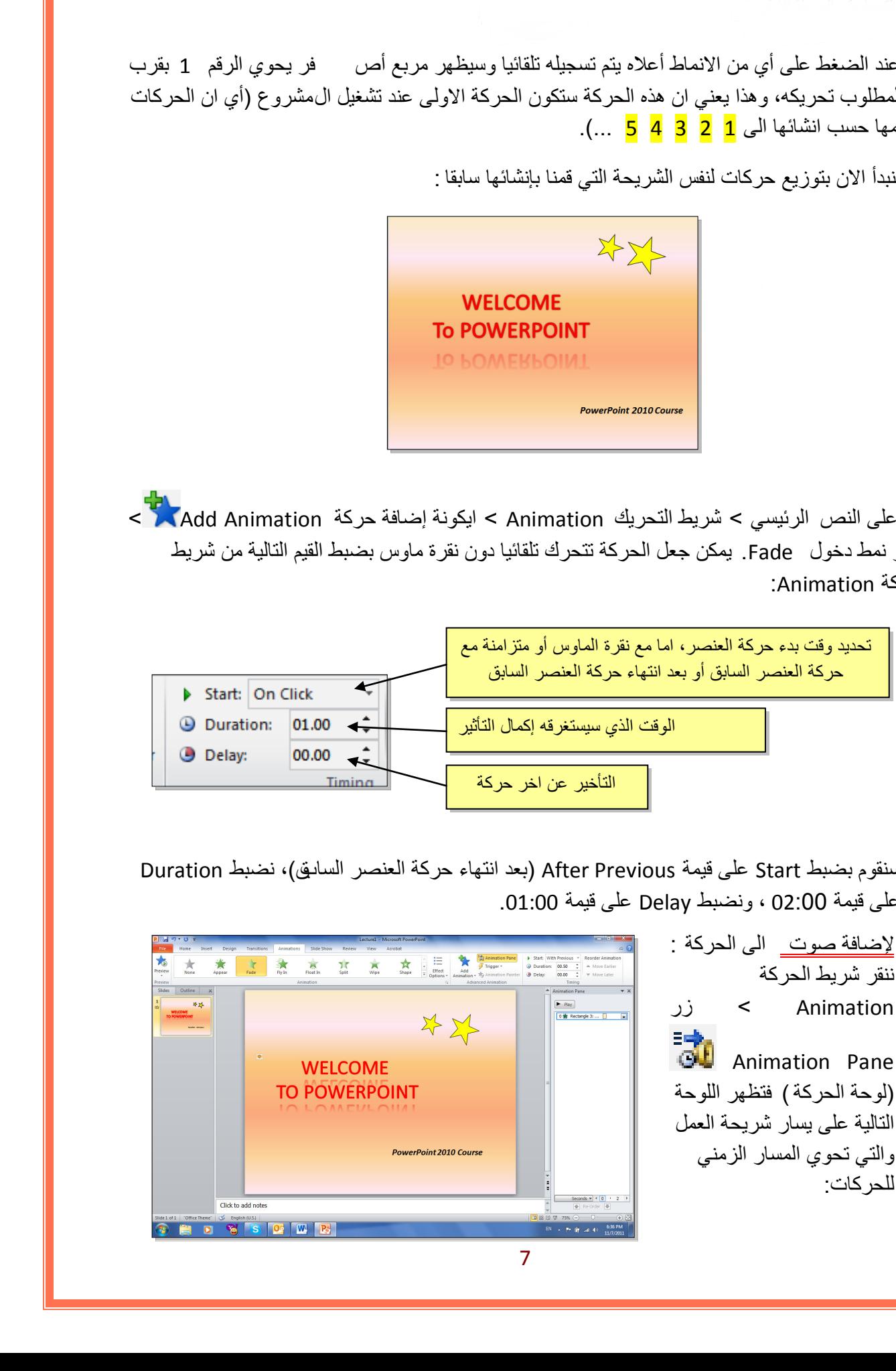

ننقر السهم المجاور للحركة التي نريد إضافة الصوت لها > ستظهر قائمة نختار منها Options Effects (تأثيرات الحركة > ) من قائمة Sound ) صوت) نختار مثلا Roll Roll Drum < ننقر زر Ok.

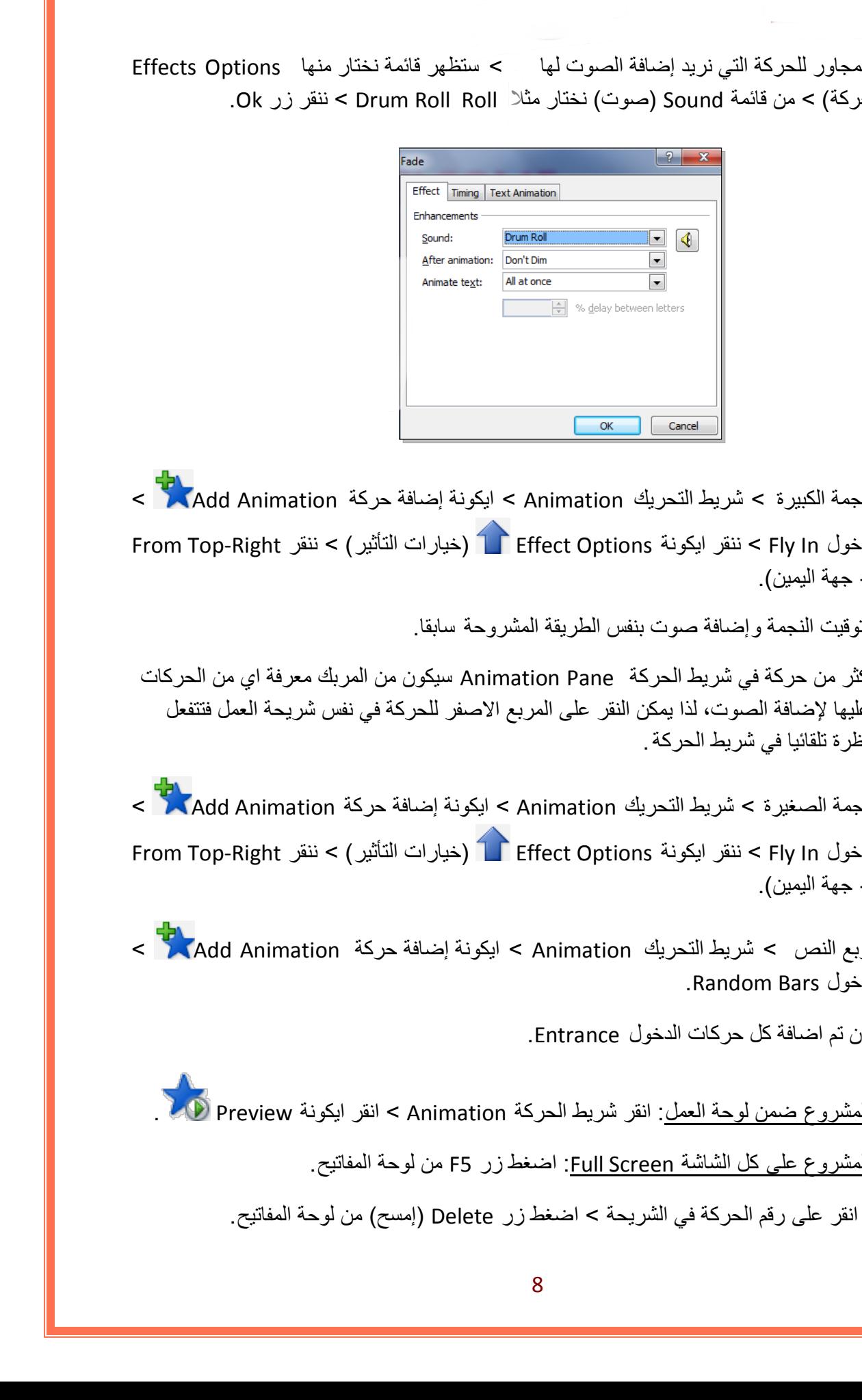

2 . ننقر على النجمة الكبيرة > شريط التحريك Animation < ايكونة إضافة حركة Animation Add < نختار نمط دخول In Fly < ننقر ايكونة Options Effect) خيارات التأثير > ) ننقر Right-Top From -(من الاعلى جهة اليمين).

يمكن تغيير توقيت النجمة وإضافة صوت بنفس الطريقة المشروحة سابقا.

عند وجود اكثر من حركة في شريط الحركة Pane Animation سيكون من المربك معرفة اي من الحركات يجب النقر عليها لإضافة الصوت، لذا يمكن النقر على المربع الاصفر للحركة في نفس شريحة العمل فتتفعل الحركة المناظرة تلقائيا في شريط الحركة.

- 3 . ننقر على النجمة الصغيرة > شريط التحريك Animation < ايكونة إضافة حركة Animation Add < نختار نمط دخول In Fly < ننقر ايكونة Options Effect) خيارات التأثير > ) ننقر Right-Top From -(من الاعلى جهة اليمين).
- 4. ننقر على مربع النص > شريط التحريك Animation > ايكونة إضافة حركة Add Animation > نختار نمط دخول Bars Random.

لغاية الان تم اضافة كل حركات الدخول Entrance.

لأستعراض المشروع ضمن لوحة العمل: انقر شريط الحركة Animation < انقر ايكونة Preview . لأستعراض المشروع على كل الشاشة Screen Full: اضغط زر 5F من لوحة المفاتيح. لمسح حركة: انقر على رقم الحركة في الشريحة > اضغط زر Delete ) إمسح) من لوحة المفاتيح. لتغيير تسلسل حركة : انقر على رقم الحركة المطلوب تقديمها أو تأخيرها > انقر شريط الحركة .(الحركة تأخير ( Move Later أو) الحركة تقديم ( Move Earlier انقر > Animation

يمكن اضافة حركة ضمنية بإختيار العنصر المطلوب > النقر على شريط الحركة Animation < ايكونة إضافة حركة Animation Add < اختيار حركة ضمنية Emphasis.

مثلا، لإضافة حركة بينية للنجوم:

- 5. ننقر على النجمة الكبيرة > شريط التحريك Animation > ايكونة إضافة حركة Add Animation > نختار نمط الحركة الضمنية Pulse Color.
- 6 . ننقر على النجمة الصغيرة > شريط التحريك Animation < ايكونة إضافة حركة Animation Add < نختار نمط الحركة الضمنية Pulse Color.

ويمكن بنفس الطريقة اضافة حركة خروج بإختيار العنصر المطلوب > النقر على شريط الحركة Animation لالة حركة المعافة حركة Add Animation .<br>> ايكونة إضافة حركة Add Animation هـ< > اختيار حركة ضمنية Emphasis. م<u>سركة -</u> القو على رقم المرقم لذك<sup>ر</sup>ة المطلوب للتهمها أو تأخير ها - -> القو المربوط البركة )<br>A Move Farlier ، يُنا من الأكثر المصدر المطلوب - التي طريق المحافظ البركة التي تعالى المحافظ المحافظ البركة )<br>كل تصنع المحافظ ال

مثلا، لإخراج النص الرئيسي : ننقر على النص الرئيسي > شريط التحريك Animation < ايكونة إضافة حركة Add Animation أحدة الخروج Float Out.

<span id="page-48-0"></span>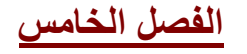

**صيغ خزن الملف** 

لخزن ملف ننقر شريط File ) ملف > ) As Save ) خزن بصيغة > ) ستظهر النافذة التالية:

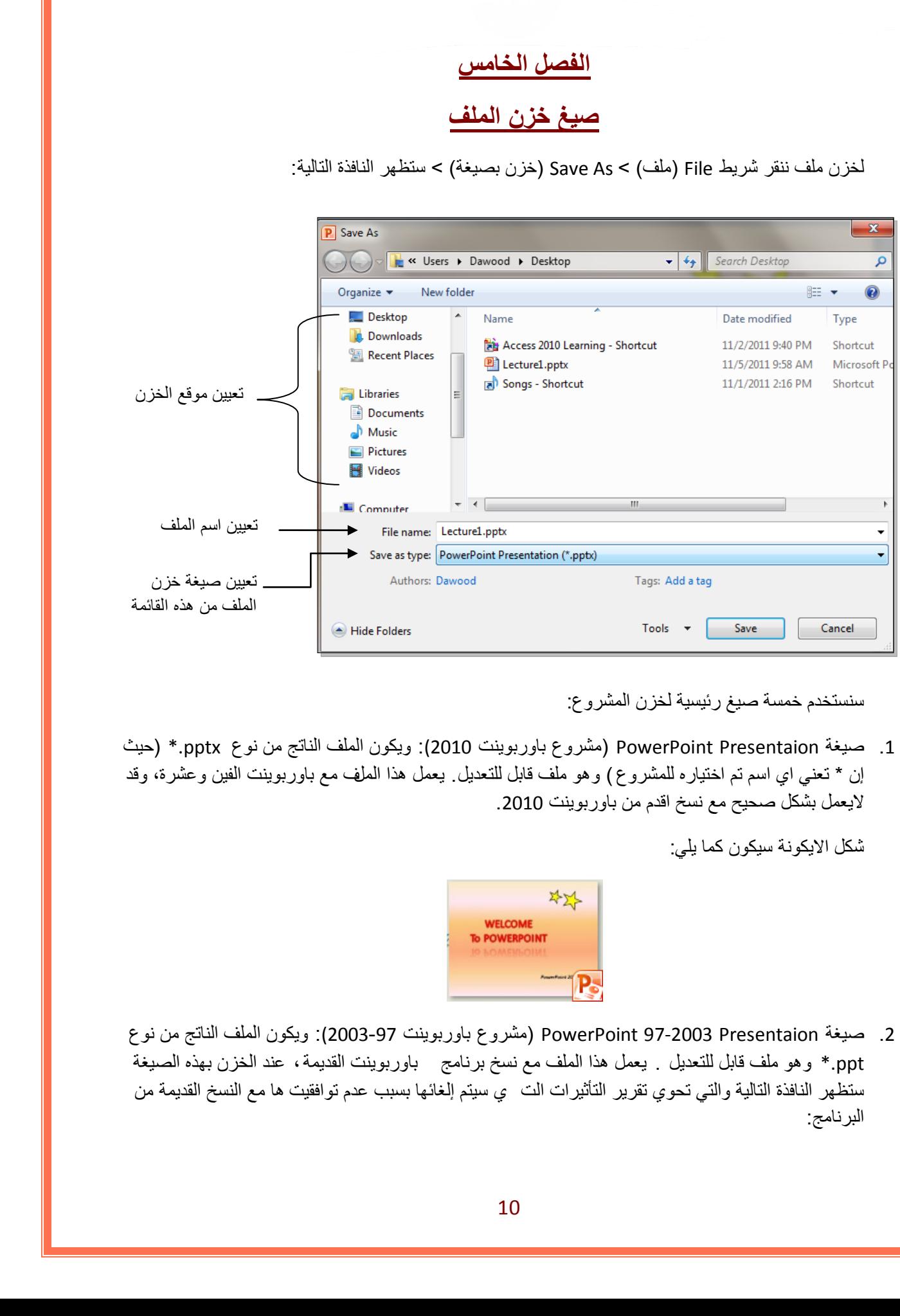

سنستخدم خمسة صيغ رئيسية لخزن المشروع:

1. صيغة PowerPoint Presentaion (مشروع باوربوينت 2010): ويكون الملف الناتج من نوع pptx.\* (حيث إن \* تعني اي اسم تم اختياره للمشروع ) وهو ملف قابل للتعديل . يعمل هذا الملف مع باوربوينت الفين وعشرة، وقد لايعمل بشكل صحيح مع نسخ اقدم من باوربوينت .2010

شكل الايكونة سيكون كما يلي:

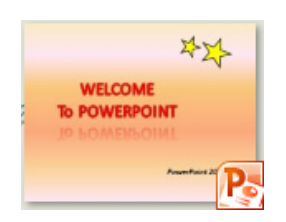

2 . صيغة Presentaion 97-2003 PowerPoint ) مشروع باوربوينت 2003-97): ويكون الملف الناتج من نوع ppt. \*وهو ملف قابل للتعديل . يعمل هذا الملف مع نسخ برنامج باوربوينت القديمة، عند الخزن بهذه الصيغة ستظهر النافذة التالية والتي تحوي تقرير التأثيرات الت ي سيتم إلغائها بسبب عدم توافقيت ها مع النسخ القديمة من البرنامج:

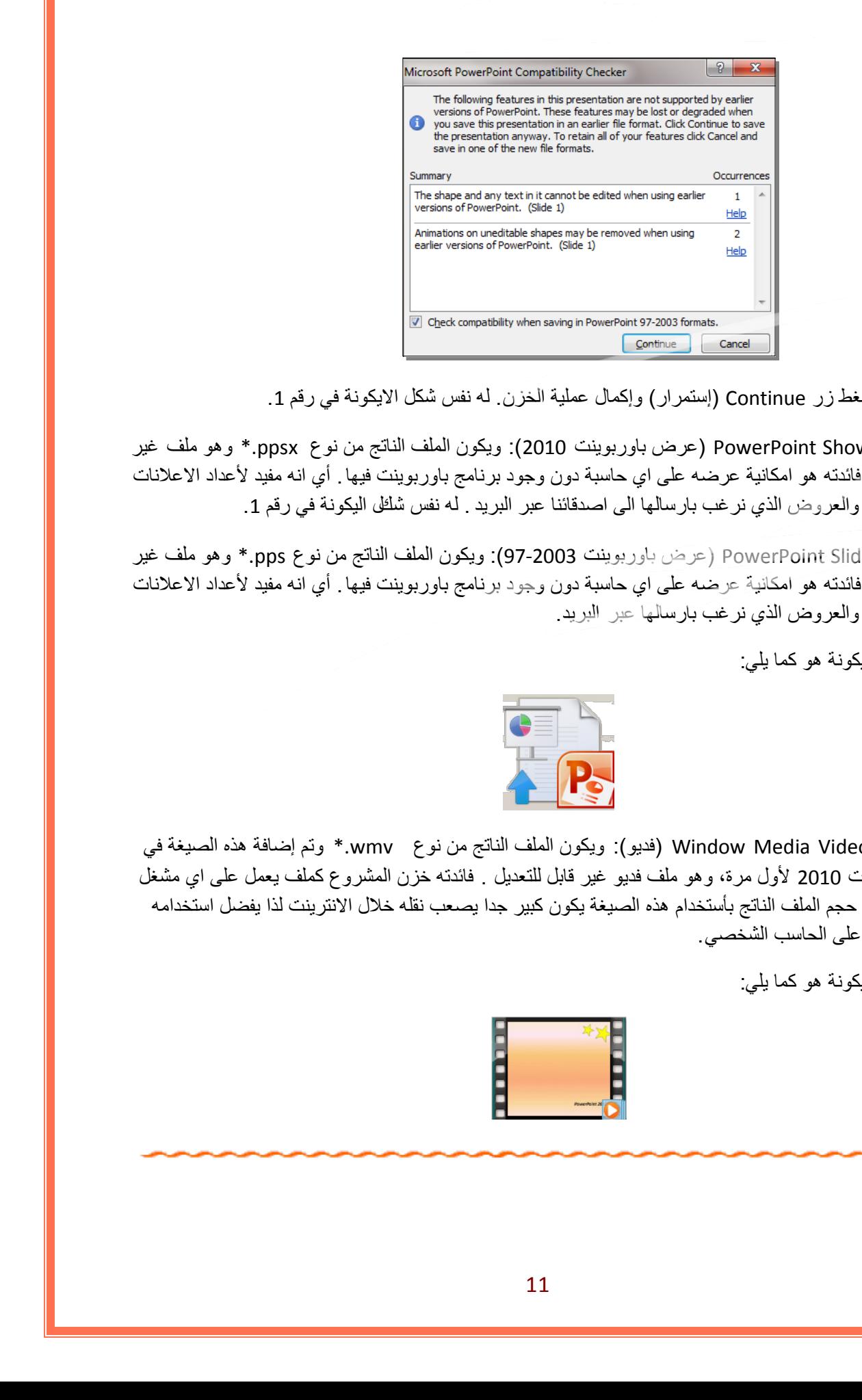

يمكن ضغط زر Continue ) إستمرار) وإكمال عملية الخزن . له نفس شكل الايكونة في رقم .1

- 3. صيغة PowerPoint Show (عرض باوربوينت 2010): ويكون الملف الناتج من نوع ppsx.\* وهو ملف غير للتعديل. فائدته هو امكانية عرضه على اي حاسبة دون وجود برنامج باوربوينت فيها . أي انه مفيد لأعداد الاعلانات التجارية والعروض الذي نرغب بارسالها الى اصدقائنا عبر البريد . له نفس شكل اليكونة في رقم .1
- 4. صيغة PowerPoint Slide (عرض باوربوينت 2003-97): ويكون الملف الناتج من نوع pps.\* وهو ملف غير للتعديل. فائدته هو امكانية عرضه على اي حاسبة دون وجود برنامج باوربوينت فيها . أي انه مفيد لأعداد الاعلانات التجارية والعروض الذي نرغب بارسالها عبر البريد.

شكل الايكونة هو كما يلي:

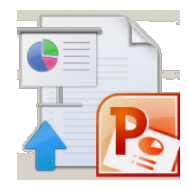

5. صيغة Window Media Video (فديو): ويكون الملف الناتج من نوع wmv.\* وتم إضافة هذه الصيغة في باوربوينت 2010 لأول مرة، وهو ملف فديو غير قابل للتعديل . فائدته خزن المشروع كملف يعمل على اي مشغل فديو. ان حجم الملف الناتج بأستخدام هذه الصيغة يكون كبير جدا يصعب نقله خلال الانترينت لذا يفضل استخدامه للعرض على الحاسب الشخصي.

شكل الايكونة هو كما يلي:

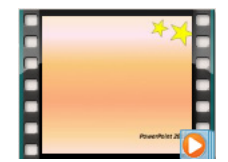

## <span id="page-50-0"></span>**الفصل السادس**

# **إعداد مشروع متعدد الشرائح**

• لإضافة شريحة جديدة، انقر على الشريحة في يسار الشاشة واضغط زر Enter من لوحة المفاتيح:

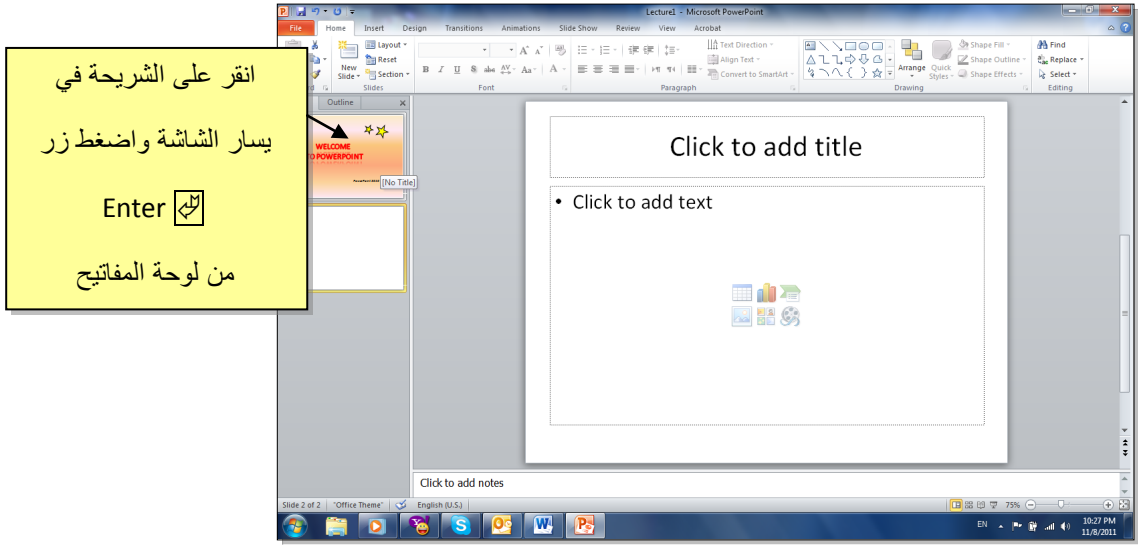

يمكن الان التعامل مع الشريحة الجديدة بمسح التفاصيل الجاهزة الغير مرغوب فيها ثم اضافة اشكال، إضافة حركات، إضافة اصوات.

كما يمكن إضافة اي عدد من الشرائح بنفس الطريقة .

• مثال: سنضع ثلاث صور في الشريحة الثانية مع إضافة الحركات والاصوات حسب الرغبة:

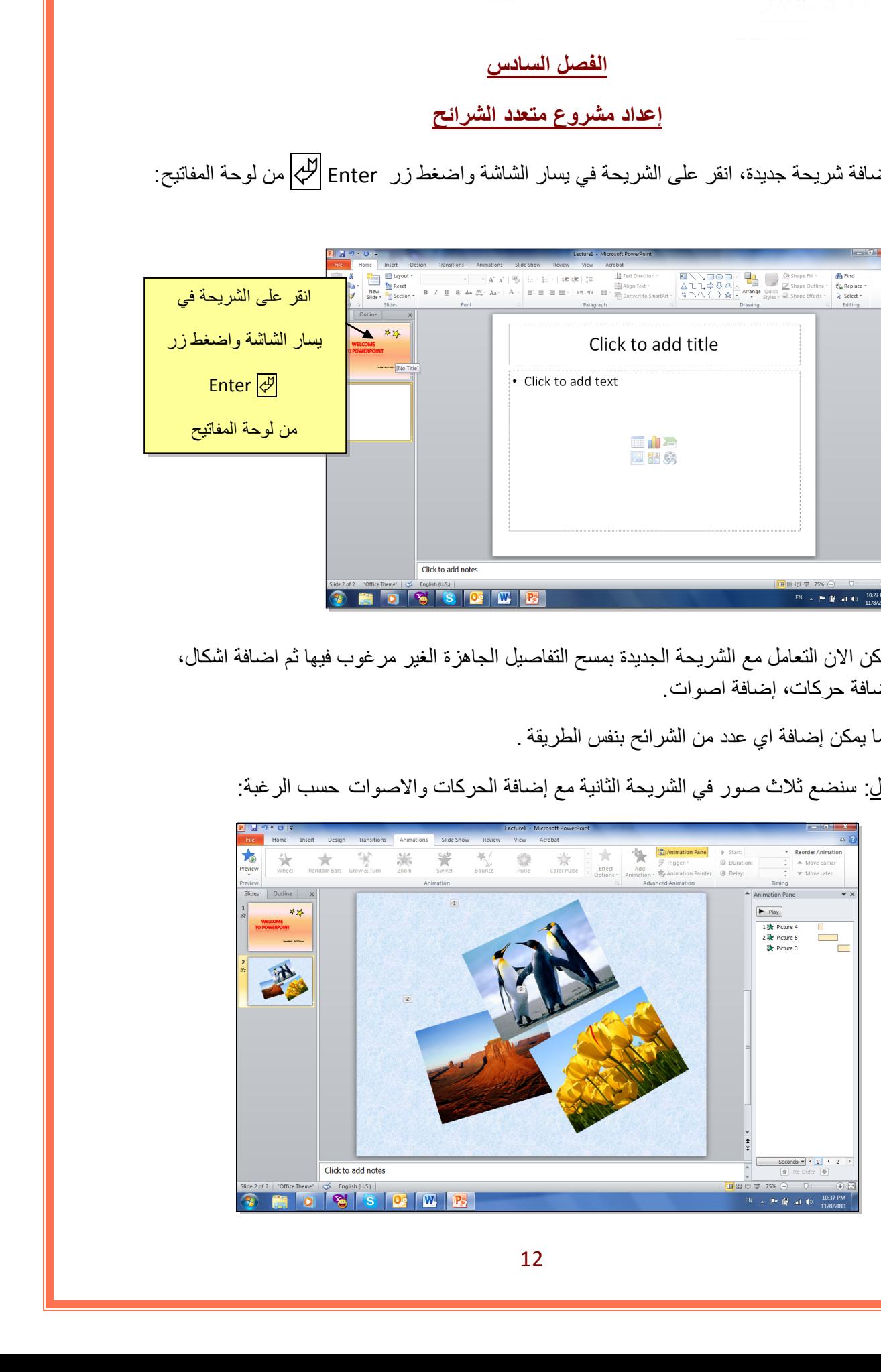

ثم نقوم بإضافة شريحة ثالثة تحوي فقرة معلومات ( مكتوبة داخل صندوق نص Box Text مع اضافة الحركات والاصوات حسب الرغبة:

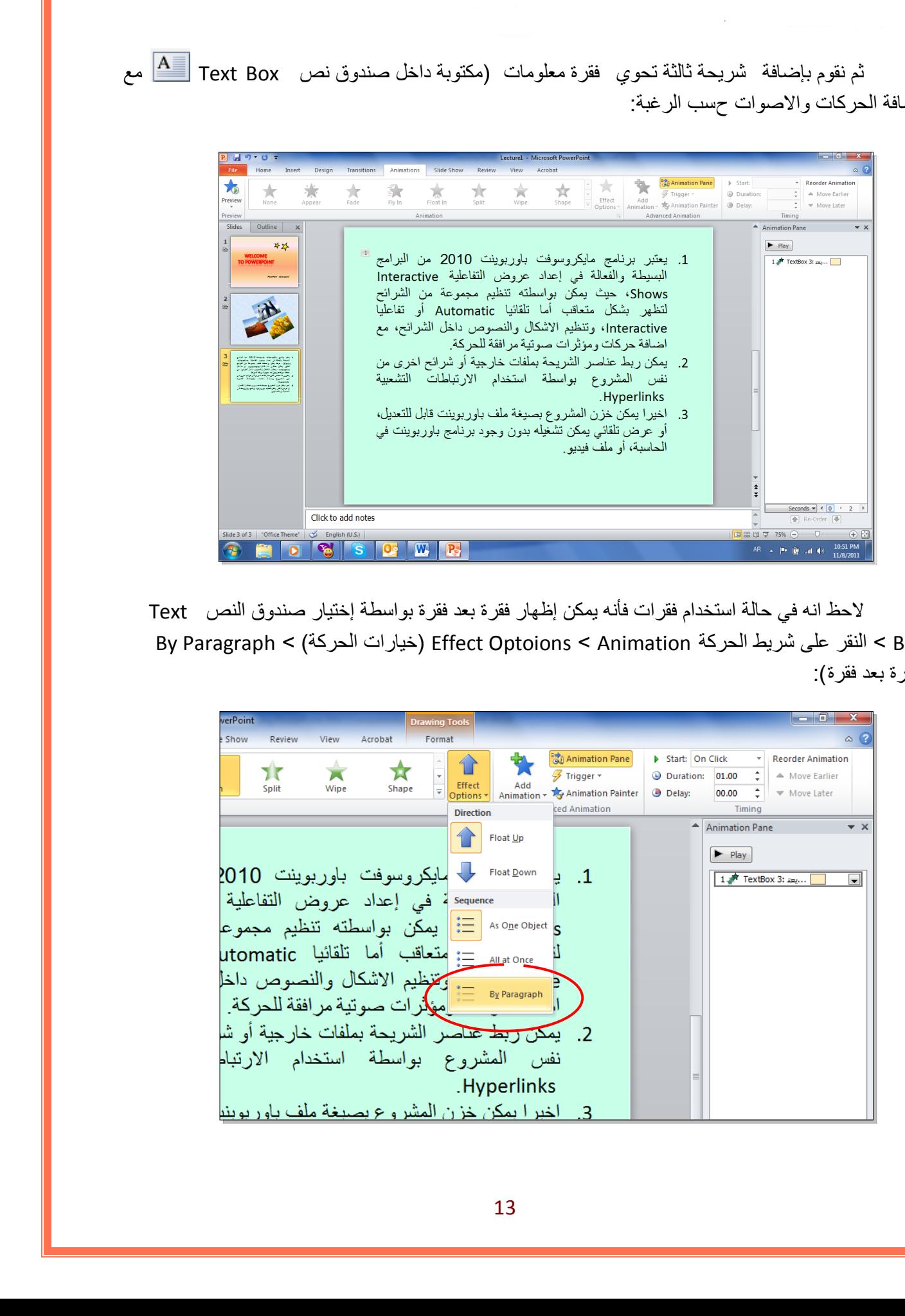

لاحظ انه في حالة استخدام فقرات فأنه يمكن إظهار فقرة بعد فقرة بواسطة إختيار صندوق النص Text Box < النقر على شريط الحركة Animation < Optoions Effect ) خيارات الحركة > ) Paragraph By (فقرة بعد فقرة):

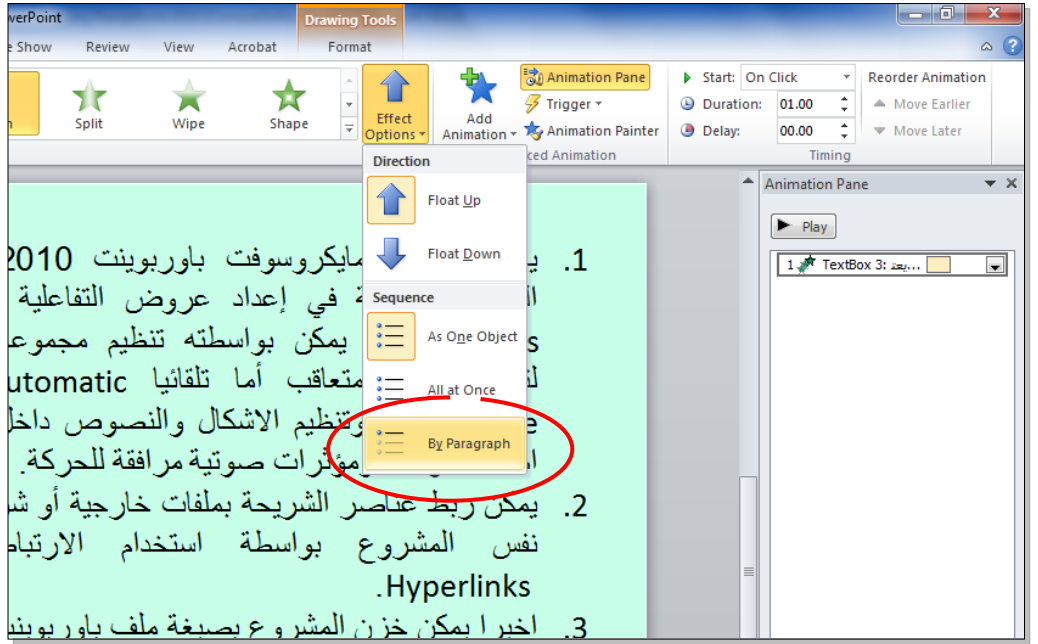

• لإضافة حركة بينية بين الشرائح: انقر الشريحة المطلوبة > شريط Transoins ) انتقال > ) من نطاق Slide the to Transions يمكن اختيار الحركة المطلوبة:

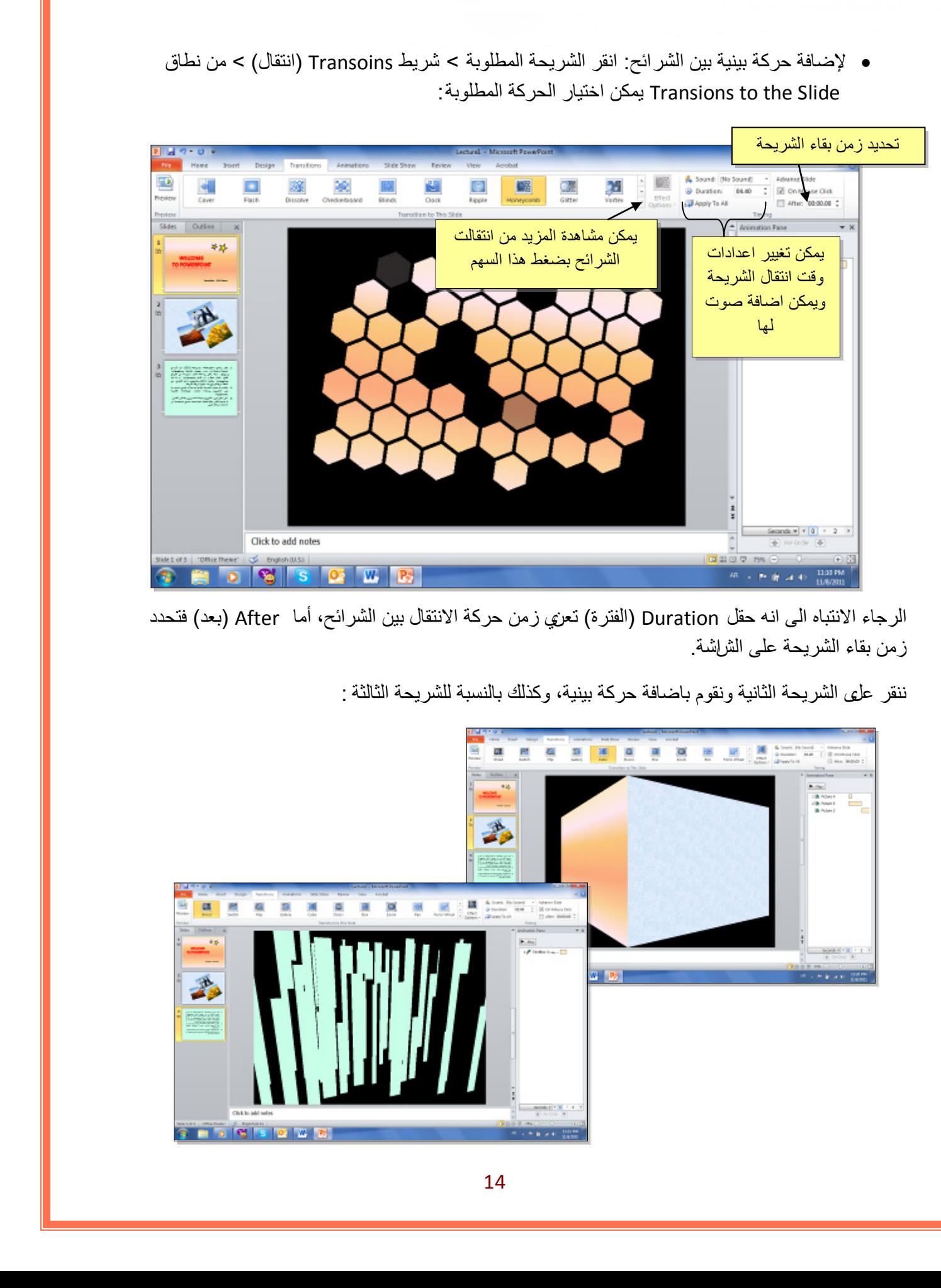

الرجاء الانتباه الى انه حقل Duration ) الفترة) تعني زمن حركة الانتقال بين الشرائح، أما After ) بعد) فتحدد زمن بقاء الشريحة على الشاشة.

ننقر على الشريحة الثانية ونقوم باضافة حركة بينية، وكذلك بالنسبة للشريحة الثالثة :

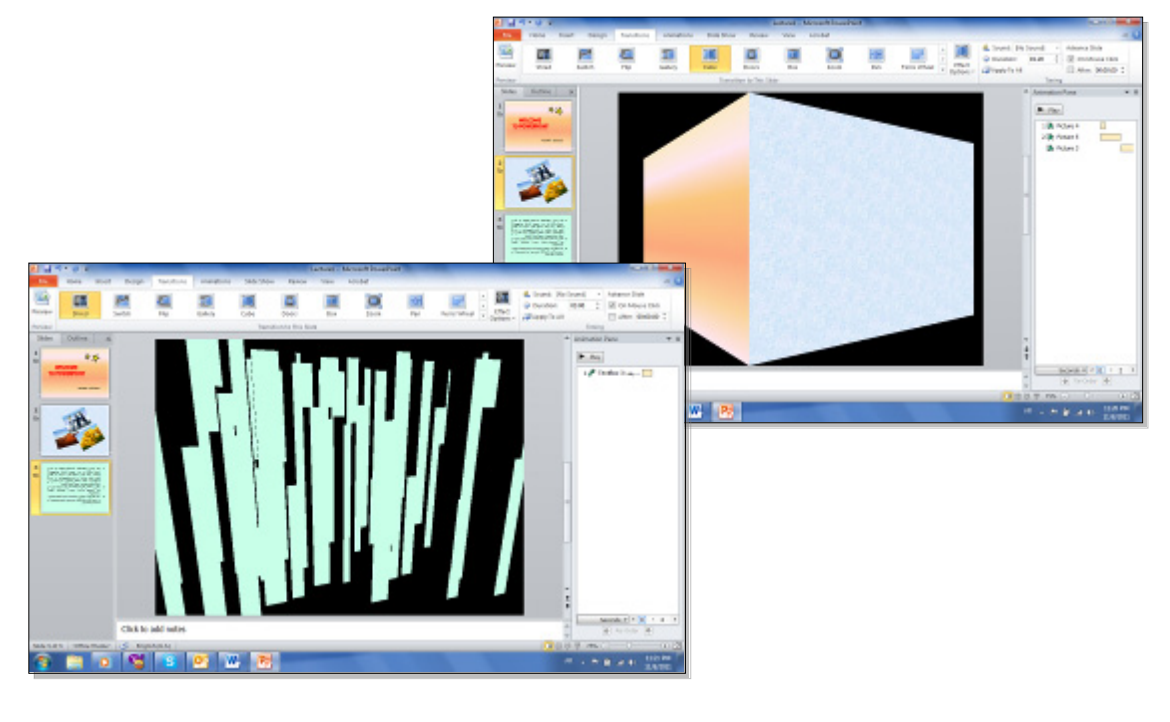

• في المشاريع الضخمة يمكن تطبيق نفس تأثير الانتقال بين الشرائح بواسطة نقر شريط Transoins (انتقال >) All to Apply ) تطبيق على الكل):

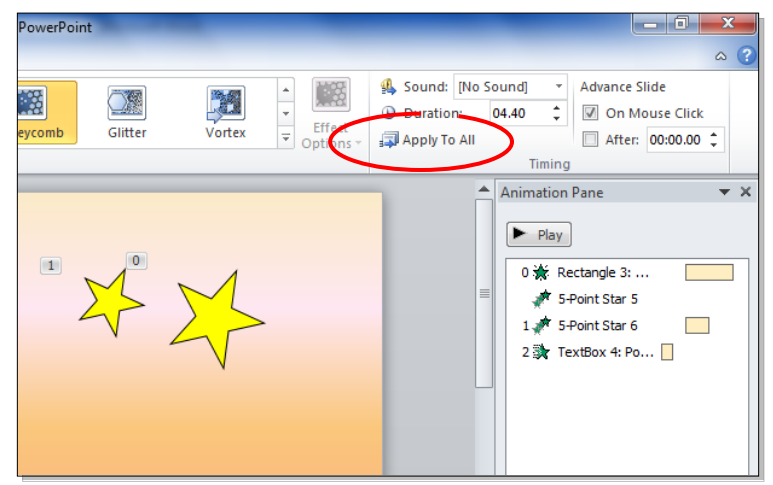

• يمكن استخدام تصاميم خلفيات جاهزة بالنقر على شريط Design ) تصميم > ) انقر على التصميم المرغوب:

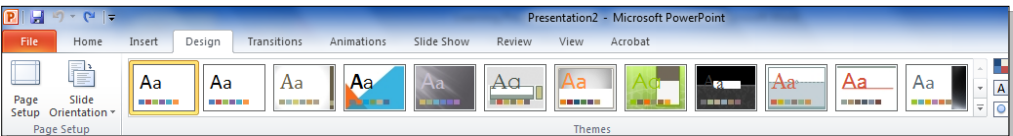

• لإضافة فقرة ثابتة في كل الشرائح نقوم باستخدام "الشريحة الرئيسية" Master Slide كما يلي: انقر شريط View ) عرض > ) أيكونة Master Slide ستظهر النافذة التاية:

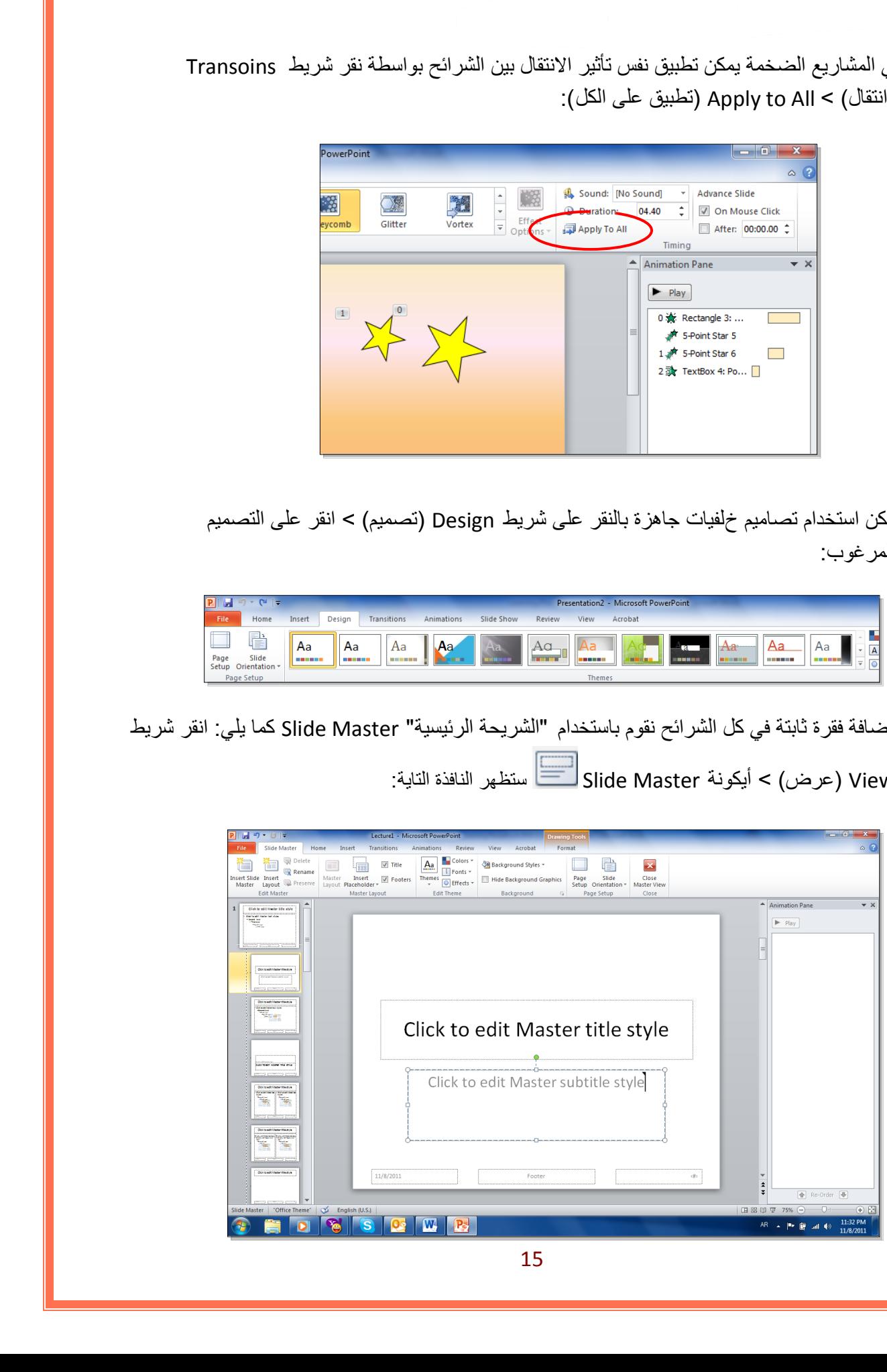

نلاحظ في يسار الشاشة وجود صفحات كبيرة (تمثل الشرائح الرئيسية) متبوعة بشرائح اصغر حجما (تمثل التخطيطات). أي يمكن استخدام اكثر من نموذج للشرائح الرئيسية في المشاريع الضخمة .

اي تغيير على الشريحة الرئيسية سيظهر على جميع التخطيطات التابعة لها . أي تغيير على صفحة تخطيط محددة سوف لن يؤثر على بقية التخطيطات.

يمكن حذف نماذج الشرائح الرئيسية المتوفة وتصميم شريحة ريسيسة بسيطة لتوضح الفكرة . اضغط على التخطيط الثالث واضغط زر Delete ) مسح) من لوحة المفاتيح بشكل متواصل . سيتبقى شريحة رئيسية واحدة فقط مع صفحة تخطيط تابعة لها:

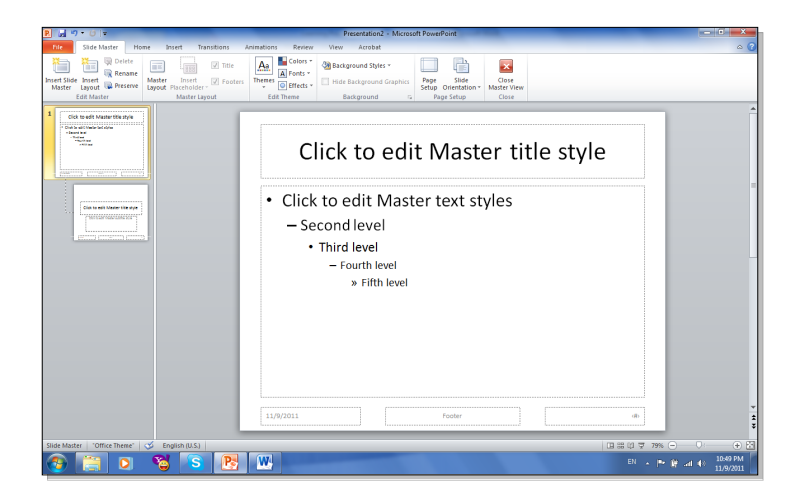

لنقوم بمسح التخطيطات الزائدة من الشريحة الرئيسية وإضافة شعار بأدخال صورة معينة ، وكتابة نص. سنلاحظ تكرار ما عملناه على الشريحة الرئييسية على كل الصفحات (التخطيطات) التي ستليها. وبالتالي يمكن اضافة شعار شركة او عنوان ثابت لكل المشروع :

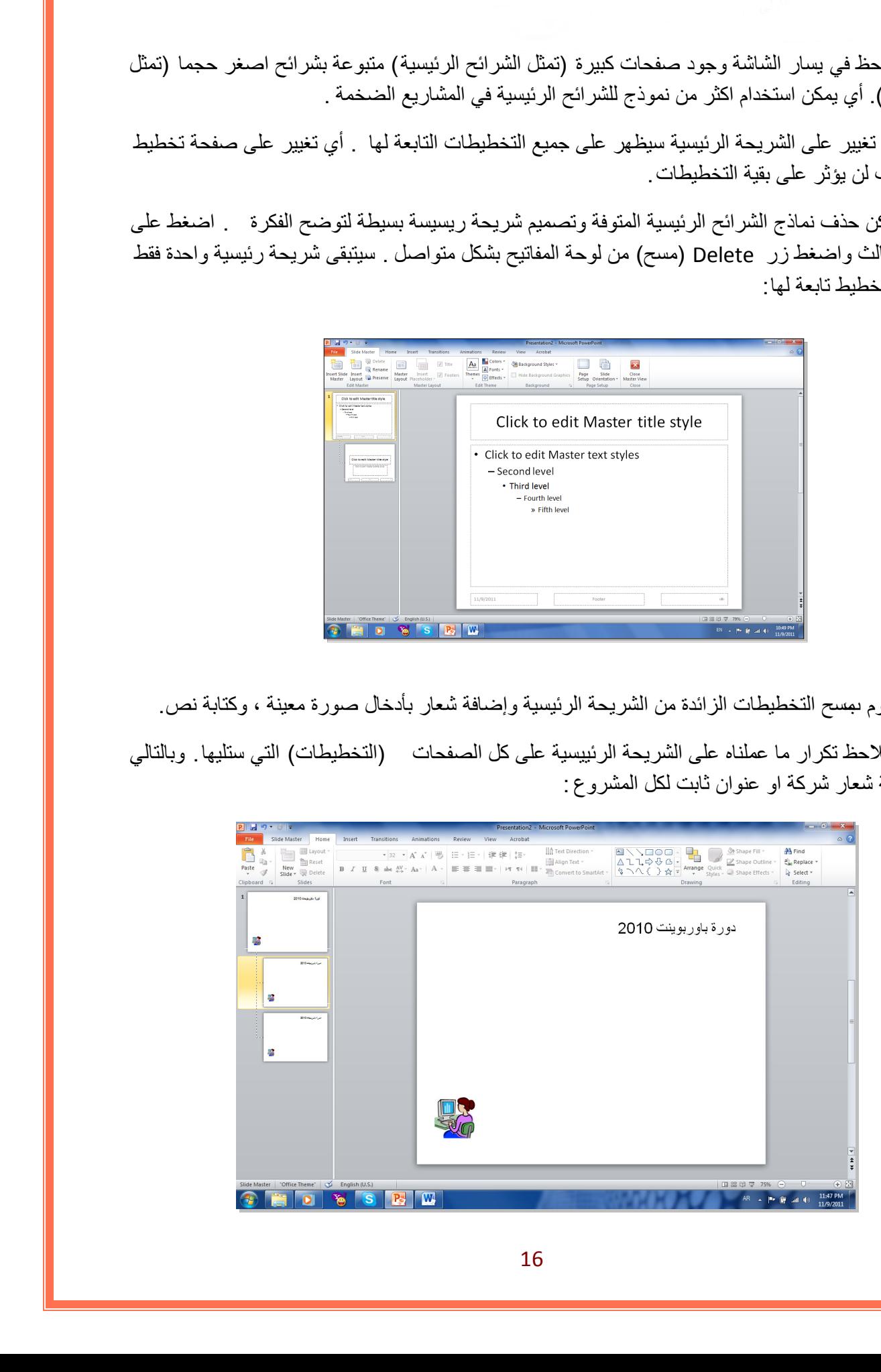

#### <span id="page-55-0"></span>**الفصل السابع**

#### **إعداد عرض تفاعلي Show Interactive**

العرض التفاعلي هو عرض ينتظر نقرة من المستخدم على زر معين في الشريحة للأنتقال الى شريحة اخرى ضمن العرض لا يشترط بها ان تكون التالية. يستخدم لأنشاء هذه النقلات: الارتباطات التشعبية .Hyperlinks

**مثال:** بناء عرض تفاعلي لمحاضرة تعليم اللغة الانكليزية. لنقوم ببناء الشرائح ادناه:

الشريحة الاولى: تحوي عنوان العرض التفاعلي:

![](_page_55_Picture_5.jpeg)

الشريحة الثانية: تحوي عناصر المحاضرة:

الشريحة الثالثة: تحوي اسماء ايام الاسبوع. نرسم شكلين من الاشكال Shapes ونكتب على احدهم عبارة "التالي" والاخر عليه عبارة "عودة" . يتم الكتابة بداخل الشكل Shape بواسطة نقرة يمين فوق الشكل > Text Add:

![](_page_55_Picture_9.jpeg)

الشريحة الرابعة: تحوي اسماء ايام الاشهر، ونكرر اضافة الشكلين "التالي" و "العودة":

![](_page_56_Picture_1.jpeg)

الشريحة الخامسة: تحوي اسماء الفصول الاربعة، ونكرر اضافة الشكل "عودة" فقط، حيث ان هذه الشريحة ستكون الاخيرة:

![](_page_56_Picture_90.jpeg)

نبدأ الان بضافة الروابط:

• في الشريحة الثانية، نظلل عبارة "اسماء ايام الاسبوع > " نقرة يمين > Hyperlink < ستظهر نافذة جديدة نضغط منها زر Place in this Document ونختار الشريحة الثالثة (والتي تحوي فعلا اسماء ايام الاسبوع > ) Ok.

![](_page_56_Figure_6.jpeg)

- وبنفس الطريقة في الشريحة الثانية، نظلل عبارة "اسماء الاشهر > " نقرة يمين > Hyperlink < نضغط زر Place in this Document ونختار الشريحة الرابعة (والتي تحوي اسماء الاشهر ) > Ok.
	- نظلل عبارة "اسماء الفصول الاربعة > " نقرة يمين > Hyperlink < نضغط زر this in Place Document ونختار الشريحة الخامسة (والتي تحوي اسماء الفصول الاربعة > ) Ok.
- في الشريحة الثالثة: انقر نقرة يمين فوق شكل "عودة" > Place in this document < Hyperlink > > 2 Slide ) وهي الشريحة الام التي تحوي كل الروابط الى اجزاء العرض). لطريقة في التقريبة المكانية الطلل عبارة "اسعاء الاشهر" "> تقريبا المحافظ المحافظ المحافظ المحافظ المحافظ المحا<br>إداءت المحافظ المحافظ المحافظ المحافظ المحافظ المحافظ المحافظ المحافظ المحافظ المحافظ المحافظ المحافظ المحافظ
	- نكرر الرابط لزر "عودة" لكل من الشريحتين الرابعة والخامسة.
	- في الشريحة الثالثة: انقر نقرة يمين فوق شكل "التالي > " Hyperlink < document this in Place < 4 Slide ) وهي الشريحة التي تلي الشريحة الثالثة).
	- في الشريحة الرابعة: انقر نقرة يمين فوق شكل "التالي > " Hyperlink < document this in Place > 5 Slide ) وهي الشريحة التي تلي الشريحة الرابعة).

الان عند تشغيل العرض بواسطة النقر على زر 5F، يمكن التعامل معه كواجهة تفاعلية للتنقل بين الشرائح المختلفة بكفاءة.

<span id="page-58-0"></span>![](_page_58_Picture_0.jpeg)

## **إعداد البوم صور**

لعمل البوم صور: انقر شريط Insert ) إدخال >) Album Photo ) البوم صور > ) Album Photo New ) البوم صور جديد) :

![](_page_58_Picture_3.jpeg)

ستظهر النافذة التالية:

![](_page_58_Picture_62.jpeg)

- نقوم بأضافة الصور المطلوبة بالضغط على زر ...Disk /File ) ملف أو قرص) وأختيار الصور المطلوبة.
- يمكن اضافة شريحة تحوي على نص بواسطة الضغط على زر Box Text New ) صندوق نص جديد)، حيث يتم الكتابة بعد الانتهاء من اعداد الالبوم بواسطة النقر على الشريحة الحاوية على النص والبدء بالكتابة عليه.
- يمكن تغيير حجم الصورة أو عدد الصور في الشريحة بوساطة الضغط على زر layout Picture (تخطيط الصور).
	- يمكن اضافة إطارات للصور بوساطة الضغط علة زر Shape Frame ) إطار الشكل).
- نقوم بتحديد شكل انتقال شريحة Transions للشرائح (كل على حدة او تطبيق All To Apply لتطبيق حركة واحدة لكل الشرائح ) مع الانتباه الى تحديد وقت عرض كل شريحة من بتحديد الزمن في حقل After في شريط Transions:

![](_page_59_Picture_162.jpeg)

• لأضافة اغنية او موسيقى تعمل تلقائيا خلال عرض الصور : انقر على الشريجة الاولى > انقر شريط Insert ) أدخل > ) انقر Audio < انقر file from Audio < إختر الملف المطلوب وانقر زر Insert.

![](_page_59_Picture_7.jpeg)

سيتم تحميل الاغنية الى الشريحة مع ظهور علامة سماعة الله على الشريحة وظهور شريط جديد اسمه Playback ) التشغيل). في شريط Playback، حول قيمة حقل Start الى slides across Play ) وذلك لأبقاء الموسيقى مشتغلة خلال انتقال الشرائح )، وضع علامة ⊠ أمام عبارة Hide during show (وذلك لأخفاء شكل السماعة خلال عرض الالبوم):

![](_page_60_Picture_108.jpeg)

- بعد الانتهاء من اعداد الالبوم يمكن ضغط زر 5F من لوحة المفاتيح لأستعراض الالبوم، كما يمكن خزنة بصيغة ملف فديو wmv. \*لتشغيله على مشغلات الوسائط الاخرى.
	- يمكن اتخدام خلفيات جاهزة بواسطة الضغط على زر Theme ) فكرة).
- لتغيير اعدادات اليوم صور موجود مسبقا : انقر شريط Insert ) إدخال >) Album Photo ) البوم صور) > Album Photo Edit ) تعديل البوم صور).